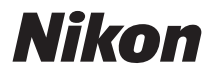

## ЦИФРОВАЯ ФОТОКАМЕРА

# COOLPIX S2500 Руководство пользователя

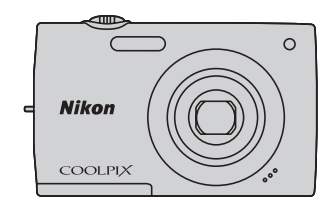

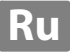

#### **Сведения о товарных знаках**

- **•** Microsoft, Windows и Windows Vista являются зарегистрированными товарными знаками или товарными знаками корпорации Microsoft в США и/или других странах.
- **•** Macintosh, Mac OS, и QuickTime являются товарными знаками компании Apple Inc.
- **•** Adobe и Acrobat это зарегистрированные товарные знаки компании Adobe Systems Inc.
- **•** Логотипы SDXC, SDHC и SD являются товарными знаками компании SD-3C, LLC.
- **•** PictBridge является товарным знаком.
- **•** Все другие торговые наименования, приводимые в настоящем руководстве и в другой документации, которая поставляется вместе с изделиями компании Nikon, являются товарными знаками или зарегистрированными товарными знаками соответствующих владельцев.

#### **[Введение](#page-12-0)**

**[Первые шаги](#page-23-0)**

[Съемка и просмотр снимков: режим](#page-33-0) **C** (Авто)

**[Дополнительные сведения о съемке](#page-46-0)**

**[Дополнительные сведения о просмотре](#page-80-0)**

**[Редактирование снимков](#page-110-0)**

**[Запись и воспроизведение видеороликов](#page-118-0)**

**[Подключение к телевизору, компьютеру и принтеру](#page-123-0)**

**[Основные настройки фотокамеры](#page-136-0)**

**[Уход за фотокамерой](#page-156-0)**

**[Технические примечания и алфавитный указатель](#page-159-0)**

## <span id="page-3-0"></span>**Меры предосторожности**

Перед началом работы с устройством внимательно изучите следующие меры безопасности во избежание получения травм и повреждения изделия Nikon. Всем лицам, использующим данное изделие, следует ознакомиться с инструкциями по безопасности.

Возможные последствия нарушения указанных мер безопасности обозначены следующим символом:

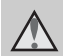

Данным символом отмечены предупреждения и сведения, с которыми необходимо ознакомиться до начала работы с изделием Nikon во избежание травм.

## <span id="page-3-1"></span>**ПРЕДУПРЕЖДЕНИЯ**

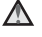

#### **В случае неисправности выключите фотокамеру**

При появлении дыма или необычного запаха, исходящего из фотокамеры или сетевого зарядного устройства, отсоедините сетевое зарядное устройство от сети и немедленно извлеките батарею, стараясь не допустить ожогов. Продолжение работы с устройством может привести к получению травм. После извлечения батареи и отключения источника питания доставьте изделие для проверки в ближайший официальный сервисный центр Nikon.

## **Не разбирайте фотокамеру**

Прикосновение к внутренним частям фотокамеры или сетевого зарядного устройства может привести к травме. Ремонт должен производиться только квалифицированными специалистами. В случае повреждения корпуса фотокамеры или сетевого зарядного устройства в результате падения или другого происшествия отключите изделие и/или извлеките батарею и доставьте изделие для проверки в авторизованный сервисный центр Nikon.

#### **Не пользуйтесь фотокамерой или сетевым зарядным устройством, если в воздухе присутствуют легковоспламеняющиеся газы.**

Не работайте с электронным оборудованием и с фотокамерой при наличии в воздухе легковоспламеняющихся газов: это может привести к взрыву или пожару.

#### **Меры предосторожности при обращении с ремнем фотокамеры**

Запрещается надевать ремень фотокамеры на шею младенца или ребенка.

#### **Храните в недоступном для детей месте**

Примите особые меры предосторожности во избежание попадания батарей и других небольших предметов детям в рот.

#### <span id="page-4-0"></span>**Соблюдайте меры предосторожности при обращении с батареей**

Неправильное обращение с батареей может привести к протеканию или взрыву. Соблюдайте следующие меры предосторожности при использовании батареи с данным изделием:

- **•** Перед заменой батареи выключите фотокамеру. Используя сетевое зарядное устройство/сетевой блок питания, убедитесь в том, что он отключен от сети.
- **•** Используйте только литий-ионную аккумуляторную батарею EN-EL19 (входит в комплект поставки). Зарядите батарею, установленную в фотокамеру, подсоединив сетевое зарядное устройство EH-69P (входит в комплект поставки).
- **•** При установке батареи в фотокамеру соблюдайте полярность.
- **•** Не разбирайте батарею и не замыкайте ее контакты. Запрещается удалять изоляцию или вскрывать корпус батареи.
- **•** Не подвергайте батарею сильному нагреву или воздействию открытого огня.
- **•** Не погружайте батареи в воду и не допускайте попадания на них воды.
- **•** При транспортировке поместите батарею в футляр для батареи. Не перевозите и не храните батареи вместе с металлическими предметами, например украшениями или шпильками.
- **•** Полностью разряженная батарея может протекать. Во избежание повреждения изделия извлекайте из него разряженные батареи.
- **•** Немедленно прекратите использовать батарею, если вы заметили в ней какие-либо изменения, например изменение окраски или деформацию.
- **•** В случае попадания жидкости, вытекшей из поврежденной батареи, на одежду или кожу немедленно и тщательно промойте пораженные участки водой.

#### <span id="page-4-1"></span>**При работе с сетевым зарядным устройством соблюдайте следующие меры предосторожности**

- **•** Не допускайте попадания воды на устройство. Несоблюдение этого требования может привести к возгоранию или поражению электрическим током.
- **•** Пыль на металлических частях сетевой вилки или вокруг них необходимо удалять с помощью сухой ткани. Продолжение работы с устройством может привести к возгоранию.
- **•** Не касайтесь вилки и не подходите близко к сетевому зарядному устройству во время грозы. Несоблюдение этого требования может привести к поражению электрическим током.
- **•** Берегите кабель USB от повреждений, не вносите в него конструктивные изменения, не перегибайте его и не тяните за него с усилием, не ставьте на него тяжелые предметы, не подвергайте его воздействию открытого огня или высоких температур. В случае повреждения изоляции кабеля и оголения проводов сдайте его для проверки в авторизованный сервисный центр Nikon. Несоблюдение этих требований может привести к возгоранию или поражению электрическим током.
- **•** Не прикасайтесь к вилке или к сетевому зарядному устройству мокрыми руками. Несоблюдение этого требования может привести к поражению электрическим током.
- **•** Не используйте с дорожными преобразователями или адаптерами, разработанными для преобразования из одного напряжения в другое или с инверторами постоянного в переменный ток. Нарушение этого требования может привести к повреждению фотокамеры, ее перегреву или возгоранию.

#### **Используйте только соответствующие кабели**

При подключении кабелей к входным и выходным разъемам и гнездам используйте только специальные кабели Nikon, поставляемые вместе с фотокамерой или продаваемые отдельно.

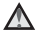

#### **Соблюдайте осторожность при обращении с подвижными частями фотокамеры**

Будьте внимательны. Следите за тем, чтобы ваши пальцы и другие предметы не были зажаты крышкой объектива или другими подвижными частями фотокамеры.

#### **Компакт-диски**

Запрещается воспроизводить компактдиски, прилагаемые к изделию, в аудиопроигрывателях компакт-дисков. Воспроизведение компакт-дисков с данными на аудиопроигрывателе может привести к нарушениям слуха или повреждению оборудования.

#### **Соблюдайте осторожность при использовании вспышки**

Использование вспышки на близком расстоянии от глаз объекта съемки может вызвать временное ухудшение зрения. Особенную осторожность следует соблюдать при фотографировании детей: в этом случае вспышка должна находиться на расстоянии не менее одного метра от объекта съемки.

#### **Не используйте вспышку, когда ее излучатель соприкасается с телом человека или каким-либо предметом**

Несоблюдение этой меры предосторожности может привести к ожогам или пожару.

#### **Избегайте контакта с жидкокристаллическим веществом**

Если монитор разбился, необходимо предпринять срочные меры во избежание травм осколками стекла и предупредить попадание жидкокристаллического вещества на кожу, в глаза и в рот.

#### **Во время эксплуатации в самолете или больнице следует выключать питание**

Отключайте питание во время взлета или посадки. Следуйте инструкциям больничного персонала при использовании камеры в больнице. Испускаемые ей электромагнитные волны могут привести к нарушениям работы электронных систем самолета или оборудования больницы.

## <span id="page-6-0"></span>**Примечания**

**Примечание для пользователей в Европе**

#### **ОСТОРОЖНО!**

**ПРИ ЗАМЕНЕ БАТАРЕИ БАТАРЕЕЙ ДРУГОГО ТИПА СУЩЕСТВУЕТ ОПАСНОСТЬ ВЗРЫВА.**

#### **УТИЛИЗАЦИЯ ИСПОЛЬЗОВАННЫХ БАТАРЕЙ ДОЛЖНА ОСУЩЕСТВЛЯТЬСЯ СОГЛАСНО ИНСТРУКЦИЯМ.**

Данный символ означает, что

изделие должно

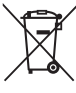

утилизироваться отдельно.

Следующие замечания касаются только

пользователей в европейских странах:

- **•** Данное изделие предназначено для раздельной утилизации в соответствующих пунктах утилизации. Не выбрасывайте их вместе с бытовыми отходами.
- **•** Подробные сведения можно получить у продавца или в местной организации, ответственной за вторичную переработку отходов.

Этот символ на батарее указывает на то, что данная батарея подлежит

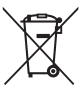

раздельной утилизации.

Следующие замечания касаются только пользователей в европейских странах:

**•** Все батареи, независимо от того, промаркированы ли они этим символом или нет, подлежат раздельной утилизации в соответствующих пунктах сбора. Не выбрасывайте их вместе с бытовыми отходами.

**•** Подробные сведения можно получить у продавца или в местной организации, ответственной за вторичную переработку отходов.

## Оглавление

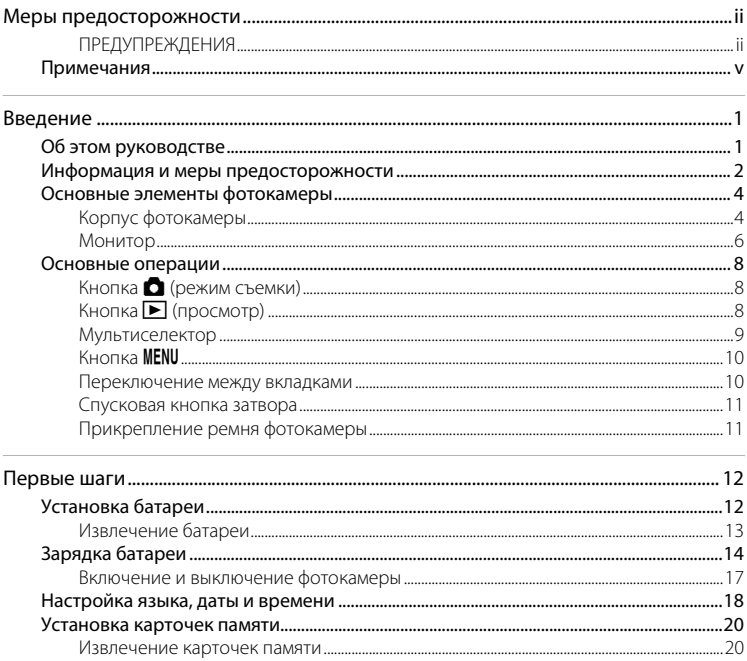

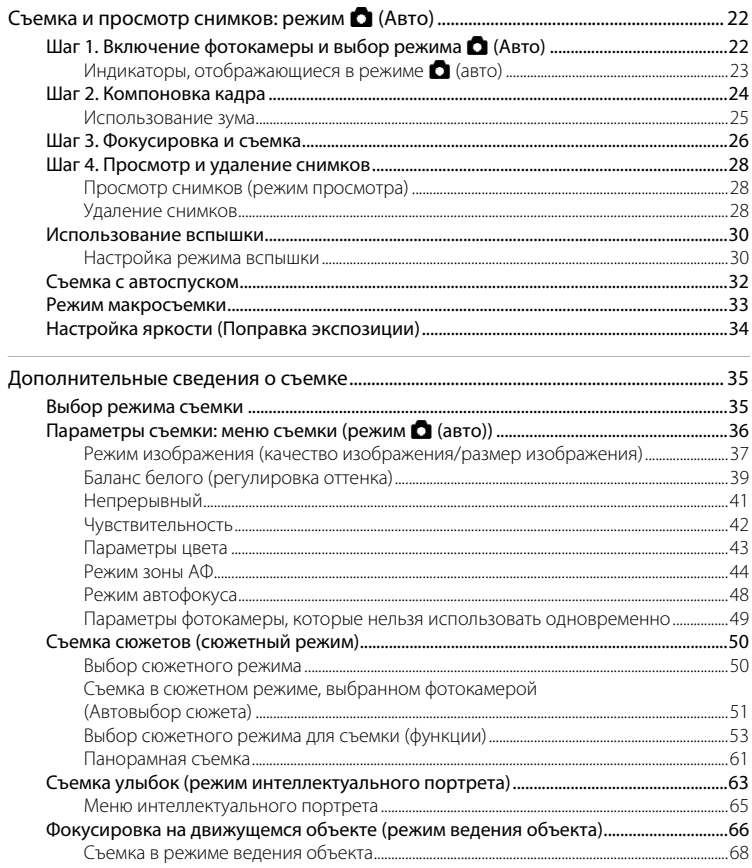

#### Оглавление

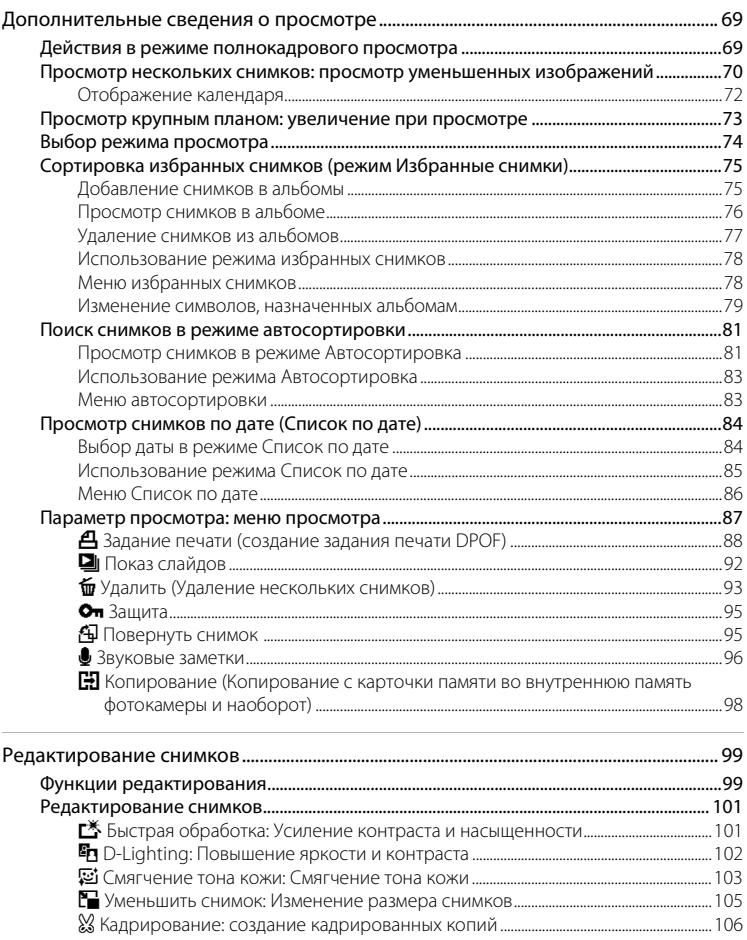

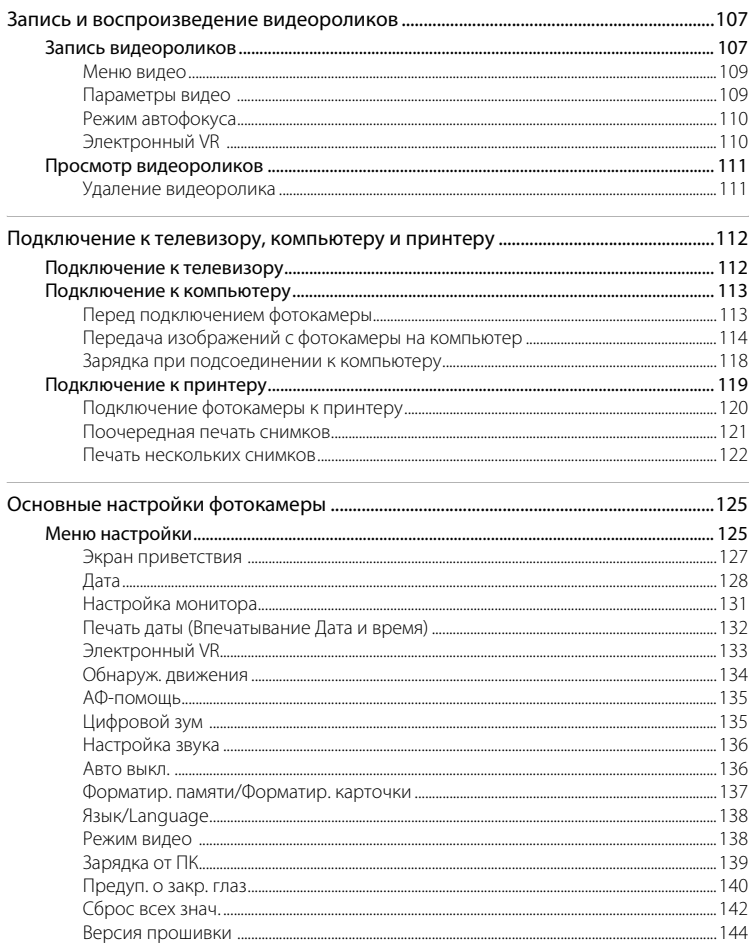

#### Оглавление

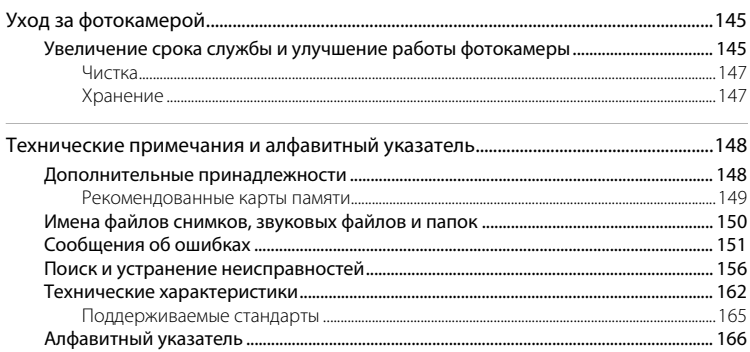

## <span id="page-12-2"></span><span id="page-12-1"></span><span id="page-12-0"></span>Об этом руководстве

Благодарим за приобретение цифровой фотокамеры Nikon COOLPIX S2500. Это руководство поможет воспользоваться всеми преимуществами цифровой фотокамеры Nikon. Перед применением фотокамеры внимательно прочтите данное руководство и держите его в месте, доступном для всех, кто будет использовать фотокамеру.

#### Символы и обозначения

Для облегчения поиска необходимой информации используются следующие символы и обозначения:

V

Этим символом обозначены предупреждения, с которыми необходимо ознакомиться во избежание повреждения фотокамеры.

 $\mathscr{D}$ 

Этим символом обозначены ссылки на другие разделы данного руководства, содержащие дополнительные сведения.

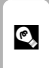

Этим символом обозначены полезные советы по работе с фотокамерой.

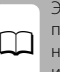

тим символом обозначены римечания, с которыми еобходимо ознакомиться перед использованием фотокамеры.

#### Обозначения

- Карта памяти Secure Digital (SD), карта памяти SDHC и карта памяти SDXC далее именуются "картами памяти".
- Настройки на момент покупки далее называются "настройками по умолчанию".
- Пункты меню, отображаемые на мониторе фотокамеры, названия кнопок и текст сообщений, отображаемых на мониторе компьютера, обозначены полужирным шрифтом.

#### Примеры изображения на мониторе

На примерах в данном руководстве мониторы иногда показаны без изображений. Это позволяет лучше видеть символы на мониторах.

#### Рисунки и изображения на экране

Рисунки и текст на экране, приведенные в данном руководстве, могут отличаться от отображаемых фактически.

## Внутренняя память и карточки памяти

Снимки, сделанные данной фотокамерой, могут сохраняться во внутренней памяти или на съемных карточках памяти. Если установлена карточка памяти, то новые снимки сохраняются на нее, а операции удаления, просмотра и форматирования применяются только к снимкам, сохраненным на карточке памяти. Карточку памяти необходимо извлечь, если требуется отформатировать внутреннюю память либо использовать ее для сохранения, удаления или просмотра снимков.

## <span id="page-13-0"></span>**Информация и меры предосторожности**

#### **Концепция "постоянного совершенствования"**

В рамках развиваемой компанией Nikon концепции "постоянного совершенствования" пользователям предоставляется регулярно обновляемая информация о поддержке выпущенных изделий и учебные материалы на указанных ниже веб-сайтах.

- **•** Для пользователей в США: http://www.nikonusa.com/
- **•** Для пользователей в Европе и Африке: http://www.europe-nikon.com/support/
- **•** Для пользователей в странах Азии, Океании и Ближнего Востока: http://www.nikon-asia.com/

Посетите один из этих веб-сайтов для получения последних сведений об изделиях, советов, ответов на часто задаваемые вопросы и общих рекомендаций по фотосъемке и обработке цифровых изображений. Дополнительные сведения можно получить у региональных представителей компании Nikon. Контактные сведения можно узнать, посетив указанный ниже веб-сайт.

## истолого<br>Используйте только фирменные электронные принадлежности Nikon

Фотокамеры Nikon COOLPIX отвечают самым современным стандартам и имеют сложную электронную схему. Только фирменные электронные принадлежности Nikon (в том числе зарядные устройства, батареи, сетевые зарядные устройства и сетевые блоки питания), одобренные компанией Nikon специально для использования с данной моделью цифровой фотокамеры Nikon, полностью соответствуют необходимым эксплуатационным параметрам и требованиям техники безопасности для данной электронной схемы.

ИСПОЛЬЗОВАНИЕ ЭЛЕКТРОННЫХ ПРИНАДЛЕЖНОСТЕЙ ДРУГИХ ПРОИЗВОДИТЕЛЕЙ (НЕ NIKON) МОЖЕТ ПРИВЕСТИ К ПОВРЕЖДЕНИЮ ФОТОКАМЕРЫ И АННУЛИРОВАНИЮ ГАРАНТИИ NIKON.

Использование литий-ионных аккумуляторных батарей стороннего производителя, на которых нет голографической наклейки Nikon, может стать причиной нарушения нормальной работы фотокамеры или перегрева, воспламенения, разрыва или протекания батареи.

Для получения сведений о фирменных принадлежностях Nikon обратитесь к местному официальному торговому представителю компании Nikon.

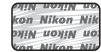

#### **Голографическая наклейка**:

подтверждает, что данное устройство является изделием компании Nikon.

#### **Перед съемкой важных событий**

Перед съемкой важных событий, например свадьбы, или перед тем как взять фотокамеру в путешествие, сделайте пробный снимок, чтобы убедиться в правильности работы фотокамеры. Компания Nikon не несет ответственности за убытки или упущенную выгоду, возникшие в результате неправильной работы изделия.

#### **О руководствах**

- **•** Никакая часть руководств, включенных в комплект поставки данного изделия, не может быть воспроизведена, передана, переписана, сохранена в системе резервного копирования или переведена на любой язык в любой форме любыми средствами без предварительного письменного разрешения компании Nikon.
- **•** Компания Nikon сохраняет за собой право изменять любые характеристики аппаратного и программного обеспечения, описанного в данных руководствах, в любое время и без предварительного уведомления.
- **•** Компания Nikon не несет ответственности за какой бы то ни было ущерб, вызванный применением данного изделия.
- **•** Были приложены все усилия для того, чтобы обеспечить точность и полноту приведенной в руководствах информации. Компания Nikon будет благодарна за любую информацию о замеченных ошибках и упущениях, переданную в ближайшее представительство компании (адрес сообщается отдельно).

#### **Уведомление о запрещении копирования или воспроизведения**

Необходимо помнить, что даже простое обладание материалом, скопированным или воспроизведенным цифровым способом с помощью сканера, цифровой фотокамеры или другого устройства, может преследоваться по закону.

#### **• Материалы, копирование или воспроизведение которых запрещено законом**

Не копируйте и не воспроизводите денежные банкноты, монеты, ценные бумаги, государственные ценные бумаги и ценные бумаги органов местного самоуправления, даже если такие копии и репродукции отмечены штампом "Образец". Запрещено копирование и воспроизведение денежных банкнот, монет и ценных бумаг других государств. Запрещено копирование и воспроизведение негашеных почтовых марок и почтовых открыток, выпущенных государством, без письменного разрешения государственных органов. Запрещено копирование и воспроизведение печатей государственных учреждений и документов, заверенных в соответствии с законодательством.

#### **• Предостережения относительно копирования и воспроизведения**

Копии и репродукции ценных бумаг, выпущенных частными компаниями (акции, векселя, чеки, подарочные сертификаты и т. д.), сезонных билетов или купонов помечаются предупреждениями согласно требованиям государственных органов, кроме минимального числа копий, необходимых для использования компанией в деловых целях. Не копируйте и не воспроизводите государственные паспорта; лицензии, выпущенные государственными учреждениями и частными компаниями; удостоверения личности и такие документы, как пропуска или талоны на питание.

#### **• Уведомления о соблюдении авторских прав**

Копирование или воспроизведение книг, музыкальных произведений, произведений живописи, гравюр, географических карт, чертежей, фильмов и фотографий с зарегистрированным авторским правом охраняется государственным и международным законодательством об авторском праве. Зарегистрированным авторским правом охраняется государственным и международным законодательством об авторском праве.

#### **Утилизация устройств хранения данных**

Обратите внимание на то, что при удалении изображений или форматировании устройств хранения данных, таких как карточки памяти или внутренняя память фотокамеры, исходные данные изображений уничтожаются не полностью. В некоторых случаях файлы, удаленные с отслуживших свой срок устройств хранения данных, можно восстановить с помощью имеющихся в продаже программных средств. Ответственность за обеспечение конфиденциальности любой подобной информации лежит исключительно на пользователе.

Прежде чем избавиться от неиспользуемых устройств хранения данных или передать право собственности на них другому лицу, следует стереть всю информацию с помощью имеющегося в продаже специального программного обеспечения или отформатировать устройство, а затем заполнить его изображениями, не содержащими личной информации (например, видами ясного неба). Не забудьте также заменить изображения, выбранные для параметра **Выбрать снимок** настройки **Экран приветствия** (A[127](#page-138-1)). При физическом уничтожении устройств хранения данных соблюдайте меры предосторожности, чтобы не нанести ущерба здоровью или имуществу.

## <span id="page-15-0"></span>**Основные элементы фотокамеры**

j: справка ....................................................... [50](#page-61-2)

....................................................................[.17](#page-28-1), [22,](#page-33-3) [136](#page-147-2)

Выключатель питания/ индикатор включения питания

## <span id="page-15-1"></span>**Корпус фотокамеры**

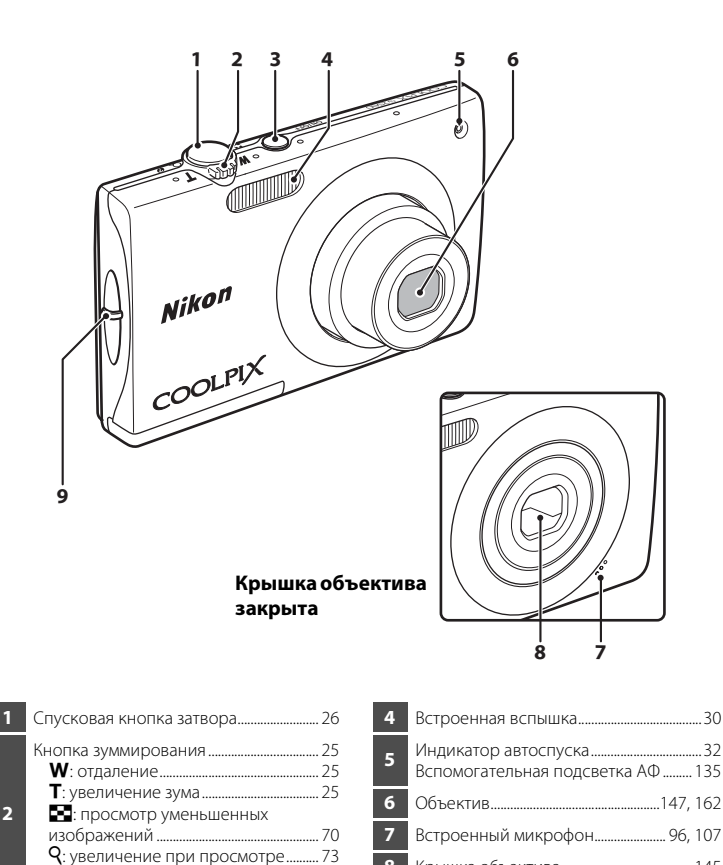

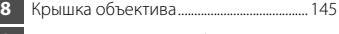

**9** Проушина для ремня фотокамеры...... [11](#page-22-1)

**3**

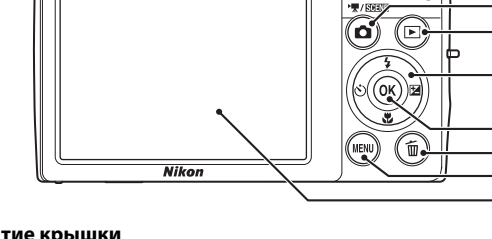

Ą  $\sim$  $\circ$  $\circ$  $\circ$   $\circ$  $\circ$ 

#### **Открытие крышки разъема**

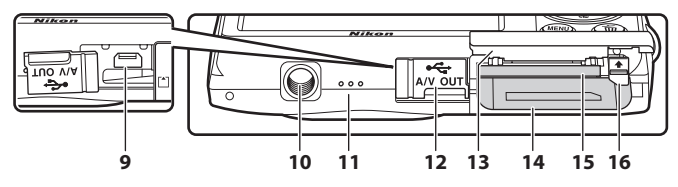

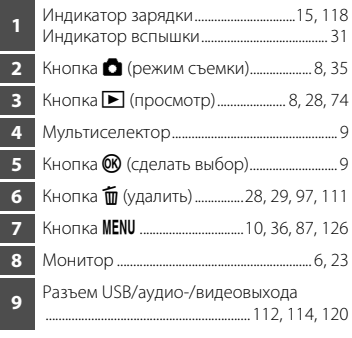

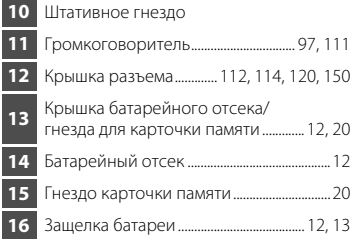

#### <span id="page-17-0"></span>**Монитор**

В режиме съемки и просмотра на мониторе могут появляться следующие индикаторы (фактический вид монитора зависит от текущих настроек фотокамеры). В режиме съемки и просмотра появляющиеся на мониторе индикаторы исчезают через несколько секунд ( $\Box$ [131\)](#page-142-1).

**Съемка**

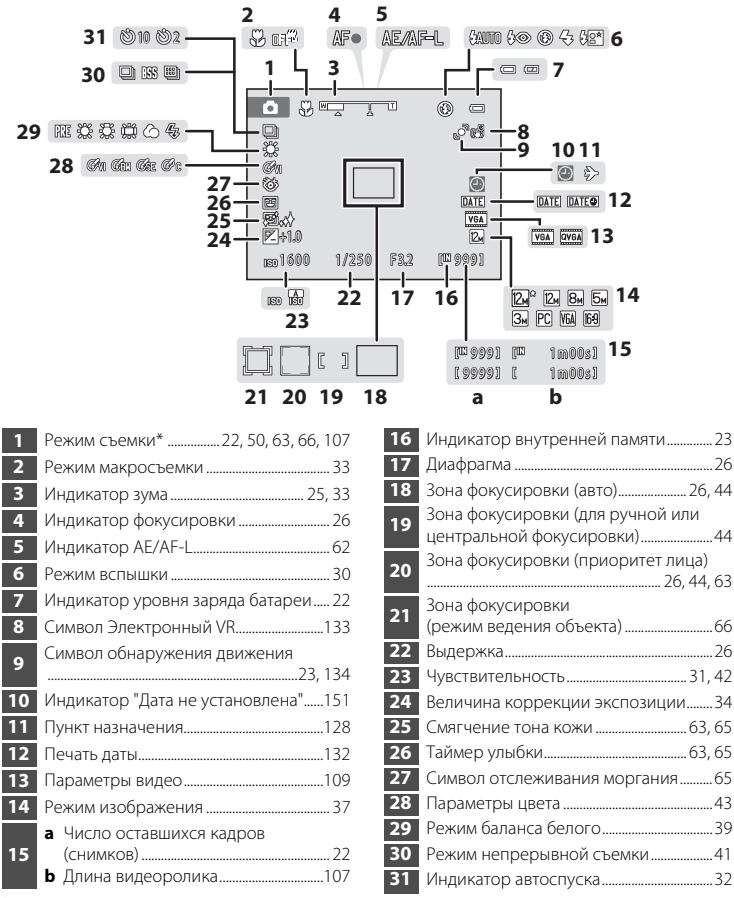

Изменяется в соответствии с текушим режимом съемки.

## **Просмотр**

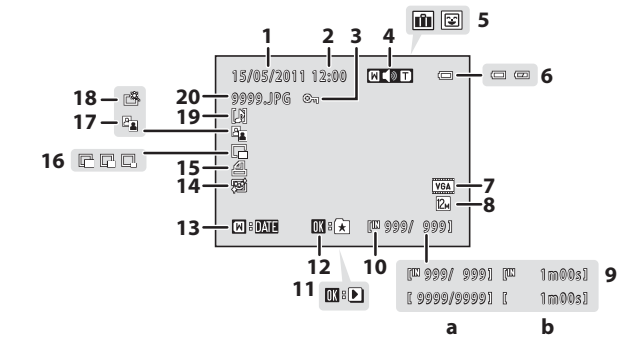

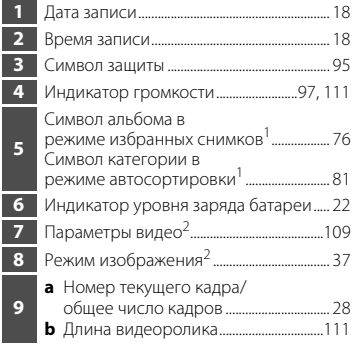

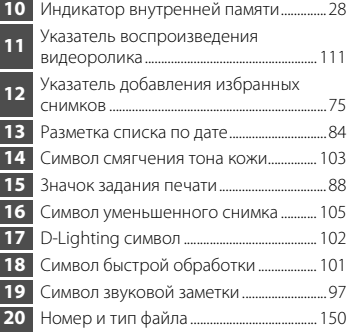

 Появится символ альбома или выбранной категории в режиме автосортировки, выбранной в данный момент в режиме просмотра.

Отличаются в соответствии с установленными во время съемки параметрами.

## <span id="page-19-0"></span>**Основные операции**

## <span id="page-19-1"></span>**Кнопка** A **(режим съемки)**

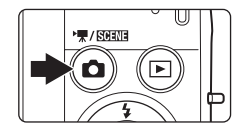

- **•** Нажмите кнопку A в режиме просмотра, чтобы перейти в режим съемки.
- Нажмите кнопку **В** в режиме съемки, чтобы отобразить меню выбора режима съемки и переключить режим съемки ( $\Box$ 35).

## <span id="page-19-2"></span>**Кнопка** ▶ (просмотр)

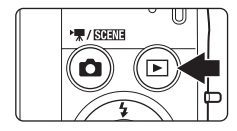

- Нажмите кнопку **•** в режиме съемки, чтобы перейти в режим просмотра.
- Нажмите кнопку **•** в режиме просмотра, чтобы отобразить меню выбора режима просмотра и переключить режим просмотра ( $\Box$ 74).
- **•** Выключенная фотокамера при нажатии и удержании нажатой кнопки ■ включается в режиме просмотра.

## <span id="page-20-1"></span><span id="page-20-0"></span>**Мультиселектор**

В этом разделе описаны стандартные способы использования мультиселектора для выбора режимов и пунктов меню и подтверждения выбора.

Нажмите верхнюю, нижнюю, левую или правую часть мультиселектора, чтобы выбрать параметр, или нажмите кнопку  $\circledR$  (сделать выбор).

## **Съемка**

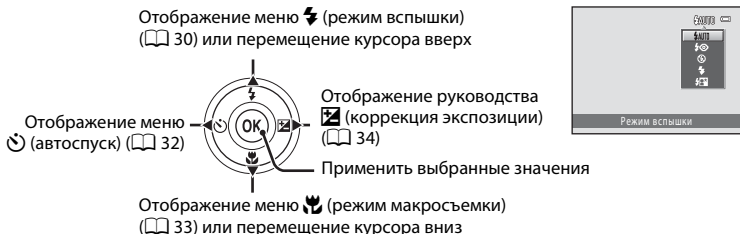

## **Просмотр**

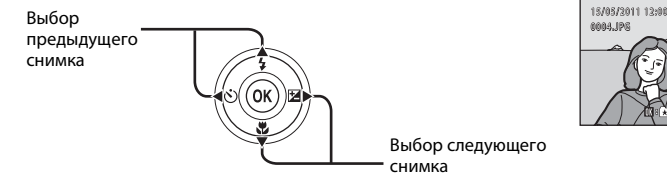

#### **Экран меню**

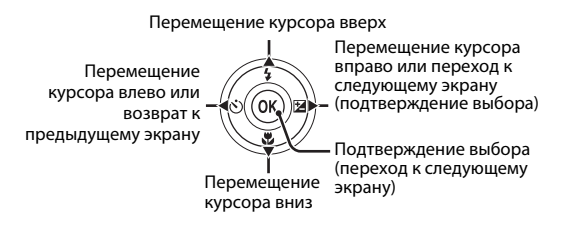

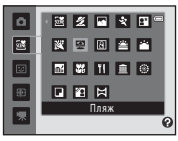

4 / 4

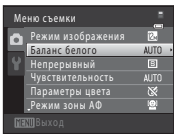

#### C **Примечание по мультиселектору**

В данном руководстве кнопки мультиселектора, соответствующие направлениям вверх, вниз, влево и вправо, обозначаются следующим образом:  $\blacktriangle, \blacktriangledown, \blacktriangle \wedge \blacktriangleright.$ 

## <span id="page-21-0"></span>**Кнопка** d

Нажмите кнопку **MENU**, чтобы вывести на монитор меню для выбранного режима.

- **Для перемещения по пунктам меню используйте мультиселектор (** $\Box$ **9).**
- **•** Выберите вкладку слева, чтобы перейти к меню выбранной вкладки.

в текущем режиме

**Для выхода из меню нажмите кнопку MENU** еще раз.

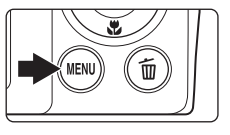

Отображается, если меню содержит две или более страниц

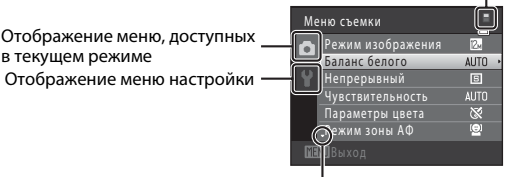

Отображается, если за данным пунктом меню следует еще один или несколько пунктов

Отображается, если доступны элементы предыдущего меню

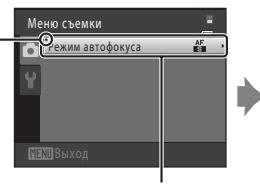

Выберите вариант и нажмите кнопку ® или кнопку мультиселектора  $\blacktriangleright$  для перехода к следующему набору параметров

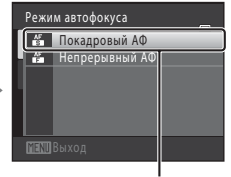

Нажмите кнопку <sub>60</sub> или кнопку мультиселектора $\blacktriangleright$ для подтверждения выбора

#### <span id="page-21-1"></span>**Переключение между вкладками**

| Меню съемки         |                   |             |  |
|---------------------|-------------------|-------------|--|
|                     | Режим изображения |             |  |
|                     | Баланс белого     | <b>AUTO</b> |  |
|                     | Непрерывный       | <b>S</b>    |  |
|                     | Чувствительность  | <b>AUTO</b> |  |
|                     | Параметры цвета   | ∾           |  |
|                     | Режим зоны АФ     | (=)         |  |
| <b>NENTI BEIXOA</b> |                   |             |  |

Нажмите кнопку мультиселектора $\blacktriangleleft$ , чтобы выделить вкладку

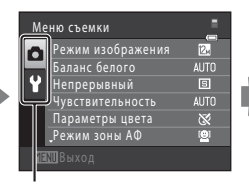

Нажмите кнопку мультиселектора **А** или I, чтобы выбрать вкладку, а затем нажмите кнопку  $\circledR$ или кнопку $\blacktriangleright$ 

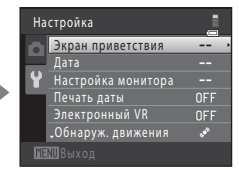

Отобразится выбранное меню

## <span id="page-22-0"></span>**Спусковая кнопка затвора**

Фотокамера оснащена двухпозиционной спусковой кнопкой затвора. Для фокусировки и установки экспозиции нажмите спусковую кнопку затвора наполовину до появления небольшого сопротивления. Фокус и экспозиция остаются заблокированными, пока спусковая кнопка затвора удерживается в этом положении. Чтобы сделать снимок, нажмите спусковую кнопку затвора до конца. Не прикладывайте усилий к спусковой кнопке затвора. Это может вызвать дрожание фотокамеры и стать причиной смазывания снимков.

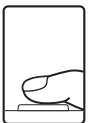

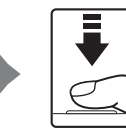

Для фокусировки и установки экспозиции нажмите спусковую кнопку затвора наполовину

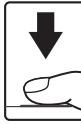

Чтобы сделать снимок, нажмите спусковую кнопку затвора до конца

## <span id="page-22-1"></span>**Прикрепление ремня фотокамеры**

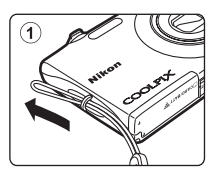

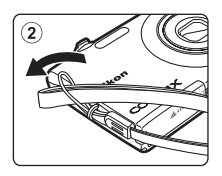

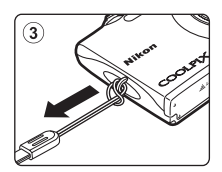

## <span id="page-23-4"></span><span id="page-23-2"></span><span id="page-23-1"></span><span id="page-23-0"></span>**Установка батареи**

Вставьте литий-ионную аккумуляторную батарею EN-EL19 (входит в комплект поставки) в фотокамеру.

• Заряжайте батарею перед первым использованием или при ее разрядке ( $\Box$  14).

Батарейный отсек

<span id="page-23-3"></span>**1** Откройте крышку батарейного отсека/гнезда для карточки памяти.

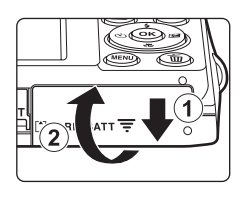

1

## <span id="page-23-5"></span>**2** Вставьте батарею.

Расположите положительный (+) и отрицательный (–) контакты батареи в соответствии с наклейкой внутри батарейного отсека и вставьте батарею.

C помощью батареи сдвиньте оранжевую защелку батареи вверх (1) и установите батарею (2).

Батарея будет вставлена полностью, когда защелка батареи встанет на место.

## **124 Установка батареи**

*Неправильное положение батареи при установке может привести к повреждению фотокамеры.* Убедитесь, что батарея находится в правильном положении.

**3** Закройте крышку батарейного отсека/гнезда карточки памяти.

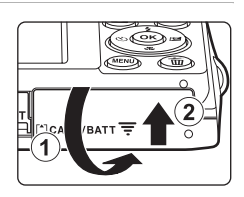

## <span id="page-24-1"></span><span id="page-24-0"></span>**Извлечение батареи**

Выключите фотокамеру ( $\Box$ 17). Перед открытием крышки батарейного отсека/гнезда для карточки памяти убедитесь, что индикатор включения питания и монитор не горят.

Чтобы извлечь батарею, откройте крышку батарейного отсека/гнезда карточки памяти и сдвиньте оранжевую защелку батареи в направлении, указанном стрелкой (1). После этого батарею можно извлечь вручную (2).

**•** Помните, что батарея во время работы может нагреться; при ее извлечении соблюдайте осторожность.

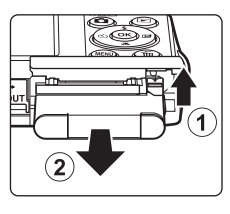

## **2** Примечания о батарее

- **•** Прочтите и примите к сведению предупреждения о батарее на странице [iii](#page-4-0) и в разделе ["Батарея"](#page-157-0)  (A[146\)](#page-157-0) перед ее использованием.
- **•** Если батарея не используется в течение длительного времени, заряжайте ее, по крайней мере, один раз в шесть месяцев, а убирая батарею на хранение, полностью разряжайте ее.

## <span id="page-25-0"></span>**Зарядка батареи**

Чтобы зарядить входящую в комплект поставки литий-ионную аккумуляторную батарею EN-EL19, установленную в фотокамеру, подключите входящее в комплект поставки сетевое зарядное устройство EH-69P к фотокамере с помощью USBкабеля UC-E6 (также входит в комплект поставки) и включите сетевое зарядное устройство в розетку.

#### **1** Подготовьте сетевое зарядное устройство EH-69P.

Если в комплект поставки входит штекер сетевого блока питания переменного тока\*, вставьте в него штекер сетевого зарядного устройства. С усилием вставьте штекер сетевого блока питания переменного тока, чтобы создать надежный контакт. После этого при попытке отсоединения штекера сетевого блока питания переменного тока с усилием можно повредить изделие.

\* Форма штекера сетевого блока питания переменного тока зависит от страны или региона, в котором приобретается фотокамера. В Корее и Аргентине сетевое зарядное устройство переменного тока поставляется с прикрепленным штекером сетевого блока питания.

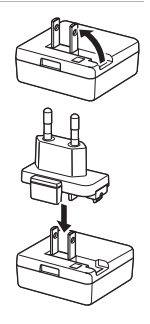

## **2** Вставьте батарею ( $\Box$  12).

Не включайте фотокамеру.

### **3** С помощью USB-кабеля, входящего в комплект поставки, подсоедините сетевое зарядное устройство к фотокамере.

Убедитесь в правильной ориентации разъемов. При подсоединении или отсоединении разъемов USB-кабеля не держите разъемы под углом и не прилагайте усилий.

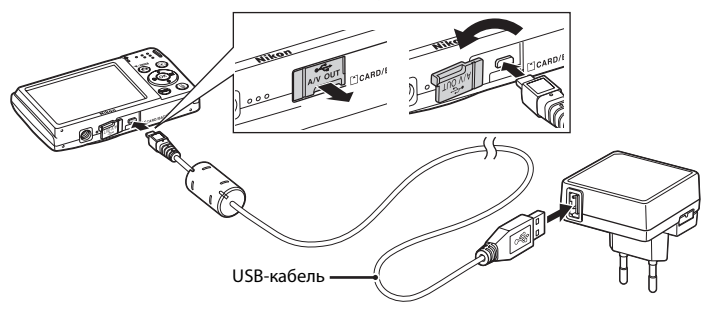

## **4** Включите сетевое зарядное устройство в розетку.

Индикатор зарядки будет медленно мигать зеленым цветом, указывая на то, что батарея заряжается.

Полностью разряженная батарея заряжается около двух часов десяти минут часов.

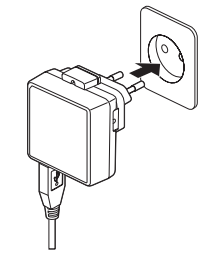

В следующей таблице описаны состояния индикатора зарядки, когда фотокамера подсоединена к розетке.

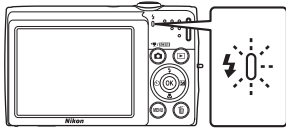

<span id="page-26-0"></span>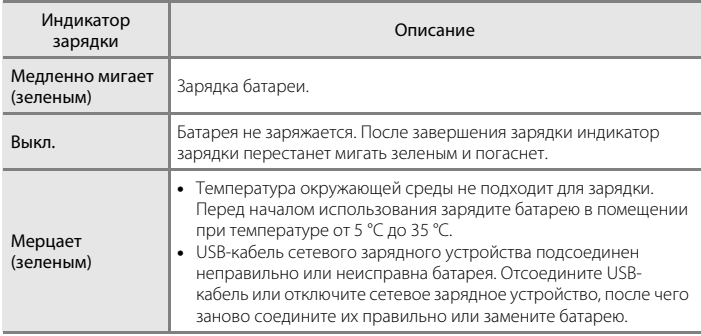

**5** Отсоедините сетевое зарядное устройство от розетки, а затем отсоедините USB-кабель.

## B **Примечания о сетевом зарядном устройстве**

- **•** Сетевое зарядное устройство EH-69P предназначено только для использования с совместимыми устройствами. Не используйте его с фотокамерами других моделей или марок.
- **•** Прочтите и примите к сведению предупреждения о сетевом зарядном устройстве на странице [iii](#page-4-1) и в разделе ["Батарея" \(](#page-157-0)A146) перед использованием изделия.
- **•** Зарядное устройство EH-69P предназначено для работы в сети переменного тока 100-240 В, 50/60 Гц. При использовании за границей при необходимости используйте штекер сетевого блока питания переменного тока (имеется в продаже). Для получения дополнительной информации о штекере сетевого блока питания переменного тока обратитесь в бюро путешествий.
- **•** Сетевое зарядное устройство EH-69P предназначено для зарядки батареи, установленной в фотокамеру. Если фотокамера подключена к розетке с помощью сетевого зарядного устройства, включить ее не удастся.
- **•** Ни при каких обстоятельствах не используйте сетевой блок питания другой модели или другого производителя, кроме сетевого зарядного устройства EH-69P или сетевого блока питания USB. Несоблюдение этой меры предосторожности может привести к перегреву или повреждению фотокамеры.

#### C **Источник питания переменного тока**

- Если используется сетевой блок питания EH-62G (приобретается дополнительно; [1] [148](#page-159-3)), питание на фотокамеру подается от розетки, и можно выполнять съемку и просматривать снимки с помощью фотокамеры.
- **•** Ни при каких обстоятельствах не используйте сетевой блок питания другой модели или другого производителя, кроме блока питания EH-62G. Несоблюдение этой меры предосторожности может привести к перегреву или повреждению фотокамеры.

#### D **Зарядка батареи с помощью компьютера или зарядного устройства**

- **•** При подсоединении фотокамеры COOLPIX S2500 к компьютеру также выполняется зарядка литийионной аккумуляторной батареи EN-EL19 ( $\Box$ [114,](#page-125-2) [139](#page-150-1)).
- **•** Литий-ионную аккумуляторную батарею EN-EL19 можно также зарядить с помощью зарядного устройства МН-66 (приобретается дополнительно;  $\Box$  [148](#page-159-4)).

## <span id="page-28-1"></span><span id="page-28-0"></span>**Включение и выключение фотокамеры**

Чтобы включить фотокамеру, нажмите на выключатель питания. Индикатор включения питания (зеленый) загорится на короткое время, затем включится монитор.

Для выключения фотокамеры нажмите выключатель питания еще раз.

При выключении фотокамеры выключается и индикатор включения питания, и монитор.

• Выключенная фотокамера при нажатии и удержании нажатой кнопки  $\blacktriangleright$ включается в режиме просмотра ( $\Box$  29).

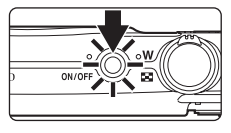

#### C **Функция экономии энергии (автовыключение)**

Если в течение определенного времени не выполняется никаких действий, монитор выключится, фотокамера автоматически перейдет в режим ожидания, а индикатор включения питания будет мигать. При бездействии в течение следующих трех минут фотокамера автоматически выключается.

- **•** Если фотокамера бездействует примерно в течение минуты (настройка по умолчанию), монитор автоматически выключится, и фотокамера перейдет в режим ожидания.
- **•** Если монитор переведен в режим ожидания для экономии энергии (мигает индикатор включения питания), нажмите спусковую кнопку затвора, чтобы включить его.
	- $-$  Выключатель питания, спусковая кнопка затвора, кнопка  $\Box$  или  $\blacktriangleright$ .
- **•** Время, после которого фотокамера переходит в режим ожидания, можно изменить с помощью функции **Авто выкл.** (44 [136\)](#page-147-2) в меню настройки (44 [125\)](#page-136-3).

## <span id="page-29-1"></span><span id="page-29-0"></span>**Настройка языка, даты и времени**

При первом включении фотокамеры отображается диалоговое окно выбора языка.

## **1** Для включения фотокамеры нажмите выключатель питания.

Индикатор включения питания (зеленый) загорится на короткое время, затем включится монитор.

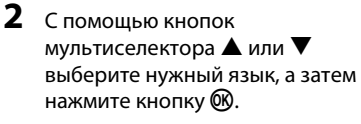

Подробные сведения об использовании мультиселектора см. в разделе ["Мультиселектор" \(](#page-20-1) $\Box$ 9).

**3** Нажмите ▲ или ▼, чтобы выбрать Да, и

Если выбран вариант **Нет**, дата и время установлены не будут.

**4** Нажмите **V**или  $\blacktriangleright$ , чтобы выбрать домашний часовой пояс ( $\Box$  [130](#page-141-0)), и нажмите кнопку  $\textcircled{\tiny{\textbf{R}}}.$ 

## D **Летнее время**

Если действует летнее время, нажмите кнопку мультиселектора  $\blacktriangle$  на экране выбора часового пояса, который отображается в шаге 4, чтобы установить летнее время.

Если включено летнее время, в верхней части монитора отображается символ W. Чтобы отключить этот параметр, нажмите  $\blacktriangledown$ 

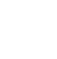

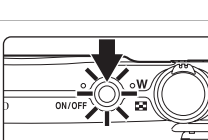

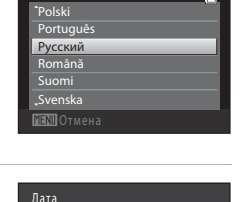

Выставить дату и время?

Язык/Language

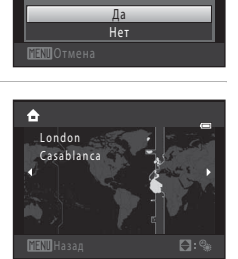

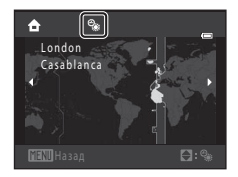

нажмите кнопку  $\omega$ .

#### Настройка языка, даты и времени

Дата

## **5** Изменение даты и времени.

Нажмите кнопку  $\blacktriangle$  или  $\nabla$  для изменения выделенного элемента.

Нажмите кнопку , чтобы переместить выделение в следующем порядке.

**Д** (день) ➝ **М** (месяц) ➝ **Г** (год) ➝ часы ➝ минуты ➝ **ДМГ**  (порядок, в котором отображаются день, месяц и год)

Нажмите кнопку  $\blacktriangleleft$ , чтобы вернуться к предыдущему элементу.

### **6** Выберите порядок отображения дня, месяца и года и нажмите кнопку  $\mathfrak{B}$  или  $\blacktriangleright$ .

Указанные значения будут применены, и монитор переключится в режим съемки.

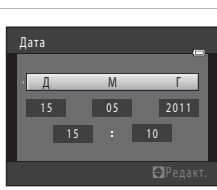

Д М Г 0 1 0 1 20 1 00 : 00

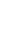

#### D **Изменение и впечатывание даты и времени**

- Чтобы изменить дату и время, выберите пункт **Дата** в пункте **Дата** (Q [128](#page-139-2)) меню настройки (A[125](#page-136-3)) и выполните указания, начиная с шага 5.
- **•** Чтобы изменить настройки часового пояса и летнего времени, выберите пункт **Часовой пояс** в разделе **Дата** меню настройки (**Q2** [128](#page-139-2)).
- Для впечатывания даты на снимки включите функцию **Печать даты** в пункте (Q [132](#page-143-1)) меню настройки после установки даты и времени.

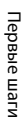

## <span id="page-31-2"></span><span id="page-31-0"></span>**Установка карточек памяти**

Файлы изображений, звуковые файлы и файлы видеороликов сохраняются во внутренней памяти фотокамеры (приблизительно 16 МБ) или на съемных карточках памяти Secure Digital (SD) (приобретаются дополнительно;  $\Box$  [149](#page-160-1)).

*Если в фотокамере установлена карточка памяти, данные автоматически сохраняются на карточке памяти, а сохраненные данные можно воспроизводить, удалять и передавать на компьютер. Чтобы сохранять данные во внутренней памяти или воспроизводить, удалять и передавать данные, сохраненные во внутренней памяти, извлеките карточку памяти.*

Первые шагу 2*0* Оровек парата и должания и должных и должных и должных и должных и должных и должных и должных и должных и

<span id="page-31-3"></span>**1** Убедитесь, что индикатор включения питания не горит, монитор выключен и откройте крышку батарейного отсека/гнезда для карточки памяти.

Выключите фотокамеру и откройте крышку батарейного отсека/гнезда для карточки памяти.

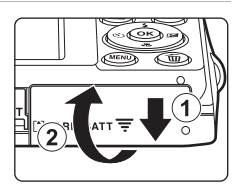

## **2** Вставьте карточку памяти.

Вставьте карточку памяти правильно и до полной фиксации.

Закройте крышку батарейного отсека/гнезда карточки памяти.

## **12 Установка карточек памяти**

*Попытка вставить карточку памяти не той стороной может привести к повреждению фотокамеры или карточки.* Убедитесь, что карточка памяти находится в правильном положении.

#### <span id="page-31-1"></span>**Извлечение карточек памяти**

Перед извлечением карточки памяти выключите фотокамеру и убедитесь, что индикатор включения питания и монитор выключены. Откройте крышку батарейного отсека/гнезда для карточки памяти и нажмите на карточку  $(1)$ , чтобы частично извлечь ее. После этого карточку можно извлечь вручную. Не пытайтесь извлечь карточку под углом (2).

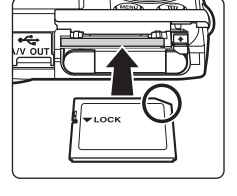

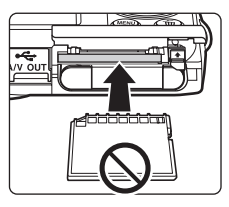

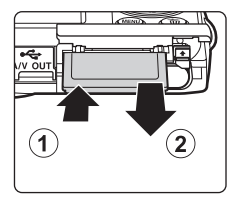

## **V** Форматирование карточек памяти

Если появляется сообщение, приведенное справа, карточку памяти необходимо отформатировать перед использованием (СД 137).

Учтите, что форматирование приводит к удалению всех снимков и других данных с карточки памяти. Перед форматированием не забудьте скопировать с карточки памяти все снимки, которые вы хотите сохранить.

При форматировании карточки памяти с помощью мультиселестора выберите значение Да и нажмите кнопку ®. Появится диалоговое окно подтверждения. Чтобы начать форматирование, выберите пункт **Форматирование** и нажмите кнопку ®.

- Не выключайте фотокамеру и не открывайте крышку батарейного отсека/гнезда карточки памяти до завершения форматирования.
- Обязательно форматируйте в фотокамере карточки памяти, которые ранее использовались в других устройствах, при первой их установке в СООLРІХ \$2500 (□ 137).

#### Переключатель зашиты от записи

Карточки памяти оснащены переключателем защиты от записи. Когда он находится в положении "блокировки" (lock), данные невозможно записать на карточку памяти или удалить с нее. Если переключатель находится в положении "блокировки", разблокируйте его, переместите его в положение "записи" (write), чтобы записать или удалить снимки или выполнить форматирование карточки памяти.

Переключатель зашиты от записи

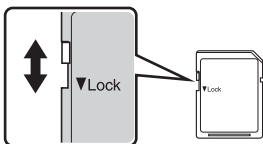

## **24** Карточки памяти

- Используйте только карточку памяти типа Secure Digital.
- Во время форматирования, записи или удаления данных с карточки памяти и передачи данных на компьютер недопустимы перечисленные ниже действия. Несоблюдение этих мер предосторожности может привести к потере данных и повредить фотокамеру или карточку памяти.
- Извлечение батареи или карточки памяти.
- Выключение фотокамеры.
- Отсоединение сетевого блока питания.
- Не форматируйте карточку памяти с помощью компьютера.
- Не разбирайте и не пытайтесь модифицировать карточки памяти.
- Не роняйте и не сгибайте карточки памяти, оберегайте их от воды и сильных ударов.
- Не прикасайтесь к металлическим контактам пальцами и металлическими предметами.
- Не наклеивайте на карточку памяти ярлыки и наклейки.
- Не оставляйте карточки памяти пол прямыми солнечными лучами, в закрытой автомашине и при повышенной температуре.
- Предохраняйте карточки памяти от воздействия высокой влажности, пыли и агрессивных газов.

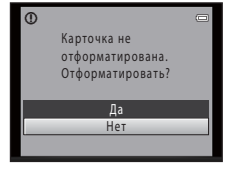

Первые шаги

## <span id="page-33-4"></span><span id="page-33-2"></span><span id="page-33-1"></span><span id="page-33-0"></span>**Шаг 1. Включение фотокамеры и выбор режима**  $\bullet$  **(Авто)**

<span id="page-33-3"></span>В данном разделе описывается съемка в режиме  $\Box$  (авто) — автоматическом режиме, позволяющем просто "наводить камеру и снимать" и рекомендованном тем, кто пользуется цифровой фотокамерой впервые.

## **1** Для включения фотокамеры нажмите выключатель питания.

Индикатор включения питания (зеленый) загорится на короткое время, затем включится монитор. Объектив выдвинется.

После отображения значка **•** перейдите к шагу 4.

 $2$  Нажмите кнопку  $\blacksquare$ , чтобы отобразить меню съемки.

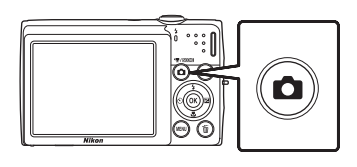

**3** Нажмите кнопку мультиселектора  $\blacktriangle$  или  $\nabla$ , чтобы выбрать  $\blacksquare$  и нажмите кнопку  $\mathsf{\textcircled{N}}$ .

Фотокамера перейдет в режим  $\Box$  (авто).

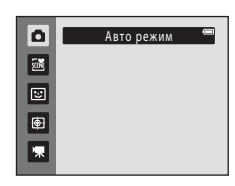

## <span id="page-33-5"></span>**4** Проверьте индикатор уровня заряда батареи и число оставшихся кадров.

Индикатор уровня ндикатор уровня<br>заряда батареи Мартала Списание b Высокий уровень заряда батареи. **B** Низкий уровень заряда батареи. Позаботьтесь о ее зарядке или замене. N Батарея разряжена. Не удается выполнить съемку. Зарядите или замените батарею.

<span id="page-33-7"></span>Индикатор уровня заряда батареи

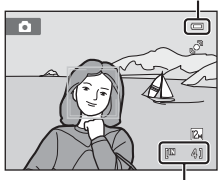

Число оставшихся кадров

#### <span id="page-33-6"></span>Число оставшихся кадров

Отображается число снимков, которое можно сделать.

Число снимков, которые можно сохранить, зависит от емкости внутренней памяти или карты памяти, а также от выбранного режима изображения ( $\Box$ 38).

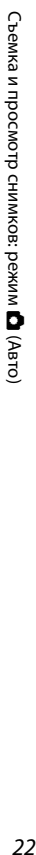

## <span id="page-34-1"></span><span id="page-34-0"></span>Индикаторы, отображающиеся в режиме **b** (авто)

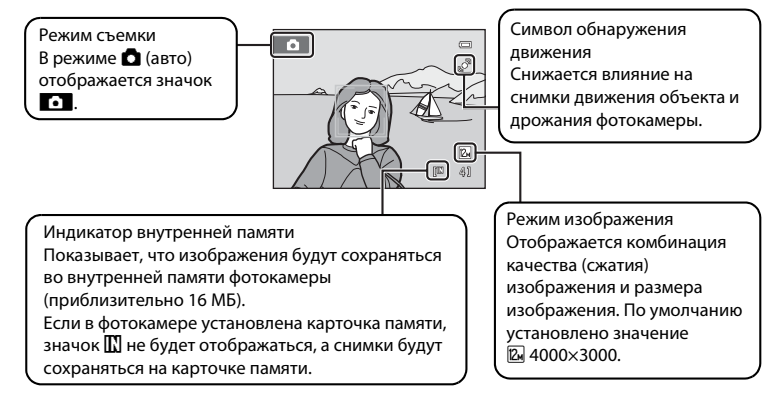

- <span id="page-34-2"></span>**•** Информация на индикаторах и снимках во время съемки и просмотра отображается только несколько секунд ( $\Box$ [131\)](#page-142-1).
- **•** Если монитор переведен в режим ожидания для экономии энергии, нажмите следующую кнопку, чтобы включить его ( $\Box$ [136\)](#page-147-2).
	- Выключатель питания, спусковая кнопка затвора или кнопка

#### $\bullet$  Функции, доступные в режиме **C** (авто)

- Можно настроить режим вспышки ( $\Box$  30) и применить функции автоспуск ( $\Box$  32), режим макросъемки ( $\Box$  33) и поправка экспозиции ( $\Box$  34).
- Нажатие кнопки MENU, чтобы выбрать настройки для всех пунктов меню съемки ( $\Box$ 36) согласно условиям съемки.

## D **Обнаруж. движения**

Для получения дополнительной информации см. **Обнаруж. движения** (Q [134\)](#page-145-1) в меню настройки  $(D125)$  $(D125)$ .

#### D **Электронное подавление вибраций**

- Когда для режима вспышки ( $\Box$ 30) задано значение **©** (выкл.) или  $\mathcal{F}^{\square}$  (медленная синхронизация), а для параметра Электронный VR ( $\Box$ [133\)](#page-144-1) в меню настройки задано значение Авто, на мониторе может появиться символ
- Отображение значка « обозначает, что в данных условиях съемки может значительно проявиться эффект дрожания фотокамеры. В этом случае перед сохранением снимков фотокамера осуществляет уменьшение эффектов дрожания фотокамеры.

## <span id="page-35-0"></span>**Шаг 2. Компоновка кадра**

## **1** Подготовьте фотокамеру к съемке.

Крепко держите фотокамеру двумя руками, следя за тем, чтобы пальцы или какие-либо предметы не закрывали объектив, вспышку, вспомогательную подсветку АФ, микрофон или динамик.

При съемке в портретной ("вертикальной") ориентации поверните фотокамеру таким образом, чтобы встроенная вспышка находилась над объективом.

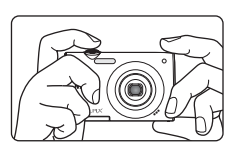

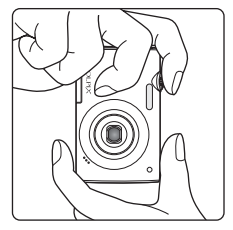

## **2** Скомпонуйте кадр.

При настройках по умолчанию лицо, распознанное фотокамерой, будет выделено двойной желтой рамкой (зона фокусировки).

Фотокамера может распознать до 12 лиц. Если фотокамера распознает несколько лиц, двойной рамкой выделяется ближайшее из них, а остальные выделяются одинарной рамкой.

При съемке объектов, не являющихся людьми, или объекта с нераспознанным лицом зона фокусировки не будет отображаться. Скомпонуйте снимок таким образом, чтобы объект находился в центре или около центра кадра.

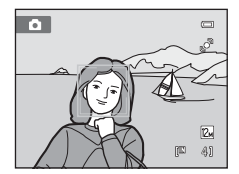
# **Использование зума**

Используйте кнопку зуммирования для включения оптического зума. Поверните кнопку зуммирования в положение  $\mathsf T$ , чтобы приблизить объект съемки для увеличения площади, занимаемой им в кадре, или в положение  $\mathbf W$ , чтобы отдалить объект съемки и увеличить область, видимую в кадре.

При вращении кнопки зуммирования индикатор зума отображается в верхней части монитора.

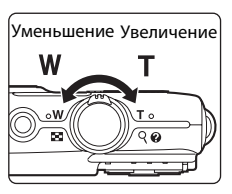

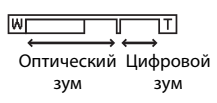

### <span id="page-36-0"></span>**Цифровой зум**

Когда фотокамера находится в максимальном положении оптического зума, поворот и удерживание кнопки зуммирования в положении  $\mathsf T$  приведет к включению цифрового зума. Максимальный коэффициент увеличения объекта при оптическом зуме составляет 4×. При включении цифрового зума зона фокусировки не отображается, и фотокамера фокусируется в центре кадра.

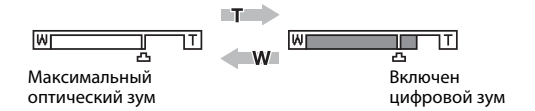

### C **Цифровой зум и интерполяция**

В отличие от оптического зума, для увеличения снимков цифровой зум использует цифровую обработку изображения, называемую интерполяцией. Этот процесс обусловливает небольшую потерю качества изображений в зависимости от режима изображения ( $\Box$ 37) и увеличения цифрового зума.

Интерполяция применяется при фотосъемке, когда положение зума выходит за пределы отметки  $\mathbf{\mathbf{\mathsf{\mathsf{\mathfrak{m}}}}$ . Если увеличение превышает отметку  $\blacksquare$ , задействуется интерполяция и индикатор зума становится желтым, что обозначает применение интерполяции. Положение  $\pm$  перемещается вправо при уменьшении размера изображения, что позволяет определить положения увеличения, при которых возможна съемка без использования интерполяции с текущими настройками размера изображения, при которых возможна съемка без использования интерполяции с текущими настройками размера изображения.

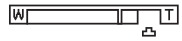

Малый размер снимка

Цифровой зум можно отключить в настройках параметра **Цифровой зум** (Q [135](#page-146-0)) меню настройки  $(D)$  [125\)](#page-136-0).

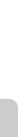

# **1** Нажмите спусковую кнопку затвора наполовину.

Нажмите спусковую кнопку затвора наполовину ( $\Box$ 11), чтобы выполнить фокусировку.

Если фотокамера распознает лицо, оно выделяется двойной рамкой, указывающей на активную зону фокусировки. Когда объект съемки окажется в фокусе, двойная рамка станет зеленой.

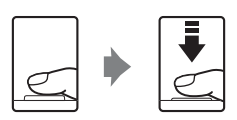

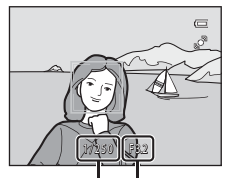

Выдержка Диафрагма

Если лицо не распознается, фотокамера автоматически выбирает зону фокусировки (одну из девяти), содержащую объект, который находится ближе всех к фотокамере. Когда он появится в фокусе, активная зона фокусировки начнет светиться зеленым цветом.

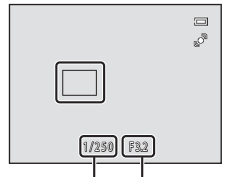

Выдержка Диафрагма

При использовании цифрового зума зона фокусировки не отображается, и камера фокусируется на центре кадра. После блокировки фокусировки индикатор фокусировки ([A](#page-17-0)6) становится зеленым.

При нажатии спусковой кнопки затвора наполовину также отображаются значения выдержки и диафрагмы.

Фокус и экспозиция остаются заблокированными, пока спусковая кнопка затвора удерживается нажатой наполовину.

Пока спусковая кнопка затвора остается нажатой наполовину, зона фокусировки или индикатор фокусировки могут мигать красным цветом. Это означает, что фокусировка в фотокамере не работает. Измените компоновку кадра и повторно нажмите спусковую кнопку затвора наполовину.

**2** Плавно нажмите спусковую кнопку затвора до конца.

Сработает затвор и снимок будет сохранен на карточке памяти или во внутренней памяти.

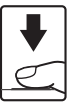

# **22** Во время записи

Во время записи снимков значение числа оставшихся кадров мигает. *Не открывайте крышку батарейного отсека/гнезда для карточки памяти* во время сохранения снимков. Выключение питания или извлечение карточки памяти в этом случае может привести к потере данных и повреждению фотокамеры или карточки памяти.

# <span id="page-38-0"></span>**24** Автофокус

В следующих ситуациях возможна некорректная работа системы автофокусировки. Изредка, несмотря на то что зона фокусировки и индикатор фокусировки светятся зеленым цветом, объект может оказаться не в фокусе.

- **•** Объект съемки очень темный.
- **•** Объекты в снимаемом сюжете резко контрастируют друг с другом (например, солнце позади объекта съемки заставляет детали объекта казаться очень темными).
- **•** Объект съемки не контрастирует с фоном (например, при съемке человека в белой рубашке на фоне белой стены).
- **•** Повторяющиеся геометрические фигуры (например, занавески на окне или окна небоскреба)
- **•** На разных расстояниях от фотокамеры расположено несколько объектов (например, прутья клетки с объектом съемки).
- **•** Объект быстро движется.

В вышеописанных ситуациях попробуйте несколько раз повторить фокусировку, нажимая спусковую кнопку затвора наполовину, или настройте фокусировку на другой объект и воспользуйтесь блокировкой фокуса ([A](#page-56-0)45). При использовании блокировки фокуса убедитесь, что расстояние между фотокамерой и объектом съемки, на котором выполнена блокировка фокуса, равно расстоянию до фактического объекта съемки.

### **12 Примечание о функции Распознавание лиц**

Для получения дополнительной информации см. **Режим зоны АФ** ([A](#page-55-0)44) и ["Распознавание лиц"](#page-57-0)   $(1146)$ .

# C **Экран Предуп. о закр. глаз**

Если при съемке с функцией распознавания лиц фотокамера обнаруживает, что объект съемки моргнул, а для параметра **В Предуп. о закр. глаз** установлено значение **Вкл.**, на мониторе появляется экран предупреждения о закрытии глаз ( $\Box$ [140\)](#page-151-0).

#### D **Вспомогательная подсветка АФ и вспышка**

Если объект плохо освещен, при нажатии спусковой кнопки затвора наполовину может включиться вспомогательная подсветка АФ ( $\Box$ [135](#page-146-1)), а при нажатии спусковой кнопки затвора до конца может сработать вспышка ([A](#page-41-0)30).

# **Шаг 4. Просмотр и удаление снимков**

# **Просмотр снимков (режим просмотра)**

# Нажмите кнопку [■ (просмотр).

Последний снимок отображается в режиме полнокадрового просмотра.

Нажмите на мультиселекторе кнопки  $\blacktriangle$ ,  $\nabla$ ,  $\blacktriangleleft$  или K для просмотра дополнительных снимков. Удерживая на мультиселекторе кнопки  $\blacktriangle$ ,  $\nabla$ ,  $\blacktriangleleft$ или K, можно быстро просматривать снимки.

Во время считывания снимков с карточки памяти или из внутренней памяти они в течение непродолжительного времени могут отображаться с низким разрешением.

Кнопка **C** (авто) Мультиселектор Кнопка ▶ (просмотр)

Лля переключения в режим съемки нажмите кнопку  $\blacksquare$  или спусковую кнопку затвора.

При просмотре снимков, сохраненных во внутренней памяти фотокамеры, на мониторе отображается значок  $\blacksquare$ . Если в ней установлена карточка памяти, значок  $\blacksquare$  не отображается, и выполняется просмотр изображений, хранящихся на карточке памяти.

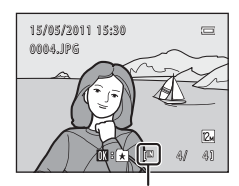

Индикатор внутренней памяти

# **Удаление снимков**

**1** Для удаления снимка, отображаемого в данный момент на мониторе, нажмите кнопку  $\overline{m}$ .

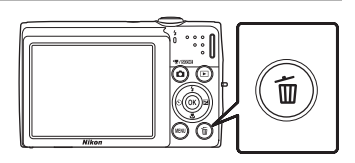

# **2** С помощью кнопок мультиселектора **A** или  $\blacktriangledown$  выберите **Да** и нажмите кнопку  $\omega$ .

Восстановить удаленные снимки невозможно.

Для выхода без удаления снимка выберите значение **Нет** и нажмите кнопку **OB**.

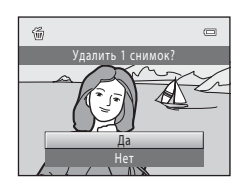

# C **Операции, доступные в режиме просмотра**

Для получения дополнительной информации см. ["Действия в режиме полнокадрового просмотра"](#page-80-0)  ( $\Box$  69) и ["Редактирование снимков" \(](#page-110-0) $\Box$  99).

#### **© Нажатие кнопки ▶ для включения фотокамеры**

Когда фотокамера выключена, при нажатии и удержании в нажатом состоянии кнопки ■ фотокамера включается в режиме просмотра. Объектив не выдвинется.

# C **Просмотр снимков**

- Когда снимки, на которых лицо распознано во время съемки (Q) 46), отображаются при полнокадровом просмотре, в зависимости от ориентации распознанного лица снимки могут автоматически поворачиваться при показе за исключением снимков, снятых при включении параметра Непрерывный, BSS и Мультикадр 16 ( $\Box$ 41).
- **•** Если монитор переведен в режим ожидания для экономии энергии, нажмите следующую кнопку, чтобы включить его ( $\Box$ [136](#page-147-0)).
	- Выключатель питания, спусковая кнопка затвора или кнопка  $\blacktriangleright$ .

#### C **Удаление последнего снимка, сделанного в режиме съемки**

Для удаления последнего сделанного снимка нажмите кнопку  $\widehat{\mathfrak{m}}$  в режиме съемки.

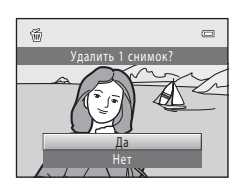

# D **Удаление нескольких снимков**

С помощью параметра **Удалить** ( $\Box$ 93) в меню просмотра можно удалить несколько снимков ([A](#page-98-0)87), меню списка по дате ([A](#page-97-0)86), меню автосортировки ([A](#page-94-0)83) или меню избранных снимков ([A](#page-89-0)78).

# <span id="page-41-1"></span><span id="page-41-0"></span>**Использование вспышки**

Если для параметра **Чувствительность** задано значение **Авто**, расстояние съемки со вспышкой составит 0,5–4,5 м при максимальном широкоугольном положении объектива и 0,5–2,4 м при максимальном телескопическом положении объектива.

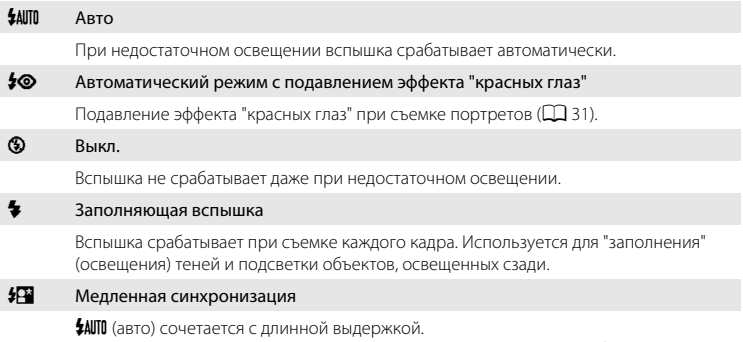

Предназначен для съемки в вечернее и ночное время портретов с фоном. Можно использовать, например, в вечернее время или при слабом освещении: вспышка освещает основной объект, а большая выдержка позволяет снять фон.

# **Настройка режима вспышки**

# **1** Нажмите кнопку мультиселектора  $\blacklozenge$  (режим вспышки).

Отображается меню вспышки.

# **2** Нажмите кнопку мультиселектора  $\blacktriangle$  или  $\nabla$ , чтобы выбрать нужный режим вспышки, а затем нажмите кнопку  $\infty$ .

В верхней части монитора отобразится символ выбранного режима вспышки.

Если выбран режим U (авто), D отображается только в течение нескольких секунд независимо от настроек **Информация о фото** (**Д)** [131\)](#page-142-0).

Если значение не будет выбрано в течение нескольких секунд нажатием кнопки  $\omega$ , выбранная настройка будет отменена.

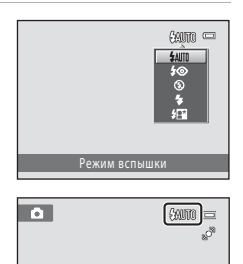

# <span id="page-42-1"></span>B **Съемка при отключенной вспышке (**W**) или при недостаточном освещении**

- **•** Для стабилизации фотокамеры во время съемки и предотвращения дрожания фотокамеры рекомендуется использовать штатив.
- Если фотокамера автоматически увеличила чувствительность, отобразится индикатор **ISO**. Снимки, сделанные при отображении на мониторе индикатора **ISO**, могут иметь небольшую зернистость.
- **•** Функцию понижения шума можно использовать для некоторых условий съемки, например при недостаточном освещении. Для записи снимков, при создании которых использовалась функция понижения шума, может потребоваться больше времени, чем обычно.

# B **Примечание о вспышке**

При съемке со вспышкой отражения от частиц пыли в воздухе могут появиться на снимке в виде белых пятен. Чтобы смягчить эти отражения, выберите для вспышки режим  $\bigcirc$  (выкл.).

### C **Индикатор вспышки**

Индикатор вспышки указывает на состояние вспышки, когда спусковая кнопка затвора нажата наполовину.

- **•** Горит: вспышка сработает в момент съемки.
- **•** Мигает: вспышка заряжается. Подождите несколько секунд и попробуйте еще раз.
- **•** Не горит: в момент съемки вспышка не сработает.

Если батарея разряжена, дисплей монитора

выключится и останется в этом состоянии до полной зарядки вспышки.

### C **Настройка режима вспышки**

Режим вспышки по умолчанию зависит от режима съемки.

- **• В** (авто): **\$AUTO** (авто)
- Сюжетный режим: зависит от выбранного сюжетного режима ( $\Box$  53–[60](#page-71-0))
- **•** F (интеллект. портрет): устанавливается в положение U (авто), если для параметра **Отслеж. моргания** установлено значение **Выключить**, и в положение W (выкл.), если для параметра **Отслеж. моргания** ( $\Box$  65) установлено значение Вкл.
- **•** (ведение объекта): **\$AUTO** (авто)

Существуют функции, с которыми не удастся включить вспышку. Дополнительную информацию см. в разделе ["Параметры фотокамеры, которые нельзя использовать одновременно"](#page-60-0) ( $\Box$ 49).

Настройки режима вспышки, выполненные в режиме  $\blacksquare$  (авто), сохраняются в памяти фотокамеры даже после выключения и будут применены при последующем выборе режима  $\blacksquare$  (авто).

# <span id="page-42-0"></span>C **Подавление эффекта "красных глаз"**

В данной фотокамере используется улучшенное подавление эффекта "красных глаз" ("Функция подавления эффекта "красных глаз"").

Если при записи снимка в какой-либо его области будет обнаружен эффект "красных глаз", эта область будет обработана для его подавления перед сохранением. Обратите внимание на следующее при выполнении съемки.

- **•** Для записи снимков может потребоваться больше времени, чем обычно.
- **•** Функция подавления эффекта "красных глаз" не всегда позволяет добиться нужного результата.
- **•** В очень редких случаях области, где эффект "красных глаз" отсутствует, могут обрабатываться для подавления эффекта "красных глаз"; в этом случае выберите другой режим вспышки и повторите попытку.

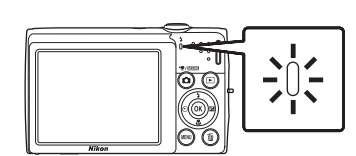

# <span id="page-43-0"></span>**Съемка с автоспуском**

Фотокамера оснащена десяти- и двухсекундным таймерами для съемки автопортретов. Эта функция уменьшает негативное воздействие дрожания фотокамеры при нажатии спусковой кнопки затвора.

При съемке с автоспуском рекомендуется использовать штатив.

**1** Нажмите кнопку мультиселектора  $\circledcirc$  (автоспуск).

Отображается меню автоспуска.

# **2** Нажмите кнопки мультиселектора  $\blacktriangle$  или  $\nabla$ , чтобы выбрать **10 s** или **2 s**, и нажмите кнопку രെ.

**10 s** (десять секунд): используйте во время важных мероприятий (например, во время свадеб).

**2 s** (две секунды): используйте для предотвращения дрожания фотокамеры.

Отображается выбранный режим автоспуска.

Если значение не будет выбрано в течение нескольких секунд нажатием кнопки  $\circledast$ , выбранная настройка будет отменена.

# **3** Скомпонуйте кадр и нажмите спусковую кнопку затвора наполовину.

Будут настроены фокусировка и экспозиция.

# **4** Плавно нажмите спусковую кнопку затвора до конца.

Автоспуск начинает работать, и число секунд, оставшихся до срабатывания затвора, отображается на мониторе. При работе таймера автоспуска индикатор автоспуска мигает. Примерно за одну секунду до срабатывания затвора индикатор перестает мигать и горит ровным светом.

При срабатывании затвора для автоспуска будет установлено значение **OFF**.

Для остановки таймера до съемки нажмите спусковую кнопку затвора еще раз.

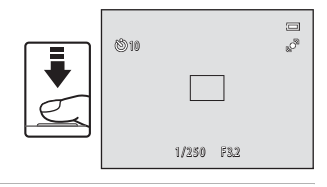

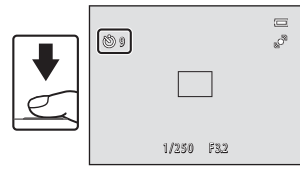

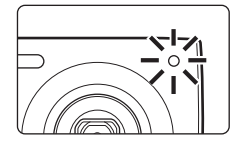

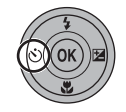

総麻

 $\Box$ 

# <span id="page-44-0"></span>**Режим макросъемки**

Режим макросъемки используется для съемки объектов с расстояния до 8 см. Помните, что при расстоянии до объекта менее 50 см вспышка, возможно, не сможет осветить объект съемки целиком.

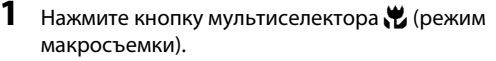

Отобразится меню макросъемки.

# **2** Нажмите кнопки мультиселектора  $\blacktriangle$  или  $\nabla$ , чтобы выбрать **ON**, и нажмите кнопку  $\mathbf{\textcircled{N}}$ .

На мониторе отобразится символ режима макросъемки  $(S<sub>2</sub>)$ .

Если значение не будет выбрано в течение нескольких секунд нажатием кнопки  $\omega$ , выбранная настройка будет отменена.

# **3** Поверните кнопку зуммирования, чтобы кадрировать снимок.

- **•** Минимальное расстояние, при котором фотокамера может сфокусироваться, зависит от положения зума. Фотокамера сможет выполнить фокусировку при минимальных расстояниях до объекта, если индикатор F и индикатор зума светятся зеленым цветом, а индикатор зума при этом находится слева (более  $\mu$ широкоугольное положение) от  $\triangle$ .
- **•** Если положение зума располагается на один шаг вправо (в сторону телефото) от максимального широкоугольного положения объектива, фотокамера сможет выполнить фокусировку на объектах, располагающихся на расстоянии до 8 см от объектива. При максимальном широкоугольном положении объектива и положении зума  $\triangle$  фотокамера сможет выполнить фокусировку на расстоянии 20 см.

# C **Автофокус**

В режиме **b** (авто), если для параметра Режим автофокуса ( $\Box$  48) установлено значение **Непрерывный АФ**, фотокамера будет непрерывно фокусироваться, пока спусковая кнопка затвора будет нажата наполовину для блокировки фокуса и экспозиции.

В других режимах съемки функция **Непрерывный АФ** включается автоматически при включении режима макросъемки.

### C **Настройка режима макросъемки**

Настройки режима макросъемки, выполненные в режиме  $\blacksquare$  (авто), сохраняются в памяти фотокамеры даже после выключения и будут применены при последующем выборе режима  $\blacksquare$  (авто).

 $\overline{a}$ 

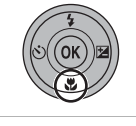

丽  $n<sub>N</sub>$ 

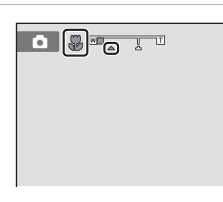

Режим макросъемки

# <span id="page-45-0"></span>**Настройка яркости (Поправка экспозиции)**

Поправка экспозиции используется для выбора значения экспозиции, отличного от того, которое предлагается фотокамерой, чтобы сделать снимки светлее или темнее.

# **1** Нажмите кнопку мультиселектора  $\mathbf{\Sigma}$  (коррекция экспозиции).

На мониторе отображается шкала коррекции экспозиции.

**2** Нажмите кнопки мультиселектора  $\blacktriangle$  или  $\nabla$ , чтобы поправить экспозицию, а затем нажмите кнопку  $\mathbb{R}$ .

Чтобы сделать снимок более ярким, установите положительное (+) значение коррекции экспозиции.

Чтобы сделать снимок более темным, установите отрицательное (–) значение коррекции экспозиции.

Значение коррекции экспозиции можно установить в диапазоне от –2,0 до +2,0 EV.

Если значение не будет выбрано в течение нескольких секунд нажатием кнопки  $\circledast$ , выбранная настройка будет отменена.

Если применяется значение коррекции экспозиции, отличное от **0.0**, это значение отображается с индикатором  $\mathbb{Z}$  на мониторе.

# **3** Нажмите спусковую кнопку затвора, чтобы сделать снимок.

Чтобы выйти, не меняя экспозицию, вернитесь к шагу 1, установите значение **0.0** и нажмите кнопку  $\mathbb{R}$ .

#### C **Значение поправки экспозиции**

Значение коррекции экспозиции, выполненной в режиме <sup>1</sup> (авто), сохраняется в памяти фотокамеры даже после выключения и будет применено при последующем выборе режима  $\Box$  (авто).

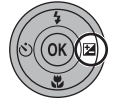

ка экспозиц

 $\overline{a}$ 

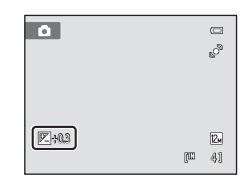

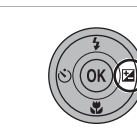

0.0

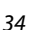

# **Выбор режима съемки**

Можно выбрать один из следующих режимов съемки:  $\bigcirc$  (авто),  $\overline{\mathbf{w}}$  (сюжет),  $\Xi$  (интеллект. портрет),  $\oplus$  (ведение объекта), и  $\Pi$  (видео).

**1** Нажмите кнопку  $\blacksquare$  в режиме съемки.

Откроется меню выбора режима съемки.

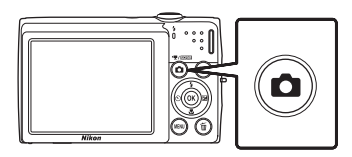

# **2** С помощью кнопок мультиселектора  $\blacktriangle$  и I выберите режим съемки и нажмите кнопку  $\omega$ .

Фотокамера перейдет в выбранный режим съемки.

Чтобы выбрать другой сюжетный режим (второй символ сверху), нажмите кнопку  $\blacktriangleright$ , с помощью кнопок мультиселектора  $\blacktriangle$ ,  $\nabla$ ,  $\blacktriangleleft$  и  $\blacktriangleright$  выберите сюжет и нажмите кнопку $\omega$ .

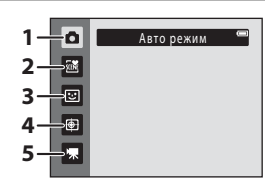

Чтобы вернуться к текущему режиму съемки без изменения сюжетного режима, нажмите кнопку **В** или спусковую кнопку затвора.

#### 1 **А**вто режим **А222**

Выполнять снимки можно в автоматическом режиме "навел и снял", использование которого рекомендуется для тех, кто пользуется цифровой фотокамерой впервые. Настройки съемки, такие как непрерывная съемка, можно выполнить в меню съемки  $(D36)$ .

#### $2 \times \frac{1}{200}$  Сюжетный режим  $\Box$  50

Настройки фотокамеры автоматически оптимизируются для выбранного сюжета. В режиме автоматического выбора сюжета фотокамера выбирает оптимальный сюжетный режим для упрощения съемки.

#### 3 • В Интеллект. портрет Абдита Абдита Абдита Абдита Абдита Абдита Абдита Абдита Абдита Абдита Абдита Абдита А

Фотокамера использует распознавание лиц для распознавания человеческих лиц. Затем автоматически срабатывает затвор при распознавании улыбки. Для смягчения тона кожи или человеческих лиц используется функция смягчения тона кожи.

#### **4 + 田 Ведение объекта [A](#page-77-0)666 + T 2666 + T 2666 + T 2666 + T 2666 + T 2666 + T 2666 + T 2666 + T 2666 + T 2666 + T 2666 + T 2666 + T 2666 + T 2666 + T 2666 + T 2666 + T 2666 + T 2666 + T 2666 + T 2666 + T 2666 + T 2666 +**

Этот режим подходит для фокусировки и выполнения съемки движущихся объектов.

#### 5 YR Видео А[107](#page-118-0) от 1999 года в 1999 года в 1999 года в 1999 года в 1999 года в 1997 года в 1997 года в 1997 го

Можно выполнить съемку видеоролика (со звуком).

# <span id="page-47-0"></span>Параметры съемки: меню съемки (режим **C** (авто))

При съемке в режиме  $\blacksquare$  (авто) ( $\square$  22) можно задать следующие параметры.

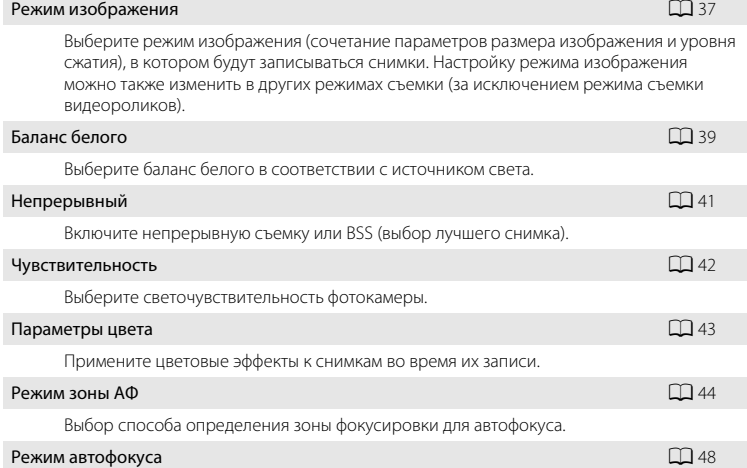

Выбор режима фокусировки фотокамеры.

### **Отображение меню съемки**

Вход в режим  $\blacksquare$  (авто) ( $\square$  22).

Нажмите кнопку **MENU**, чтобы отобразить меню съемки.

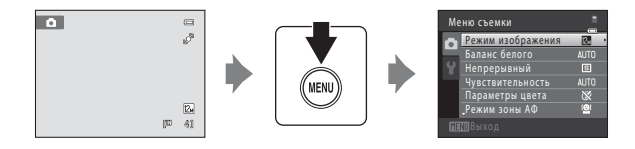

- **•** Воспользуйтесь мультиселектором, чтобы выбрать и применить настройки  $(29)$ .
- Для выхода из меню съемки нажмите кнопку MENU.

# B **Параметры фотокамеры, которые нельзя использовать одновременно**

# <span id="page-48-1"></span><span id="page-48-0"></span>**Режим изображения (качество изображения/размер изображения)**

#### $\bigcap$  (авто)  $\rightarrow$  MENU (Меню съемки)  $\rightarrow$  Режим изображения

Режим изображения относится к комбинации размера изображения и качества изображения (сжатия), выбранных во время записи снимков. Выберите режим изображения, который лучше всего подходит для способа применения снимков и емкости внутренней памяти или карточки памяти. Чем выше значение параметра режима изображения, тем больше может быть размер снимка при печати и просмотре, на котором не будет заметен эффект "зернистости". Количество снимков, которое можно записать, при этом становится все более ограниченным.

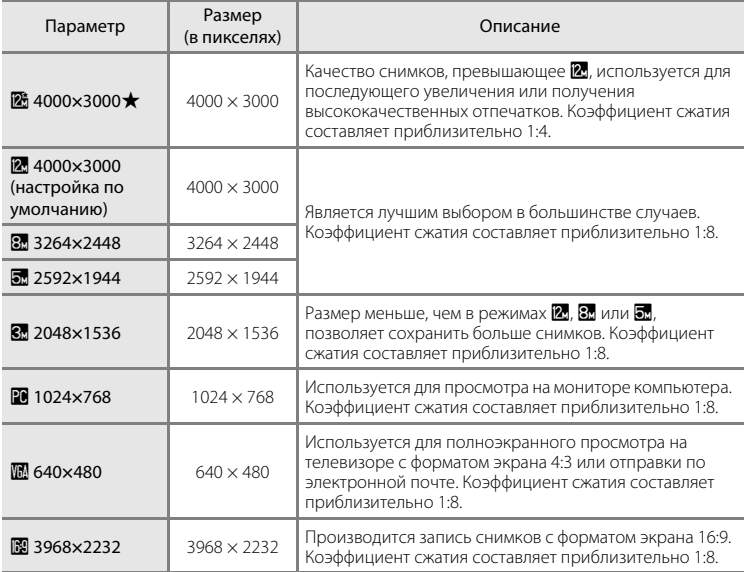

Символ текущего значения параметра отображается на мониторе в режимах съемки и просмотра ( $\Box$  6, [7](#page-18-0)).

### C **Режим изображения**

- **•** Изменение этой настройки применяется ко всем режимам съемки (за исключением режима съемки видеороликов).
- **•** Существуют функции, с которыми не удастся использовать этот параметр. Дополнительную информацию см. в разделе "[Параметры фотокамеры, которые нельзя использовать одновременно](#page-60-1)"  $(149)$ .

# C **Число оставшихся кадров**

В следующей таблице приведено примерное число снимков, которое можно сохранить во внутренней памяти и на карточке памяти емкостью 4 ГБ. Помните, что количество снимков, которое может храниться в памяти, зависит от композиции снимка (за счет сжатия по алгоритму JPEG). Кроме того, количество снимков на карточках разных производителей может отличаться, даже если объем памяти карточек совпадает.

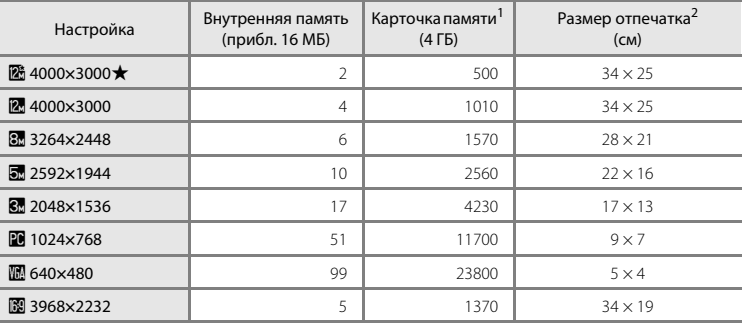

<sup>1</sup> Если число оставшихся снимков составляет 10 000 и более, на дисплее отображается число "9999".

<sup>2</sup> Размер отпечатка при разрешении на выходе 300 точек на дюйм. Размеры отпечатков вычисляются делением числа пикселей на разрешение принтера (точек на дюйм) и умножением на 2,54 см. Однако при одном и том же размере изображения снимки, напечатанные с более высоким разрешением, печатаются в размере меньше указанного, а снимки, напечатанные с более низким разрешением — в размере больше указанного.

# <span id="page-50-0"></span>**Баланс белого (регулировка оттенка)**

#### $\bigcap$  (авто)  $\rightarrow$  MENU (Меню съемки)  $\rightarrow$  Баланс белого

Цвет света, отраженного от объекта, изменяется в зависимости от цвета источника света. Человеческий мозг может адаптироваться к изменению условий освещения, поэтому человек воспринимает белый цвет независимо от того, где расположены белые объекты: в тени, под прямыми солнечными лучами или освещены лампой накаливания. Цифровые фотокамеры могут имитировать эту адаптацию путем обработки снимков в соответствии с цветом источника света. Это называется "балансом белого". Для получения на снимке естественных цветов перед съемкой выберите значение баланса белого, соответствующее источнику света. Хотя для большинства видов освещения можно использовать настройку по умолчанию **Авто**, для получения более точного результата можно также вручную выбрать значение баланса белого, соответствующее определенному источнику света.

#### AUTO Авто (настройка по умолчанию)

Баланс белого настраивается автоматически с учетом условий освещения. В большинстве случаев это оптимальный выбор.

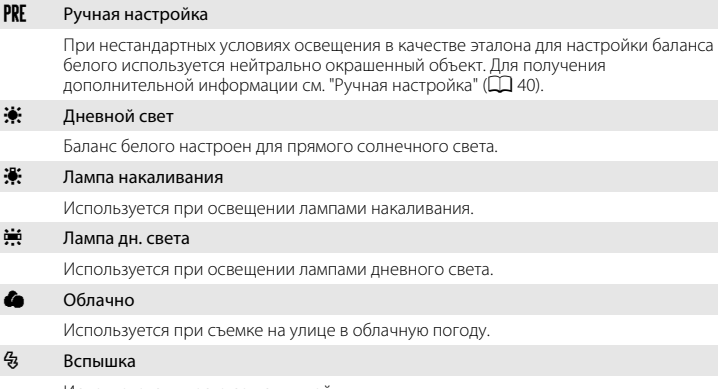

Используется вместе со вспышкой.

С результатом выбора этих параметров можно предварительно ознакомиться на мониторе ([A](#page-17-0)6). При выборе значений, отличных от **Авто**, на мониторе отображается символ текущей настройки.

### B **Примечание о функции Баланс белого**

- **•** Существуют функции, с которыми не удастся использовать этот параметр. Дополнительную информацию см. в разделе "[Параметры фотокамеры, которые нельзя использовать одновременно](#page-60-1)"  $(D49)$ .
- При настройке баланса белого, отличной от **Авто** или Вспышка, выключите вспышку ( $\bigcirc$ ) ( $\square$  30).

### <span id="page-51-0"></span>**Ручная настройка**

Ручная настройка эффективна при смешанном освещении или для компенсации влияния источников света, дающих сильные цветовые оттенки (например, изображение, освещенное лампой с сильным красным оттенком, будет выглядеть как снимок, полученный при дневном свете).

- **1** Используйте эталонный белый или серый объект для правильного определения баланса белого в условиях освещения, при котором будет производиться съемка.
- **2** Перейдите к меню съемки ( $\Box$ 36), выберите с помощью мультиселектора PRE Ручная **настройка** в меню **Баланс белого** и нажмите кнопку <sub>00</sub>.

Фотокамера увеличит изображение.

# **3** Выберите **Измерить**.

Чтобы применить последнее измеренное значение для ручной настройки, выберите **Отмена** и нажмите кнопку <u>ጫ</u>

**4** Расположите эталонный объект в измерительном окне.

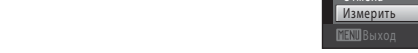

# **5** Нажмите кнопку  $\circledR$ , чтобы измерить значение для ручной настройки.

Затвор откроется, и будет установлено новое значение баланса белого. Снимок при этом не записывается.

### B **Примечание о функции Ручная настройка**

Не удастся измерить значения для освещения вспышкой с помощью **Ручная настройка**. При съемке со вспышкой задайте для параметра **Баланс белого** значение **Авто** или **Вспышка**.

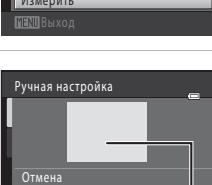

Измерительное окно

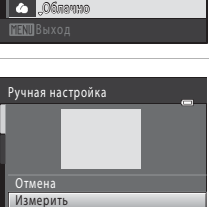

Лампа накаливания акаливания Лампа дн. света

Дневной Дневной свет Ручная настройка

Auto Abto

PRE Ð

Баланс белого

# <span id="page-52-1"></span><span id="page-52-0"></span>**Непрерывный**

#### $\bigcap$  (авто)  $\rightarrow$  MENU (Меню съемки)  $\rightarrow$  Непрерывный

Включите непрерывную съемку или BSS (выбор лучшего снимка). Вспышка не будет работать в режимах **Непрерывный**, **BSS** или **Мультикадр 16**, а фокусировка, экспозиция и баланс белого будут зафиксированы в значениях, установленных для первого снимка для каждой серии.

#### U Покадровый (настройка по умолчанию)

При каждом нажатии спусковой кнопки затвора выполняется съемка одного снимка.

#### V Непрерывный

При нажатии и удержании спусковой кнопки затвора производится съемка не более трех снимков с частотой примерно 0,9 кадра в секунду, когда для параметра **Режим изображения** установлено значение 2 4000×3000.

#### **BSS** BSS (Выбор лучшего снимка)

Режим "выбора лучшего снимка" рекомендуется применять при съемке с выключенной вспышкой, при зуммировании и в ситуациях, когда случайные движения могут привести к смазыванию изображения. Если включен режим BSS, при нажатии и удержании нажатой спусковой кнопки затвора фотокамера делает до десяти снимков. Самый резкий снимок в серии выбирается и сохраняется автоматически.

W Мультикадр 16

При каждом нажатии спусковой кнопки затвора фотокамера выполняет 16 снимков со скоростью приблизительно 30 кадров в секунду и размещает их на одном изображении.

**•** Для параметра **Режим изображения** устанавливается фиксированное значение  $\overline{\mathbf{a}}$  (размер изображения: 2560  $\times$ 1920 пикселей).

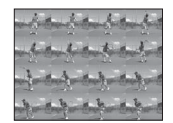

**•** Цифровой зум недоступен.

При выборе значений, отличных от **Покадровый**, на мониторе отображается значок текущей настройки ( $\Box$ 6).

### **12 Примечания по непрерывной съемке**

- **•** Частота кадров при непрерывной съемке может изменяться в зависимости от выбранного режима изображения, установленной карточки памяти и условий съемки.
- **•** Существуют функции, с которыми не удастся использовать этот параметр. Дополнительную информацию см. в разделе "[Параметры фотокамеры, которые нельзя использовать одновременно](#page-60-1)"  $(D_49)$ .

# B **Примечание о функции BSS**

При использовании функции **BSS**, возможно, не удастся получить нужные результаты, если в момент нажатия и удержания спусковой кнопки затвора объект съемки двигался или изменялась композиция кадра.

### B **Примечание по функции Мультикадр 16**

Светящийся след (A[147\)](#page-158-0), который появляется на мониторе при съемке в режиме **Мультикадр 16**, записывается вместе с изображениями. Рекомендуется избегать ярких объектов (например, солнца, солнечных бликов и источников электрического освещения) при съемке в режиме **Мультикадр 16**.

### <span id="page-53-0"></span>**Чувствительность**

#### $\bigcirc$  (авто)  $\rightarrow$  MENU (Меню съемки)  $\rightarrow$  Чувствительность

Под чувствительностью понимается реакция фотокамеры на свет. Чем выше чувствительность, тем меньше света требуется для появления изображения. Хотя высокая чувствительность позволяет снимать объекты в движении или при слабом освещении, при ее использовании может появиться "шум" (случайно расположенные яркие цветные точки, которые сконцентрированы на темных участках изображения).

#### Авто (настройка по умолчанию)

При достаточном освещении устанавливается значение чувствительности ISO 80; при недостаточном освещении фотокамера компенсирует его увеличением чувствительности ISO до максимального значения 1600.

#### Авто с фикс. диап.

Выберите диапазон, в котором фотокамера автоматически настраивает чувствительность ISO: **ISO 80-400** (настройка по умолчанию) или **ISO 80-800**. Повышение чувствительности камеры ограничено максимальным значением в выбранном диапазоне. Укажите максимальную чувствительность, чтобы эффективно управлять степенью "зернистости" изображений.

#### 80, 100, 200, 400, 800, 1600, 3200

Для чувствительности зафиксировано указанное значение.

При любых значениях, кроме **Авто**, на мониторе отображается текущая настройка ([A](#page-17-0)6). Если выбрано значение **Авто**, а значение чувствительности ISO превышает 80, там появится символ **ISO** ( $\Box$ 31). Если выбрать **Авто с фикс. диап.**, на экране отображается  $\bigcirc$  и максимальное значение чувствительности.

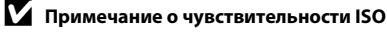

- **•** Существуют функции, с которыми не удастся использовать этот параметр. Дополнительную информацию см. в разделе "[Параметры фотокамеры, которые нельзя использовать одновременно](#page-60-1)"  $(D49)$ .
- Функция **Обнаруж. движения** (Q [134](#page-145-0)) не работает, если в качестве настройки чувствительности ISO выбран любой параметр, кроме **Авто**.

# <span id="page-54-0"></span>**Параметры цвета**

#### $\bigcirc$  (авто)  $\rightarrow$  MENU (Меню съемки)  $\rightarrow$  Параметры цвета

Позволяет сделать цвета снимков более яркими или создать монохромные фотографии.

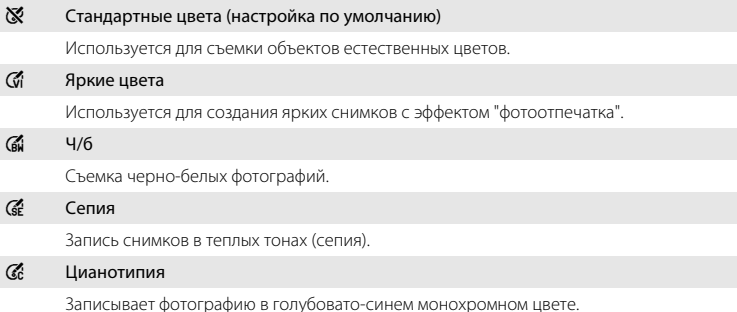

При настройках, отличных от **Стандартные цвета**, символ для текущей настройки будет отображаться на мониторе ( $\Box$ 6). Цветовые оттенки режима съемки меняются в соответствии с выбранным параметром цвета.

# B **Примечание по параметрам цвета**

Существуют функции, с которыми не удастся использовать этот параметр. Дополнительную информацию см. в разделе "[Параметры фотокамеры, которые нельзя использовать одновременно](#page-60-1)"  $($  $\Box$  49).

# <span id="page-55-1"></span><span id="page-55-0"></span>**Режим зоны АФ**

 $\bigcap$  (авто)  $\rightarrow$  MENU (Меню съемки)  $\rightarrow$  Режим зоны АФ

С помощью этого параметра определяется метод выбора фотокамерой зоны фокусировки для автофокуса. Если работает цифровой зум, фотокамера всегда фокусируется на центре кадра независимо от указанной настройки.

#### **[<u>@</u>]** Приоритет лица (настройка по умолчанию)

Когда фотокамера распознает человеческое лицо, она фокусируется на нем. Для получения дополнительной информации смотрите раздел ["Распознавание лиц" \(](#page-57-1)A46). Если распознано более одного лица, фокусировка будет производиться по лицу, расположенному наиболее близко к фотокамере.

При съемке объектов, отличных от людей, или кадрировании снимка человека, лицо которого не удается распознать, для параметра **Режим зоны АФ** будет установлено значение **Авто**, и фотокамера автоматически выберет зону фокусировки, содержащую наиболее близкий к фотокамере объект.

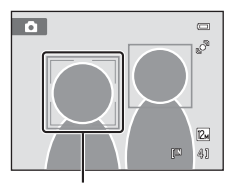

Зоны фокусировки

#### Aвто

Фотокамера автоматически выбирает зону фокусировки, содержащую объект, расположенный наиболее близко к фотокамере. Для активации зоны фокусировки нажмите спусковую кнопку затвора наполовину. Если нажать спусковую кнопку затвора наполовину, зона фокусировки (до девяти зон), выбранная фотокамерой, будет отображаться на мониторе.

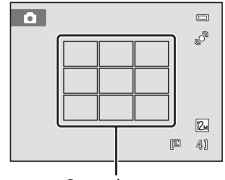

Зоны фокусировки

#### x Ручной выбор

<span id="page-55-2"></span>Выберите одну из 99 зон фокусировки, отображаемых на мониторе.

Этот параметр подходит для случаев, когда нужный объект относительно неподвижен и не находится в центре кадра.

С помощью кнопок ▲, ▼, ◀ и ▶ поворотного мультиселектора выберите зону фокусировки, отображаемую на мониторе, в которой находится объект, и выполните съемку.

Чтобы отменить выбор зоны фокусировки и настроить режим вспышки, макросъемки, автоспуск и коррекцию экспозиции, нажмите кнопку  $\omega$ . Чтобы вернуться к экрану выбора зоны фокусировки, снова нажмите кнопку $\omega$ .

Зона фокусировки

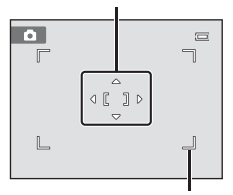

Доступная зона фокусировки

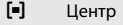

Фотокамера фокусируется на объекте, находящемся в центре кадра. Центральная зона фокусировки отображается всегда.

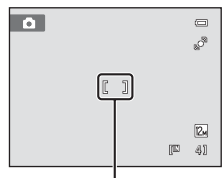

Зона фокусировки

# B **Примечания о режиме зоны АФ**

Существуют функции, с которыми не удастся использовать этот параметр. Для получения дополнительной информации см. раздел ["Параметры фотокамеры, которые нельзя использовать](#page-60-1)  [одновременно" \(](#page-60-1) $\Box$ 49).

# <span id="page-56-1"></span><span id="page-56-0"></span>**Влокировка фокуса**

Чтобы сфокусироваться на объекте, расположенном не в центре кадра, при установке значения **Центр** для параметра **Режим зоны АФ**, используйте блокировку фокуса, как описано ниже.

- 1 Расположите объект в центре кадра.
- 2 Нажмите спусковую кнопку затвора наполовину.
	- **•** Убедитесь, что зона фокусировки горит зеленым.
	- **•** Фокусировка и экспозиция заблокированы.
- 3 Удерживайте спусковую кнопку затвора нажатой наполовину и выполните дополнительную компоновку кадра.
	- **•** При использовании блокировки фокуса расстояние между фотокамерой и объектом не должно меняться.
- 4 Чтобы сделать снимок, нажмите спусковую кнопку затвора до конца.

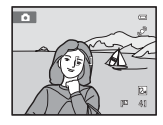

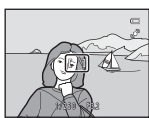

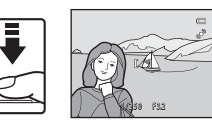

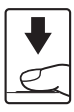

### D **Дополнительная информация**

Для получения дополнительной информации смотрите раздел ["Автофокус" \(](#page-38-0) $\Box$ 27).

#### <span id="page-57-1"></span><span id="page-57-0"></span>**Распознавание лиц**

Когда фотокамера направлена на лицо человека, включается функция распознавания лица, позволяющая автоматически распознать лицо и сфокусироваться на нем. Функция распознавания лиц активируется в следующих ситуациях.

- Для параметра Режим зоны АФ ( $\Box$  44) устанавливается значение **Приоритет лица**
- В сюжетных режимах **Автовыбор сюжета** ( $\Box$ 51), **Портрет** ( $\Box$ 53) и **Ночной портрет** ( $\Box$  54)
- В режиме интеллект. портрет ( $\Box$  63)

# **1** Скомпонуйте кадр.

Если фотокамера распознает лицо, оно выделяется желтой двойной рамкой.

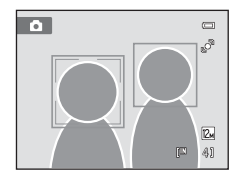

Если фотокамера распознает более одного лица, действия будут отличаться в зависимости от режима съемки, как показано ниже.

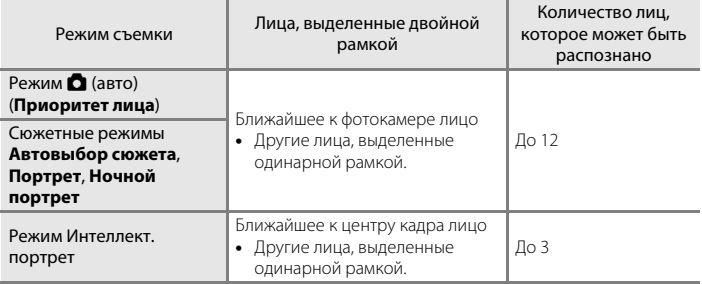

# **2** Нажмите спусковую кнопку затвора наполовину.

Фотокамера фокусируется на лице, выделенном двойной рамкой. Двойная граница становится зеленой, и фокусировка блокируется.

Если фотокамера не может сфокусироваться, двойная граница будет мигать. Снова нажмите наполовину спусковую кнопку затвора, чтобы выполнить фокусировку.

Чтобы сделать снимок, нажмите спусковую кнопку затвора до конца.

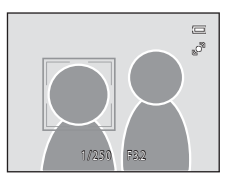

Если фотокамера распознает улыбку на лице, выделенном двойной рамкой в режиме интеллектуального портрета, затвор срабатывает автоматически, активируется **Таймер улыбки** ([A](#page-74-0)63), и затвор спускается автоматически без нажатия спусковой кнопки затвора.

# B **Примечания по функции Распознавание лиц**

- **•** Если с помощью фотокамеры не удается распознать лица, пока спусковая кнопка затвора остается нажатой наполовину, когда для параметра **Режим зоны АФ** задано значение **Приоритет лица**, для режима зоны АФ автоматически устанавливается значение **Авто**.
- **•** Если при нажатии спусковой кнопки затвора наполовину в сюжетном режиме **Портрет**, **Ночной портрет** или в режиме интеллектуального портрета фотокамера не распознала ни одного лица, фокусировка будет выполнена на объекте, находящемся в центральной зоне фокусировки.
- **•** Фотокамера может не распознать лица в следующих случаях:
	- лица частично скрыты солнцезащитными очками или другими предметами;
	- лица занимают в кадре слишком много или слишком мало места.
- **•** Если в кадре находится более одного лица, лица, распознанные фотокамерой и лицо, на котором она фокусируется, зависят от ряда факторов, включая направление взгляда.
- **•** Изредка объект может быть не в фокусе несмотря на то, что двойная граница светится зеленым цветом ([A](#page-38-0)27). В этом случае переключитесь в режим A (авто) и задайте для параметра **Режим зоны АФ** значение **Ручной выбор** или **Центр**, повторно сфокусируйтесь на другом объекте, расположенном на том же расстоянии от фотокамеры, что и снимаемый объект, и используйте блокировку фокусировки ( $\Box$ 45).
- **•** При просмотре снимков, на которых во время съемки было распознано лицо, они будут автоматически поворачиваться в зависимости от обнаруженной ориентации лица за исключением снимков, сделанных в режимах Непрерывный, BSS и Мультикадр 16 ( $\Box$  41).

# <span id="page-59-1"></span><span id="page-59-0"></span>**Режим автофокуса**

 $\bigcirc$  (авто)  $\rightarrow$  MENU (Меню съемки)  $\rightarrow$  Режим автофокуса

Выбор режима фокусировки фотокамеры.

#### **AF** Покадровый АФ (настройка по умолчанию)

Фотокамера фокусируется при нажатии спусковой кнопки затвора наполовину.

#### B Непрерывный АФ

Фотокамера постоянно фокусируется до тех пор, пока не будет наполовину нажата спусковая кнопка затвора. Используется для съемки движущихся объектов. Во время фокусировки фотокамеры слышен звук движения объектива.

### B **Примечание по настройке режима автофокуса для режима ведения объекта**

**Режим автофокуса** можно использовать в режиме ведения объекта. По умолчанию в режиме ведения объекта используется **Непрерывный АФ**. **Режим автофокуса** можно отдельно настроить для режима ведения объекта и режима  $\Box$  (авто).

# <span id="page-60-1"></span><span id="page-60-0"></span>**Параметры фотокамеры, которые нельзя использовать одновременно**

Некоторые параметры съемки нельзя применять вместе с другими функциями.

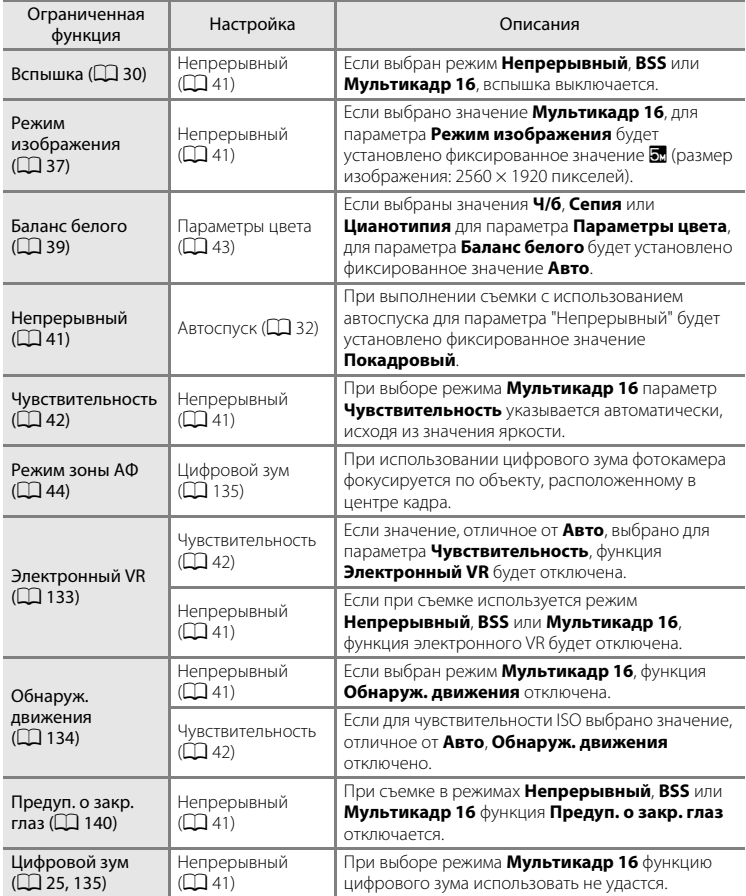

# D **Дополнительная информация**

См. ["Примечания по функции Цифровой зум" \(](#page-146-2) $\Box$ 135).

# <span id="page-61-0"></span>**Съемка сюжетов (сюжетный режим)**

Настройки фотокамеры автоматически оптимизируются в зависимости от выбранного объекта съемки. Для съемки сюжетов предусмотрены следующие режимы:

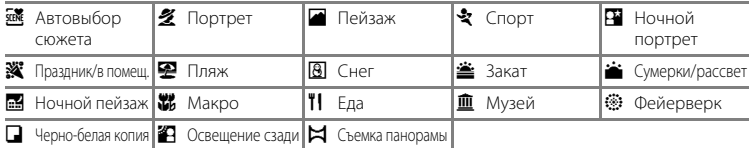

# **Выбор сюжетного режима**

 $1$  Нажмите кнопку  $\Omega$  в режиме съемки для просмотра меню выбора режима съемки, а затем нажмите кнопку мультиселектора  $\blacktriangle$  или  $\nabla$  для выбора символа режима сюжета.

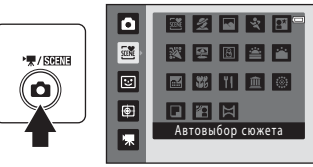

Ō

國

Отобразится символ последнего выбранного сюжетного режима. По умолчанию установлено значение  $\frac{1}{2}$  (Автовыбор сюжета;  $\Box$  51).

# **2** Нажмите кнопку мультиселектора  $\blacktriangleright$  и нажмите  $\blacktriangle$ ,  $\nabla$ ,  $\blacktriangleleft$  или  $\blacktriangleright$  для выбора требуемого сюжета, а затем нажмите кнопку  $\mathbb{Q}$ .

На экране появится значок выбранного сюжетного режима.

Для получения дополнительной информации об особенностях сюжетных режимов см. стр. [53.](#page-64-2)

**3** Скомпонуйте кадр и сделайте снимок.

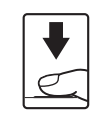

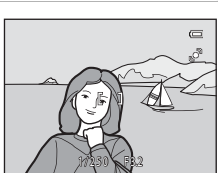

Пляж

国图图图

家室園習習

**B W 11 B @** 口图图

# **<sup>©</sup> Режим изображения**

Нажав в сюжетном режиме кнопку MENU, можно отрегулировать Режим изображения (Q 37). Изменения этого параметра применяются ко всем режимам съемки (кроме записи видеороликов).

#### D **Отображение описания каждого сюжета (Экран справки)**

Выберите тип сюжета на экране выбора сюжета (шаг 2) и поверните кнопку зуммирования ( $\Box$ 4) в направлении  $\mathsf{T}(\bigcircledast)$ , чтобы просмотреть описание этого сюжета. Чтобы вернуться к исходному меню, поверните кнопку зуммирования в направлении  $T(\bigcirc$ ) еще раз.

Дополнительные сведения о съемке

Дополнительные сведения о съемк

# <span id="page-62-0"></span>**Съемка в сюжетном режиме, выбранном фотокамерой (Автовыбор сюжета)**

Для более простого выполнения съемки при кадрировании снимка фотокамера автоматически выбирает оптимальный сюжетный режим.

Когда снимок кадрируется в сюжетном режиме x (**Автовыбор сюжета**), фотокамера автоматически настраивает параметры для одного из следующих сюжетных режимов.

- **•** Авто (обычная съемка) **•** Портрет **•** Пейзаж
- **•** Ночной портрет **•** Ночной пейзаж **•** Макро
	-

- **•** Освещение сзади
- $1$  Нажмите кнопку  $\Omega$  в режиме съемки для просмотра меню выбора режима съемки, а затем с помощью мультиселектора выберите сюжетный режим **<b>XX** (Автовыбор сюжета) ( $\Box$  50).

Фотокамера перейдет в режим автоматического выбора сюжета.

# **2** Скомпонуйте кадр и сделайте снимок.

После автоматического выбора фотокамерой сюжетного режима символ режима съемки изменяется на символ выбранного сюжетного режима.

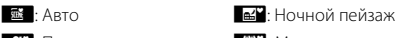

- $\mathbb{Z}^{\bullet}$ : Портрет  $\mathbb{Z}^{\bullet}$ : Макро
- $\mathbb{F}$ : Пейзаж  $\mathbb{F}$ : Освещение сзади
	-
- **h:** Ночной портрет

Для фокусировки и установки экспозиции нажмите спусковую кнопку затвора наполовину. Когда он появится в фокусе, активная зона фокусировки начнет светиться зеленым цветом.

Чтобы сделать снимок, нажмите спусковую кнопку затвора до конца.

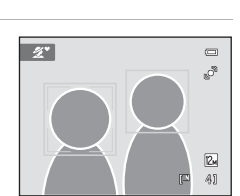

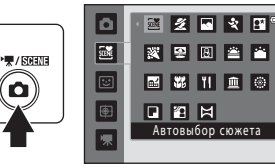

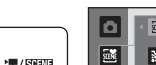

# B **Примечания по сюжетному режиму автоматического выбора сюжета**

- **•** Цифровой зум недоступен.
- **•** В зависимости от условий съемки фотокамера, возможно, не выберет нужный сюжетный режим. В этом случае перейдите в режим  $\bigcirc$  (авто) ( $\Box$  22) или выберите нужный сюжетный режим вручную  $(D \cap 50)$ .

#### C **Фокусировка в сюжетном режиме автоматического выбора сюжета**

- **•** Когда фотокамера распознает человеческое лицо в сюжетном режиме автоматического выбора сюжета, она сфокусируется на нем. Дополнительную информацию см. в разделе ["Распознавание](#page-57-1)  [лиц"](#page-57-1) ( $\Box$ 46).
- Когда отображается индикатор режима съемки **d (Авто) или 1999** (Макро), фотокамера автоматически выбирает зону фокусировки (одну из девяти), содержащую ближайший к фотокамере объект. При этом применяются те же настройки, как и при выборе значения **Авто** для параметра **Режим зоны АФ** ( $\Box$  44).

#### C **Функции, доступные в сюжетном режиме автоматического выбора сюжета.**

- Можно применить параметры режима вспышки **\$AUTO** (авто; настройка по умолчанию) и **®** (выкл.) ( $\Box$ 30). При выборе **\$[A](#page-41-1)UTO** (авто) фотокамера автоматически задаст оптимальные настройки режима вспышки для выбранного сюжетного режима. При выборе  $\bigcirc$  (выкл.) вспышка не будет срабатывать независимо от условий съемки.
- Можно настроить параметры автоспуска (Q 32) и коррекции экспозиции (Q 34).
- Кнопка режима макросъемки на мультиселекторе ( $\Box$ 9, [33\)](#page-44-0) заблокирована.
- Нажав в сюжетном режиме автоматического выбора сюжета кнопку MENU, можно настроить Режим **изображения** ( $\Box$ 37). Изменения этого режима изображения применяются ко всем режимам съемки (кроме записи видеороликов).

Дополнительные сведения о съемке

Дополнительные сведения о съемке

# <span id="page-64-2"></span><span id="page-64-0"></span>**Выбор сюжетного режима для съемки (функции)**

Для получения дополнительной информации о режиме автоматического выбора сюжета см. раздел ["Съемка в сюжетном режиме, выбранном фотокамерой](#page-62-0)  [\(Автовыбор сюжета\)" \(](#page-62-0) $\Box$  51).

В описаниях, приведенных в этом разделе, используются следующие символы:

 $\blacklozenge$ , режим вспышки ( $\square$ 30);  $\lozenge$ , автоспуск ( $\square$ 32);  $\clubsuit$ , режим макросъемки ( $\square$ 33);

 $\mathbf Z$ , коррекция экспозиции ( $\Box$ 34).

# <span id="page-64-1"></span>b Портрет

Этот режим применяется при создании портретов.

- **•** Фотокамера распознает лицо человека и фокусируется на нем. Для получения дополнительной информации смотрите разлел ["Распознавание лиц" \(](#page-57-1) $\Box$  46).
- **•** Если распознано более одного лица, фокусировка будет производиться по лицу, расположенному наиболее близко к фотокамере.
- **•** Фотокамера сглаживает цвет кожи (до трех лиц) путем применения функции смягчения тона кожи перед записью снимков $(\Box 64)$ .
- **•** Если фотокамера не распознала ни одного лица, фокусировка выполняется на объекте в центре экрана.
- **•** Цифровой зум недоступен.

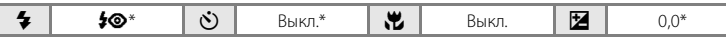

Настройку по умолчанию можно изменить.

### c Пейзаж

Этот режим используется для съемки ярких пейзажей и городских видов.

- **•** Фотокамера фокусируется на бесконечно большом расстоянии. При спусковой кнопке затвора, нажатой наполовину, зона или индикатор фокусировки ( $\Box$ 6) постоянно светится зеленым цветом. Однако объекты на переднем плане могут при этом оказаться не в фокусе.
- Вспомогательная подсветка АФ ( $\Box$ [135\)](#page-146-1) не загорается.

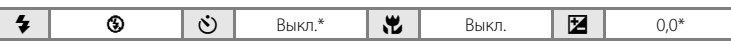

Настройку по умолчанию можно изменить.

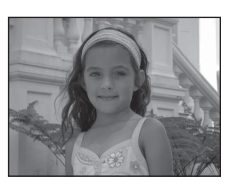

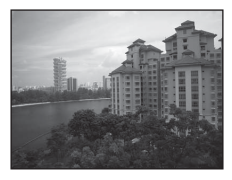

Дополнительные сведения о съемке

Дополнительные сведения о съемке

# $C$ порт

Используйте этот режим для съемки динамичных действий, останавливая движение на одном снимке или записывая его в виде серии снимков.

- **•** Фотокамера фокусируется на объекте, находящемся в центре кадра. Это происходит постоянно до тех пор, пока фокусировка не блокируется путем нажатия спусковой кнопки затвора наполовину.
- **•** При нажатии и удержании спусковой кнопки затвора производится съемка не более трех снимков с частотой примерно 0,9 кадра в секунду, когда для параметра **Режим изображения** установлено значение 2 4000×3000.
- **•** Сохраняются значения фокусировки, баланса белого и экспозиции, определенные при съемке первого кадра в каждой серии.
- Вспомогательная подсветка АФ ( $\square$ [135\)](#page-146-1) не загорается.
- **•** Максимальная частота кадров при непрерывной съемке может изменяться в зависимости от выбранного режима изображения, установленной карточки памяти или условий съемки.

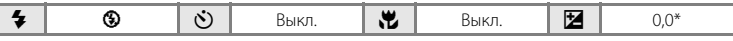

 $\circledR$ 

Настройку по умолчанию можно изменить.

### <span id="page-65-0"></span>e Ночной портрет

Этот режим применяется при создании портретов на закате или ночью. Срабатывает вспышка, освещая человека и сохраняя при этом фоновое освещение, чтобы достичь естественного

баланса между основным объектом и фоном.

- **•** Фотокамера распознает лицо человека и фокусируется на нем. Для получения дополнительной информации смотрите раздел ["Распознавание лиц" \(](#page-57-1) $\Box$ 46).
- **•** Если распознано более одного лица, фокусировка будет производиться по лицу, расположенному наиболее близко к фотокамере.
- **•** Фотокамера сглаживает цвет кожи (до трех лиц) путем применения функции смягчения тона кожи перед записью снимков ( $\Box$ 64).
- **•** Если фотокамера не распознала ни одного лица, фокусировка выполняется на объекте в центре экрана.
- **•** Цифровой зум недоступен.

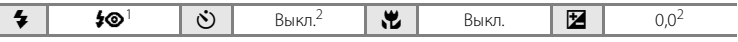

Заполняющая вспышка с медленной синхронизацией и подавлением эффекта "красных глаз".

Настройку по умолчанию можно изменить.

При съемке в сюжетных режимах, обозначенных значком  $\Lambda$ , рекомендуется использовать штатив.

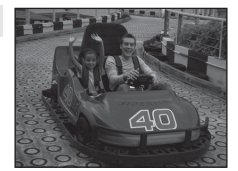

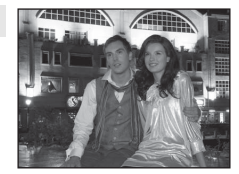

#### f Праздник/в помещ.

Съемка внутри помещения в условиях фонового освещения, например, при свечах.

- **•** Фотокамера фокусируется на объекте, находящемся в центре кадра.
- **•** Дрожание фотокамеры может влиять на качество снимков, поэтому старайтесь удерживать фотокамеру неподвижно. При съемке в темноте рекомендуется использовать штатив.

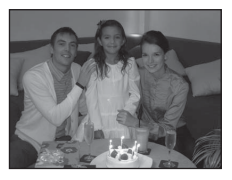

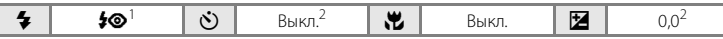

<sup>1</sup> Может использоваться режим вспышки с медленной синхронизацией и подавлением эффекта "красных глаз". Настройку по умолчанию можно изменить.<br>Настройку по умолчанию можно изменить.

#### Z Пляж

Съемка на фоне ярко освещенной снежной или водной поверхности или на пляже.

**•** Фотокамера фокусируется на объекте, находящемся в центре кадра.

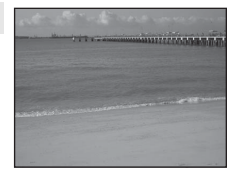

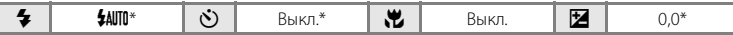

Настройку по умолчанию можно изменить.

#### **8** Снег Съемка ярко освещенного снега. **•** Фотокамера фокусируется на объекте, находящемся в центре кадра.

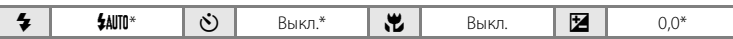

Настройку по умолчанию можно изменить.

#### ≗ Закат

Передает все богатство оттенков цвета при съемке закатов и рассветов.

**•** Фотокамера фокусируется на объекте, находящемся в центре кадра.

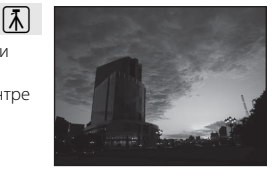

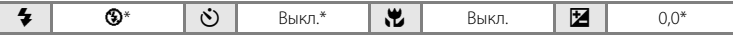

Настройку по умолчанию можно изменить.

#### i Сумерки/рассвет

Сохраняет цвета, видимые в слабом естественном свете перед рассветом или после заката.

- **•** Фотокамера фокусируется на бесконечно большом расстоянии. При спусковой кнопке затвора, нажатой наполовину, зона или индикатор фокусировки ( $\Box$ 6) постоянно светится зеленым цветом. Однако объекты на<br>переднем плане могут при этом оказаться не в фокусе.
- Вспомогательная подсветка АФ ( $\square$ [135\)](#page-146-1) не загорается.

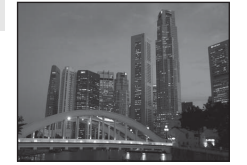

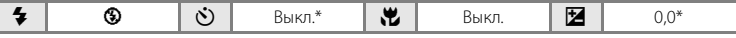

 $\sqrt{\lambda}$ 

仄

Настройку по умолчанию можно изменить.

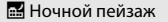

Съемка с большой выдержкой позволяет запечатлеть великолепные ночные пейзажи.

**•** Фотокамера фокусируется на бесконечно большом расстоянии. При спусковой кнопке затвора, нажатой наполовину, зона или индикатор фокусировки ( $\Box$ 6) постоянно светится зеленым цветом. Однако объекты на переднем плане могут при этом оказаться не в фокусе.

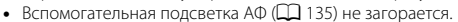

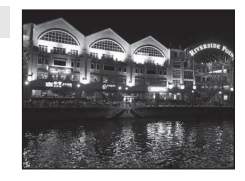

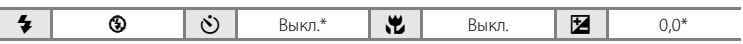

Настройку по умолчанию можно изменить.

При съемке в сюжетных режимах, обозначенных значком  $\mathcal{R}$ , рекомендуется использовать штатив.

### k Макро

Используется для съемки насекомых, цветов и других небольших объектов с близкого расстояния.

- Включается режим макросъемки ( $\Box$ 33), и фотокамера автоматически наводится на ближайшее положение фокусировки.
- **•** Минимальное расстояние, при котором фотокамера может сфокусироваться, зависит от положения зума. Фотокамера сможет выполнить фокусировку при минимальных расстояниях до объекта, если индикатор  $\mathbb{F}_q$  и индикатор зума светятся зеленым цветом, а индикатор зума при этом находится слева (более широкоугольное положение) от  $\triangle$ . Если положение зума располагается на один шаг вправо (в сторону телефото) от максимального широкоугольного положения объектива, фотокамера сможет выполнить фокусировку на объектах, располагающихся на расстоянии до 8 см от объектива. При максимальном широкоугольном положении объектива и положении зума  $\triangle$  фотокамера сможет выполнить фокусировку на расстоянии 20 см.
- Для параметра Режим зоны АФ залано значение Ручной выбор ( $\Box$ 44). Выберите зону фокусировки, по которой фокусируется фотокамера. Нажмите кнопку  $\omega$  и с помощью кнопок  $\blacktriangle$ ,  $\nabla$ ,  $\blacktriangleleft$  или  $\blacktriangleright$  мультиселектора выберите другую зону фокусировки. Еще раз нажмите кнопку СВ, чтобы заблокировать выбранную зону фокусировки. Пока зона фокусировки заблокирована, можно настроить режим вспышки, параметры коррекции экспозиции и включить автоспуск.
- **•** Фотокамера осуществляет непрерывную фокусировку до тех пор, пока фокус не будет заблокирован нажатием спусковой кнопки затвора наполовину.
- **•** Дрожание фотокамеры может влиять на качество снимков, поэтому старайтесь удерживать фотокамеру неподвижно.

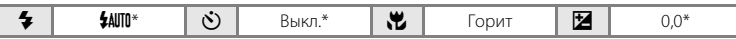

Настройку по умолчанию можно изменить. Помните, что при расстоянии до объекта менее 50 см вспышка, возможно, не полностью осветит объект съемки.

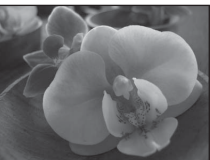

фокусировку на объектах, располагающихся на расстоянии до 8 см от объектива. При максимальном широкоугольном положении объектива и положении зума  $\triangle$  фотокамера сможет выполнить фокусировку на расстоянии 20 см.

Если положение зума располагается на один шаг вправо (в сторону телефото) от

- **•** Оттенок можно отрегулировать в пределах пользовательского слайдера, отображаемого в левой части монитора. Нажмите кнопку А мультиселектора, чтобы придать изображению красноватый оттенок, или кнопку  $\blacktriangledown$ , чтобы придать изображению синеватый оттенок. Выбранное значение регулировки оттенка будет сохранено в памяти фотокамеры даже после выключения и будет применено при последующем выборе сюжетного режима "Еда".
- **•** Для параметра **Режим зоны АФ** задано значение **Ручной**  выбор ( $\Box$  44). Выберите зону фокусировки, по которой

Нажмите кнопку  $\circledR$  и с помощью кнопок  $\blacktriangle$ ,  $\blacktriangledown$ ,  $\blacktriangleleft$  или  $\blacktriangleright$  мультиселектора выберите другую зону фокусировки. Еще раз нажмите кнопку  $\textcircled{\tiny W}$ , чтобы заблокировать выбранную зону фокусировки. Пока зона фокусировки заблокирована, можно изменить настройки оттенка и коррекции экспозиции, а также включить автоспуск.

- **•** Фотокамера осуществляет непрерывную фокусировку до тех пор, пока фокус не будет заблокирован нажатием спусковой кнопки затвора наполовину.
- **•** Дрожание фотокамеры может влиять на качество снимков, поэтому старайтесь удерживать фотокамеру неподвижно.

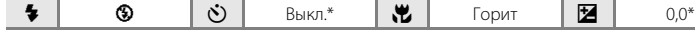

Настройку по умолчанию можно изменить.

# TI Еда

Используйте данный режим при выполнении снимков еды.

- Включается режим макросъемки ( $\Box$ 33), и фотокамера автоматически наводится на ближайшее положение фокусировки.
- **•** Минимальное расстояние, при котором фотокамера может сфокусироваться, зависит от положения зума. Фотокамера сможет выполнить фокусировку при минимальных расстояниях до объекта, если индикатор  $\mathcal G$  и индикатор зума светятся зеленым цветом, а индикатор зума при этом находится слева (более широкоугольное положение) от  $\triangle$ .

Дополнительные сведения о съемке

Дополнительные сведения о съемке

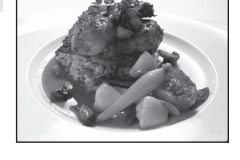

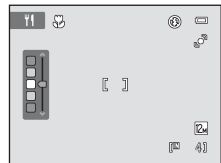

#### Съемка сюжетов (сюжетный режим)

#### **III** Музей

Используется для съемки в помещениях, где запрещено использовать вспышку (например, в музеях и галереях), а также в тех случаях, когда применение вспышки нежелательно.

- **•** Фотокамера фокусируется на объекте, находящемся в центре кадра.
- При этом можно включить функцию BSS (выбор лучшего снимка) ( $\Box$ 41).
- **•** Дрожание фотокамеры может влиять на качество снимков, поэтому старайтесь удерживать фотокамеру неподвижно.
- Вспомогательная подсветка АФ ( $\Box$ 135) не загорается.

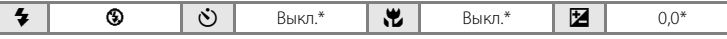

 $\circledR$ 

Настройку по умолчанию можно изменить.

#### m Фейерверк

При съемке для отображения шлейфов света и вспышек от разрывов фейерверков и салютов используются большие значения выдержки.

- **•** Фотокамера фокусируется на бесконечно большом расстоянии. При нажатой наполовину спусковой кнопке затвора индикатор фокусировки ( $\Box$ 6) всегда светится зеленым цветом. Однако объекты на переднем плане могут при этом оказаться не в фокусе. • Вспомогательная подсветка АФ ( $\Box$ [135\)](#page-146-1) не загорается.
- $\clubsuit$  |  $\circledast$  |  $\circlearrowright$  | Выкл. |  $\bullet$  | Выкл. |  $\boxtimes$  |  $\circ$ ,0

#### n Черно-белая копия

Позволяет четко фотографировать текст и рисунки на белом фоне или в печатных материалах.

- **•** Фотокамера фокусируется на объекте, находящемся в центре кадра.
- **•** Для фокусировки на близком расстоянии используйте режим макросъемки ( $\Box$ 33).
- **•** Цветной текст и рисунки могут выглядеть недостаточно четкими.

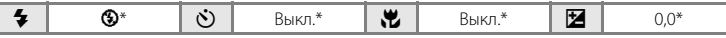

Настройку по умолчанию можно изменить.

#### **В** Освешение сзади

Используется, когда источник света находится позади объекта съемки, детали которого оказываются затененными. Вспышка срабатывает автоматически для "заполнения" (освещения) теней.

**•** Фотокамера фокусируется на объекте, находящемся в центре калра.

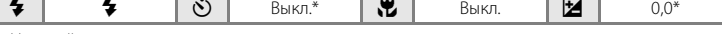

Настройку по умолчанию можно изменить.

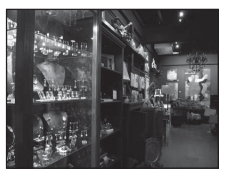

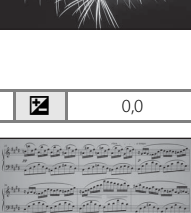

All consequences and three constructions and of the office of the collection products. good connect connect come has a common **WEDDED ATT ATT** 

#### <span id="page-71-0"></span>p Съемка панорамы

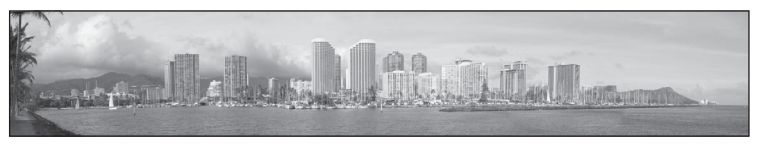

Используется для съемки серии снимков, которые затем объединяются в панораму с помощью входящего в комплект поставки программного обеспечения Panorama Maker 5. Подробные сведения см. в разделе ["Панорамная съемка" \(](#page-72-0) $\Box$ 61).

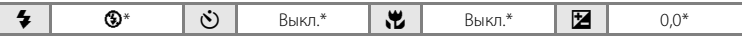

\* Настройку по умолчанию можно изменить.
## **Панорамная съемка**

Фотокамера фокусируется на объекте, находящемся в центре кадра. Для достижения наилучшего результата используйте штатив.

 $1$  Нажмите кнопку  $\Omega$  в режиме съемки для просмотра меню выбора режима съемки, а затем используйте мультиселектор для выбора сюжетного режима  $\bowtie$  **(Съемка панорамы) (** $\Box$  50).

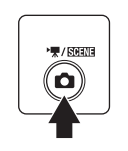

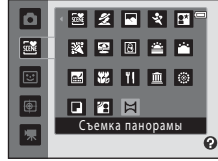

Символы направления съемки панорамы указывают направление, в котором снимки будут соединены.

**2** Используйте мультиселектор для выбора направления и нажмите кнопку  $\infty$ .

Выберите направление соединения снимков в завершенной панораме: вправо  $(\triangleright)$ , влево  $(\triangle)$ , вверх  $(\triangle)$ или вниз  $(\nabla)$ .

Желтый символ направления съемки панорамы ( $\triangleright$   $\triangleright$ ) указывает выбранное направление, и при нажатии кнопки **© направление фиксируется. Символ становится белым** I. Это означает, что направление фиксировано.

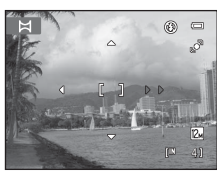

Дополнительные сведения о съемк Дополнительные сведения о съемке

При необходимости примените на этом этапе настройки режима вспышки ( $\Box$ 30), автоспуска ( $\Box$ 32), режима макросъемки ( $\Box$ 33) и коррекции экспозиции ( $\Box$ 34). Нажмите кнопку  $\circledR$  еще раз, чтобы выбрать другое направление.

**3** Скомпонуйте первую часть сюжета панорамы и сделайте первый снимок.

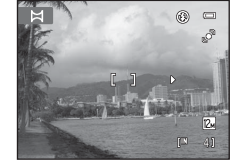

Одна треть снимка станет отображаться прозрачной.

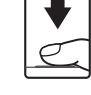

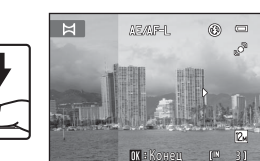

**4** Сделайте следующий снимок.

Скомпонуйте следующий снимок так, чтобы одна третья часть кадра накладывалась на первый снимок, и нажмите спусковую кнопку затвора.

Повторяйте эту операцию, пока не получите все снимки, необходимые для составления панорамы.

## **5** После завершения съемки нажмите кнопку  $\circledR$ .

Фотокамера вернется к шагу 2.

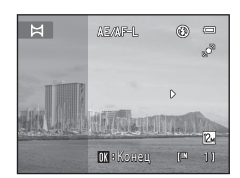

#### **Примечания о съемке панорамы**

- **•** Настройки режима вспышки, автоспуска, режима макросъемки и коррекции экспозиции невозможно скорректировать после съемки первого кадра. После получения первого снимка не удастся ни удалить снимки, ни изменить настройки зума или параметра **Режим изображения**  $(D37)$ .
- Если во время съемки функция автоматического отключения включает режим ожидания (Q [136\)](#page-147-0), то съемка серии для панорамы прерывается. Рекомендуется увеличивать временной интервал, по истечении которого срабатывает функция автоматического выключения.

#### $\mathbf{e}_{\lambda}$ **Индикатор <u>AE</u>** AFL

В сюжетном режиме **Съемка панорамы** значения экспозиции, баланса белого и фокуса для всех снимков панорамы фиксируются на значениях, установленных для первого снимка каждой серии.

После создания первого снимка отобразится значок АЕДРЕ, что указывает на блокировку значений экспозиции, баланса белого и фокуса.

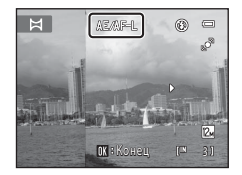

### D **Panorama Maker 5**

Установите приложение Panorama Maker 5 с прилагаемого компакт-диска ViewNX 2. Передайте снимки на компьютер ( $\Box$ [113\)](#page-124-0) и используйте программу Panorama Maker 5 ( $\Box$ [117](#page-128-0)) для объединения их в панораму.

#### D **Дополнительная информация**

Для получения дополнительной информации смотрите раздел ["Имена файлов снимков, звуковых](#page-161-0)  [файлов и папок" \(](#page-161-0) $\Box$ 150).

## <span id="page-74-1"></span><span id="page-74-0"></span>**Съемка улыбок (режим интеллектуального портрета)**

По умолчанию при распознавании человеческих лиц фотокамера использует распознавание лиц. Затем автоматически срабатывает затвор при распознавании улыбки (таймер улыбки). Для сглаживания цвета кожи или человеческих лиц используется параметр смягчения тона кожи.

 $1$  Нажмите кнопку  $\Omega$  в режиме съемки, чтобы отобразить меню режима съемки, нажмите на мультиселекторе ▲ или ▼, чтобы выбрать символ  $\Xi$ , а затем нажмите кнопку  $\mathbb{R}$ .

> Фотокамера переключается в режим интеллектуального портрета.

## **2** Скомпонуйте кадр.

Направьте фотокамеру на объект.

Когда фотокамера распознает человеческое лицо, вокруг него появится двойная желтая рамка (зона фокусировки). Когда лицо появится в фокусе, двойная граница на мгновение загорится зеленым цветом и фокусировка заблокируется.

 $\equiv$ ð. 1 / 250 F 3.2

Удается распознавать до трех лиц. Если будет обнаружено несколько лиц, двойная рамка появится вокруг лица, которое находится ближе всего к центру кадра, а вокруг остальных лиц появятся одинарные рамки.

## **3** Затвор срабатывает автоматически.

Если фотокамера распознает улыбку на лице, выделенном двойной рамкой, активируется **Таймер улыбки** ( $\Box$  65), и затвор сработает автоматически.

Когда фотокамера распознает лицо, начнет мигать индикатор автоспуска ( $\Box$ 4). Сразу же после спуска затвора начинает мигать индикатор автоспуска.

При каждом нажатии спусковой кнопки затвора камера автоматически делает последовательные снимки с помощью функций распознавания лиц и обнаружения улыбок.

Снимки можно также получать путем нажатия спусковой кнопки затвора. Если лица не распознаны, фотокамера может сфокусироваться на объекте, находящемся в центре кадра.

После спуска затвора фотокамера смягчает изображение кожи объекта, чтобы она выглядела более гладкой, после чего записывает изображение (**Смягчение тона кожи**;  $\Box$  65).

### **4** Съемка завершается.

Чтобы прекратить автоматическую съемку улыбающихся лиц, нужно выполнить одно из следующих действий: выключить фотокамеру, установить для параметра **Таймер улыбки** значение Выключить или нажать кнопку **•** и выбрать другой режим съемки.

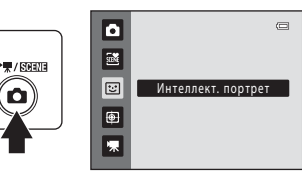

#### B **Примечания по режиму интеллектуального портрета**

- **•** Цифровой зум недоступен.
- **•** В некоторых ситуациях фотокамере не удается распознать лица или обнаружить улыбки.
- Дополнительную информацию см. в разделе ["Примечания по функции Распознавание лиц](#page-58-0)" ( $\Box$ 47).

#### **В Примечания о смягчении тона кожи**

- **•** Для сохранения снимка с применением функции смягчения тона кожи может потребоваться больше времени.
- **•** В ряде случаев тон лица не удается смягчить. Кроме того, может измениться цвет других частей тела несмотря на то, что фотокамера распознает лицо. Если желаемый результат не достигнут, установите для параметра **Смягчение тона кожи** значение **Выключить** и повторите съемку.
- **•** Уровень смягчения тона кожи невозможно отрегулировать, если в качестве сюжетного режима выбран портрет или ночной портрет.
- Смягчение тона кожи можно также применить к сохраненным снимкам ( $\Box$ ) [103\)](#page-114-0).

#### C **Автоматическое выключение питания в режиме таймера улыбки**

Если для параметра **Таймер улыбки** установлено значение **Включить**, активируется функция автоматического выключения питания ( $\Box$ [136](#page-147-0)) и фотокамера отключается в том случае, когда возникает одна из следующих ситуаций и не производится никаких действий:

- **•** фотокамера не распознает лица;
- **•** фотокамера распознает лицо, но не определяет улыбку.

#### C **Функции, которые доступны в режиме интеллектуального портрета**

- **•** Вспышку не удастся использовать, если для параметра **Отслеж. моргания** установлено значение **Вкл.**. Если для параметра **Отслеж. моргания** установлено значение **Выкл.**, для режима вспышки (**Q**30) устанавливается значение **\$[A](#page-41-0)UTO** (авто) (его можно изменить).
- **•** Параметры автоспуска ([A](#page-43-0)32) можно применять, когда для параметра **Таймер улыбки** установлено значение **Выключить**.
- Режим макросъемки ( $\Box$ 33) использовать не удастся.
- Включена функция Поправка экспозиции ( $\Box$ 34).
- При нажатии кнопки MENU для отображения меню **E** (интеллект. портрет) можно применить параметры **Режим изображения**, **Смягчение тона кожи**, **Таймер улыбки** или **Отслеж. моргания** ( $\Box$  65).

#### D **Дополнительная информация**

Для получения дополнительной информации смотрите раздел ["Автофокус" \(](#page-38-0) $\Box$  27).

#### **Меню интеллектуального портрета**

В меню интеллектуального портрета можно применить следующие параметры. Нажмите кнопку **MENU** ( $\Box$ 10) в режиме интеллектуального портрета ( $\Box$ 63), чтобы отобразить меню режима интеллектуального портрета и с помощью мультиселектора ( $\Box$ 9) примените параметры.

#### Режим изображения

Настройте параметр Режим изображения ( $\Box$ 37).

Изменения настройки режима изображения отражаются во всех режимах съемки (за исключением режима съемки видеороликов).

#### <span id="page-76-1"></span>Смягчение тона кожи

Включите смягчение тона кожи. При срабатывании затвора фотокамера распознает одно или несколько человеческих лиц (до трех) и обрабатывает изображение, чтобы смягчить оттенки кожи лица перед сохранением снимка.

Для степени смягчения тона кожи можно выбрать одно из следующих значений: **Высокий уровень**, **Средний уровень** (настройка по умолчанию) и **Низкий уровень**. Если выбрано значение **Выключить**, функция смягчения тона кожи не применяется.

**•** Текущую настройку можно подтвердить с помощью индикатора, который отображается на мониторе при съемке. ( $\Box$ 6). Если выбрано значение **Выключить**, индикатор не отображается. Эффекты смягчения тона кожи не видны во время компоновки снимаемых кадров. Проверьте степень смягчения тона кожи, выполняемого в режиме просмотра.

#### <span id="page-76-0"></span>Таймер улыбки

- **• Включить** (настройка по умолчанию): фотокамера использует распознавание лиц для распознавания человеческого лица, а затем автоматически спускает затвор при обнаружении улыбки.
- **• Выключить**: фотокамера не спускает затвор автоматически при обнаружении улыбки. Нажмите спусковую кнопку затвора, чтобы сделать снимок.
- **•** При включении таймера улыбки на мониторе во время съемки появляется индикатор ([A](#page-17-0)6). Если выбрано значение **Выключить**, индикатор не отображается.

#### <span id="page-76-2"></span>Отслеж. моргания

Если выбрано значение **Вкл.**, фотокамера автоматически дважды спускает затвор при съемке каждого кадра. Из двух этих кадров сохраняется тот, где у человека открыты глаза.

- **•** Если фотокамера сохранила снимок, на котором глаза могут быть закрыты, на несколько секунд отображается диалоговое окно, показанное справа.
- **•** Если выбрано значение **Вкл.**, вспышкой пользоваться нельзя.
- **•** По умолчанию установлено значение **Выкл.**.
- **•** Текущее значение отображается на мониторе ([A](#page-17-0)6). Если выбрано значение **Выкл.**, индикатор не отображается.

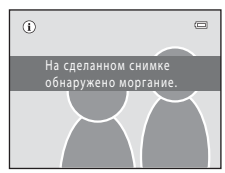

## <span id="page-77-0"></span>**Фокусировка на движущемся объекте (режим ведения объекта)**

Используйте этот режим для съемки движущихся объектов. Отметьте объект, на котором следует сфокусироваться. Зона фокусировки автоматически сместится для отслеживания объекта.

**1** Нажмите кнопку  $\blacksquare$  в режиме съемки, чтобы отобразить меню режима съемки, нажмите на мультиселекторе  $\blacktriangle$  или  $\nabla$ , чтобы выбрать символ **D**, а затем нажмите кнопку  $\infty$ .

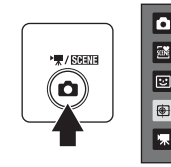

Экран переходит в режим ведения объекта, и в центре кадра появляется белая рамка.

## **2** Отметьте объект.

Расположите объект вдоль границы в центре кадра и нажмите кнопку $\omega$ .

- Объект будет отмечен.
- Если фотокамера не может сфокусироваться на объекте, рамка засветится красным. Измените компоновку кадра и повторите попытку.

Если объект отмечен, вокруг этого объекта появится желтая рамка (зона фокусировки), и фотокамера начнет ведение объекта.

Чтобы сменить объект, нажмите кнопку  $\textcircled{\textbf{W}}$  для отмены отметки текущего объекта.

Если отмеченный объект перестанет быть виден в мониторе, индикатор зоны фокусировки исчезнет, и отметка будет отменена. Отметьте объект снова.

### **3** Нажмите спусковую кнопку затвора, чтобы сделать снимок.

Камера фокусируется на зоне фокусировки, когда спусковая кнопка затвора нажата наполовину. Индикатор зоны фокусировки засветится зеленым, и фокус будет заблокирован.

Если фотокамера не сможет сфокусироваться, индикатор зоны фокусировки будет мигать. Снова нажмите спусковую кнопку затвора, чтобы выполнить фокусировку.

Если спусковая кнопка затвора наполовину нажата, когда индикатор зоны фокусировки не отображается, фотокамера фокусируется на объекте, находящемся в центре кадра.

Чтобы спустить затвор, нажмите спусковую кнопку затвора до конца.

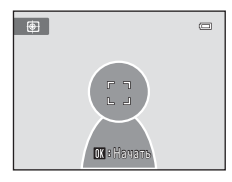

Ведение объекта

 $\Box$ 

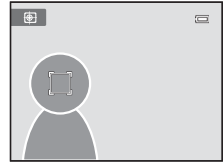

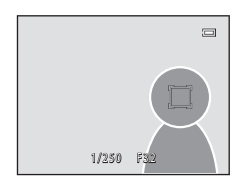

### B **Примечания о режиме ведения объекта**

- **•** Цифровой зум недоступен.
- **•** Отрегулируйте позицию зума, выдержку, настройки меню и режим вспышки перед отметкой объекта. Если любую настройку фотокамеры изменить после отметки объекта, отметка объекта будет отменена.
- **•** Если объект быстро движется, либо фотокамера сильно трясется или различает похожий объект, отметка желаемого объекта может оказаться невозможной. Кроме того, камера может начать ведение другого объекта. Способность камеры точно отслеживать отмеченный объект зависит также от размера и яркости объекта.
- В редких случаях, когда при съемке объектов автофокус срабатывает неожиданным образом ( $\Box$ 27), объект может быть не в фокусе несмотря на то, что индикатор зоны фокусировки светится зеленым цветом. В этом случае нужно перейти в режим A (авто) и задать для параметра **Режим зоны АФ** ([A](#page-55-0)44) значение **Ручной выбор** или **Центр**. Повторно сфокусируйтесь на другом объекте, расположенном на том же расстоянии от фотокамеры, что и снимаемый объект, и используйте блокировку фокуса ( $\Box$ 45).

#### C **Функции, которые доступны в режиме ведения объекта**

- Можно изменять настройки Режим вспышки ( $\Box$ 30) и поправка экспозиции ( $\Box$ 34).
- Не удастся использовать Автоспуск ( $\Box$ 32) и режим макросъемки ( $\Box$ 33).
- Нажмите кнопку MENU, чтобы отобразить меню  $\bigoplus$  (ведение объекта) и настроить параметры Режим **изображения** и Режим автофокуса ( $\Box$  68).

#### <span id="page-79-0"></span>**Съемка в режиме ведения объекта**

В меню ведения объекта можно применить следующие параметры. Нажмите кнопку **MENU** ( $\Box$ 10) в режиме ведения объекта ( $\Box$ 66), чтобы отобразить меню ведения объекта, и с помощью мультиселектора ( $\Box$ 9) настройте параметры и примените их.

#### Режим изображения

Позволяет задать **Режим изображения** ( $\Box$  37).

Изменения настроек режима изображения применяются ко всем режимам съемки (кроме записивидеороликов).

#### Режим автофокуса

Позволяет задать **Режим автофокуса** (CQ 48), используемый для режима ведения объекта (настройка по умолчанию **Непрерывный АФ**).

Если в режиме ведения объекта используется режим **Непрерывный АФ**, фотокамера постоянно фокусируется на отмеченном объекте до тех пор, пока фокусировка не будет блокирована нажатием спусковой кнопки затвора наполовину. Будет слышен звук движения объектива.

Изменения, внесенные в настройки режима автофокусировки в этом режиме, не будут применены к настройкам режима автофокусировки в режиме **C** (авто). Настройки режима автофокусировки, примененные в режиме ведения объекта, сохраняются в памяти фотокамеры даже после выключения фотокамеры.

## <span id="page-80-0"></span>**Действия в режиме полнокадрового просмотра**

Нажмите кнопку ▶ в режиме съемки, чтобы войти в режим просмотра и отобразить выполненные снимки  $(D28)$ .

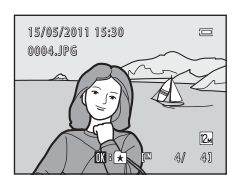

В режиме полнокадрового просмотра доступны следующие действия.

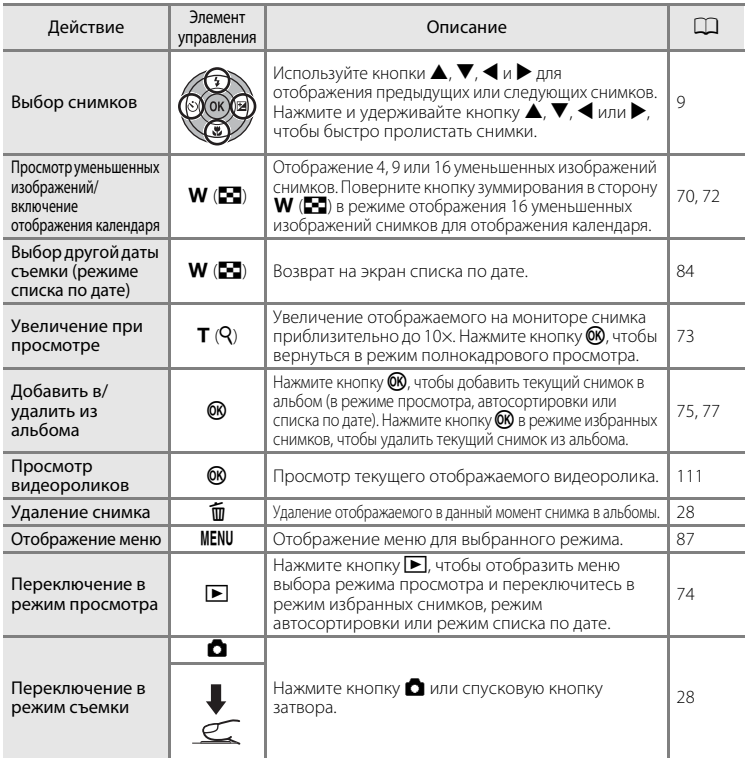

#### C **Просмотр снимков**

Когда снимки, на которых лицо обнаружено во время съемки ( $\Box$ 46), отображаются при полнокадровом просмотре, в зависимости от ориентации обнаруженного лица они могут автоматически поворачиваться при показе (за исключением снимков, снятых при включении параметров Непрерывный, BSS и Мультикадр 16;  $\Box$  41).

## <span id="page-81-0"></span>**Просмотр нескольких снимков: просмотр уменьшенных изображений**

Поверните кнопку зуммирования в положение  $W$  ( $\blacksquare$ ) в режиме полнокадрового просмотра ( $\Box$ 28) для отображения снимков в виде "контактного отпечатка" из уменьшенных изображений (кроме режима списка по дате).

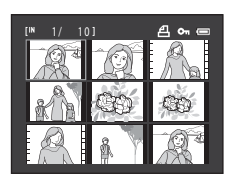

При отображении уменьшенных изображений можно выполнять следующие действия.

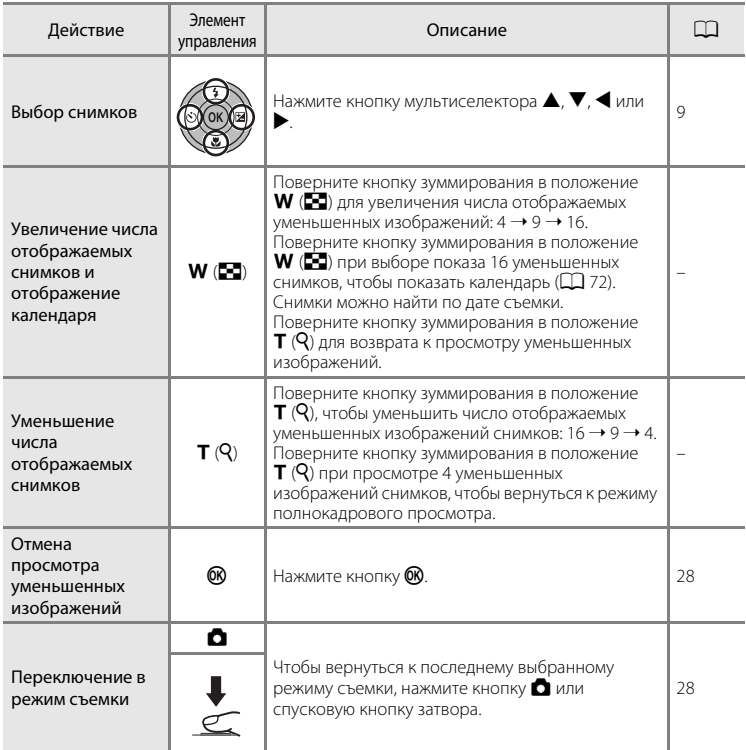

#### C **Отображение в режиме просмотра уменьшенных изображений**

Если выбраны снимки, отмеченные с помощью **Задание печати** ( $\Box$  88) или Защита ( $\Box$  95), они будут отображаться вместе с символами, показанными справа. Видеоролики отображаются в виде кинокадров.

<span id="page-82-0"></span> $^{\prime\prime\prime\prime}$  10 Кинокадры Значок задания печати Символ защиты

#### C **Отображение уменьшенных изображений в режиме избранных снимков и автосортировки**

- **•** Когда уменьшенные изображения отображаются в режиме избранных снимков ( $\Box$  75), в правой части экрана над уменьшенными изображениями появляется символ избранных снимков.
- **•** Когда уменьшенные изображения отображаются в режиме автосортировки ( $\Box$  81), в правой части экрана над уменьшенными изображениями появляется символ категории снимка.

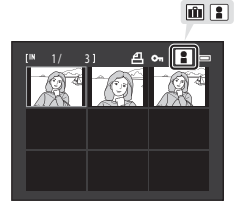

#### <span id="page-83-0"></span>**Отображение календаря**

При отображении 16 уменьшенных снимков ( $\Box$ 70) поверните кнопку зуммирования в положение  $W$  ( $\blacksquare$ ), чтобы включить отображение календаря.

Отображение снимков можно выбрать по дате их создания. Даты создания снимков подчеркнуты желтым.

На экране календаря доступны следующие операции.

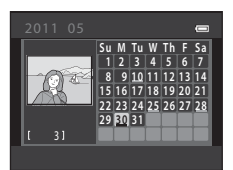

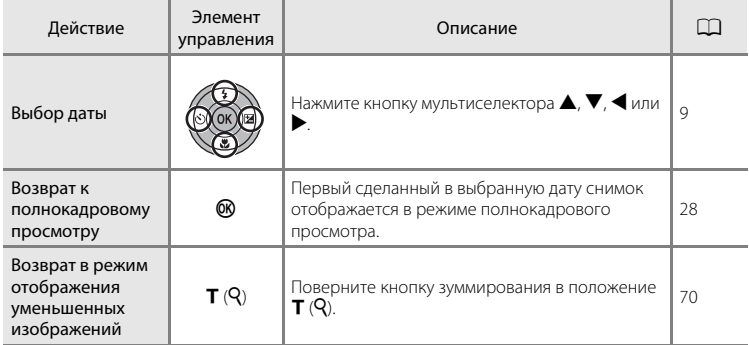

## B **Отображение календаря. Примечания**

- **•** Снимки, выполненные фотокамерой, на которой не настроена дата, будут иметь дату создания 1 января 2011 г.
- Кнопки  $\overline{1}\!\!\overline{0}$  и MENU недоступны на экране календаря.

#### **2** Режим Список по дате

В режиме списка по дате можно просмотреть только снимки, сделанные в один день ( $\Box$  84). Операции в списке по дате ( $\Box$  86) также доступны только для тех снимков, которые сделаны в выбранные дни.

## <span id="page-84-0"></span>**Просмотр крупным планом: увеличение при просмотре**

Поворот кнопки зуммирования в положение  $T(Q)$  в режиме полнокадрового просмотра ( $\Box$ 28) приводит к увеличению изображения центральной части текущего снимка.

**•** Разметка в нижнем правом углу показывает отображаемую в данный момент часть изображения.

При показе увеличенной части снимка можно выполнить следующие операции.

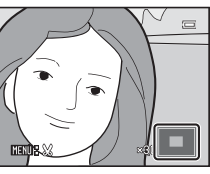

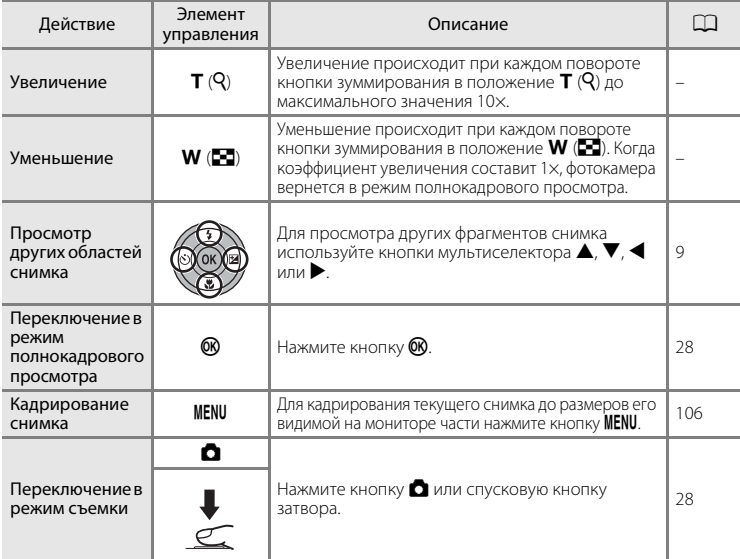

#### **Снимки, сделанные в режиме распознавания лиц**

При увеличении (увеличение при просмотре) снимка, выполненного с использованием функции распознавания лиц ([A](#page-57-0)46), путем поворота кнопки зуммирования в положение  $T(Q)$  в режиме полнокадрового просмотра снимок можно увеличить, причем в центре монитора будет располагаться распознанное во время съемки лицо (за исключением снимков, сделанных в режимах

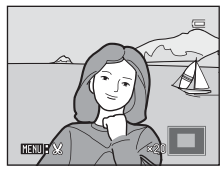

#### **Непрерывный, BSS и Мультикадр 16;**  $\Box$  **41).**

- **•** Если распознано более одного лица, снимок будет увеличен, и лицо, попавшее в фокус, будет располагаться в центре монитора. Нажмите мультиселектор  $\blacktriangle, \blacktriangledown, \blacktriangle,$  или  $\blacktriangleright$  для отображения других распознанных лиц.
- **•** Если для настройки коэффициента увеличения кнопка зуммирования поворачивается в положение  $\mathsf T\left( Q \right)$  или  $\mathsf W\left( \mathbb H \right)$ , то в центре монитора будет отображаться центральная часть снимка, а не лицо (обычное увеличение при просмотре).

## <span id="page-85-0"></span>**Выбор режима просмотра**

Выберите режим просмотра  $\blacktriangleright$  (просмотр),  $\blacktriangleright$  (избранные снимки),

**10** (автосортировка) или **P** (список по дате).

**1** Нажмите кнопку  $\blacktriangleright$  в режиме просмотра.

Откроется меню выбора режима просмотра.

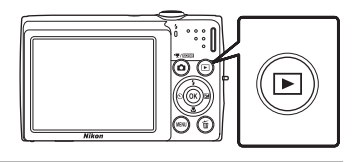

 $2$  С помощью кнопок мультиселектора  $\blacktriangle$  и I выберите режим просмотра и нажмите кнопку  $\mathbb{Q}$ .

Фотокамера перейдет в выбранный режим просмотра.

Чтобы вернуться в текущий режим просмотра без изменения режимов просмотра, нажмите кнопку  $\blacktriangleright$ .

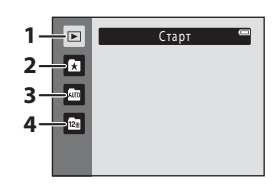

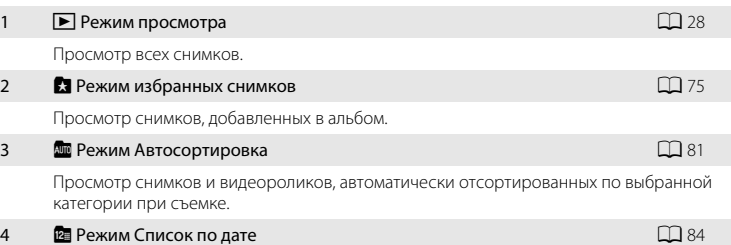

Просмотр снимков, сделанных в выбранную дату.

## <span id="page-86-1"></span>**Сортировка избранных снимков (режим Избранные снимки)**

Можно выполнить сортировку снимков по альбомам. После добавления снимков в альбомы с помощью режима избранных снимков можно просматривать только снимки определенного альбома. Добавление снимков в альбомы позволяет ускорить и упростить процесс поиска определенного снимка.

Можно выполнить сортировку снимков по альбомам, распределенным по темам, например путешествия или свадьбы.

Один и тот же снимок можно добавить в несколько альбомов.

### <span id="page-86-0"></span>**Добавление снимков в альбомы**

Сортировку снимков можно выполнить, добавив их в альбомы.

- **1** Отображение снимков в режиме просмотра ( $\Box$  28), режиме автосортировки ( $\Box$  81) или режиме списка по дате ( $\Box$  84).
- **2** Выберите избранный снимок и нажмите кнопку  $\mathbb{Q}$ .

Нажмите кнопку  $\circledR$  в режиме полнокадрового просмотра.

Появится экран выбора альбомов.

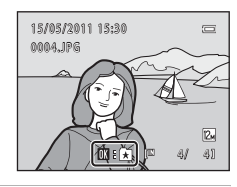

### **3** С помощью мультиселектора выберите нужный альбом и нажмите кнопку  $\omega$ .

После того как снимки будут добавлены, монитор вернется в режим полнокадрового просмотра.

Чтобы добавить один снимок в несколько альбомов, повторите описанную процедуру с шага 1 или 2.

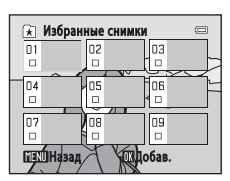

## B **Добавление избранных снимков. Примечания**

- **•** В альбоме может храниться до 200 снимков.
- **•** Видеоролики не удастся добавить в альбомы.
- **•** Если выбранный снимок уже добавлен в альбом, будет установлен флажок для папки, в которую он был добавлен (•).
- **•** При добавлении снимков в альбомы не происходит физического копирования или перемещения снимков из папки ( $\Box$ [150\)](#page-161-0), в которой они первоначальны были сохранены ( $\Box$ 80).

#### D **Дополнительные сведения**

Дополнительную информацию см. в разделе ["Удаление снимков из альбомов"](#page-88-0) ( $\Box$ 77).

### **Просмотр снимков в альбоме**

Снимки можно отобразить, выбрав альбом, в который они были добавлены в " и режиме избранных снимков".

- **•** В режиме полнокадрового просмотра, как и в режиме обычного просмотра, можно увеличивать изображения снимков. Кроме того, снимки можно показывать в виде уменьшенных изображений или в режиме календаря. Можно редактировать снимки и воспроизводить видеоролики.
- **•** Когда в режиме полнокадрового просмотра или просмотра уменьшенных изображений нажимается кнопка MENU для вызова меню избранных снимков ([A](#page-89-0)78), все снимки, попавшие в результате сортировки в указанный альбом, можно выбрать для удаления, просмотра в виде слайдов, печати или защиты.
- **1** Нажмите кнопку **•** в режиме воспроизведения, чтобы отобразить меню выбора режима просмотра, и нажмите кнопку мультиселектора  $\blacktriangle$ или  $\nabla$  для выбора  $\Omega$ , затем нажмите кнопку  $\mathbb{R}$ .

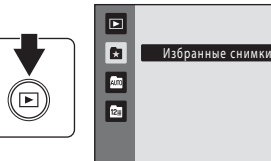

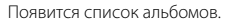

<span id="page-87-0"></span>**2** Нажмите кнопку мультиселектора  $\blacktriangle$ ,  $\nabla$ ,  $\blacktriangleleft$ или  $\blacktriangleright$ , чтобы выбрать нужный альбом.

Нажмите кнопку  $\omega$ , чтобы отобразить снимок из выбранного альбома в режиме полнокадрового просмотра.

Символ текущего альбома отображается в верхнем правом углу экрана.

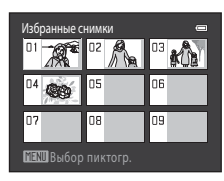

 $\Box$ 

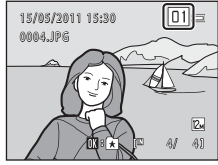

### <span id="page-88-0"></span>**Удаление снимков из альбомов**

Чтобы удалить снимок из альбома, не удаляя его навсегда, выполните описанные ниже действия.

**•** Выберите нужный снимок в режиме полнокадрового просмотра в шаге 2 в режиме избранных снимков  $(D)$  76), а затем нажмите кнопку  $\Omega$ , чтобы отобразить окно подтверждения.

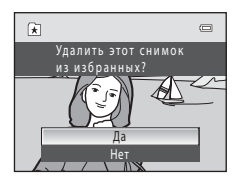

• Чтобы удалить снимок из альбома, выберите **Да** и нажмите кнопку  $\omega$ . Чтобы продолжить работу, не удаляя снимок, выберите **Нет** и нажмите кнопку k.

### B **Примечание по удалению снимков в режиме избранных снимков**

Обратите внимание, что удаление снимка в режиме избранных снимков приводит не только к его удалению из альбома, но также и к безвозвратному удалению исходного снимка из внутренней памяти или карточки памяти ( $\Box$ 80).

### <span id="page-89-1"></span>**Использование режима избранных снимков**

При показе списка альбомов можно выполнить следующие действия.

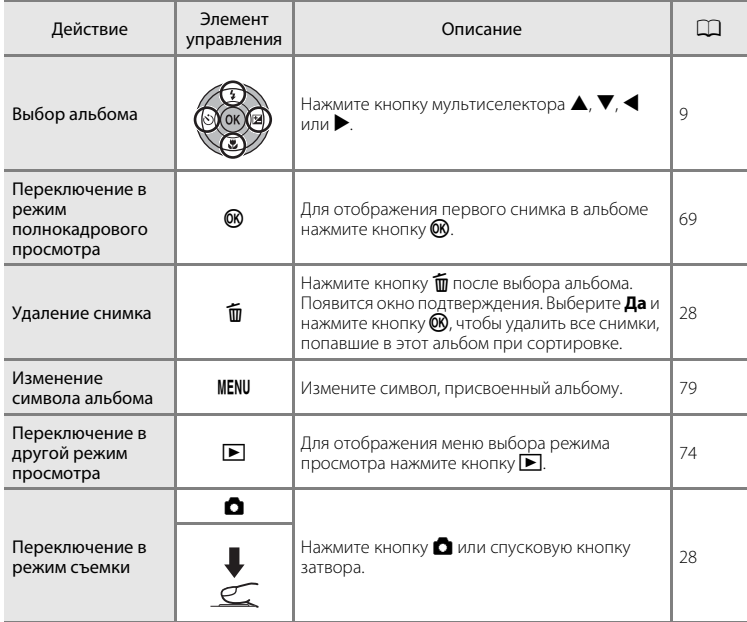

### <span id="page-89-0"></span>**Меню избранных снимков**

Нажмите кнопку **MENU** в режиме полнокадрового просмотра или при просмотре уменьшенных изображений в режиме избранных снимков, чтобы применить следующие пункты меню.

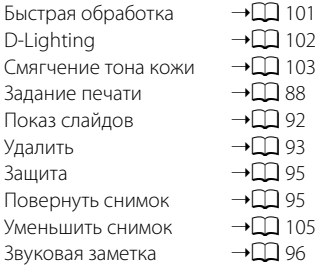

#### <span id="page-90-0"></span>**Изменение символов, назначенных альбомам**

Символ, назначенный альбому, можно изменить в соответствии с темой снимков, включенных в альбом.

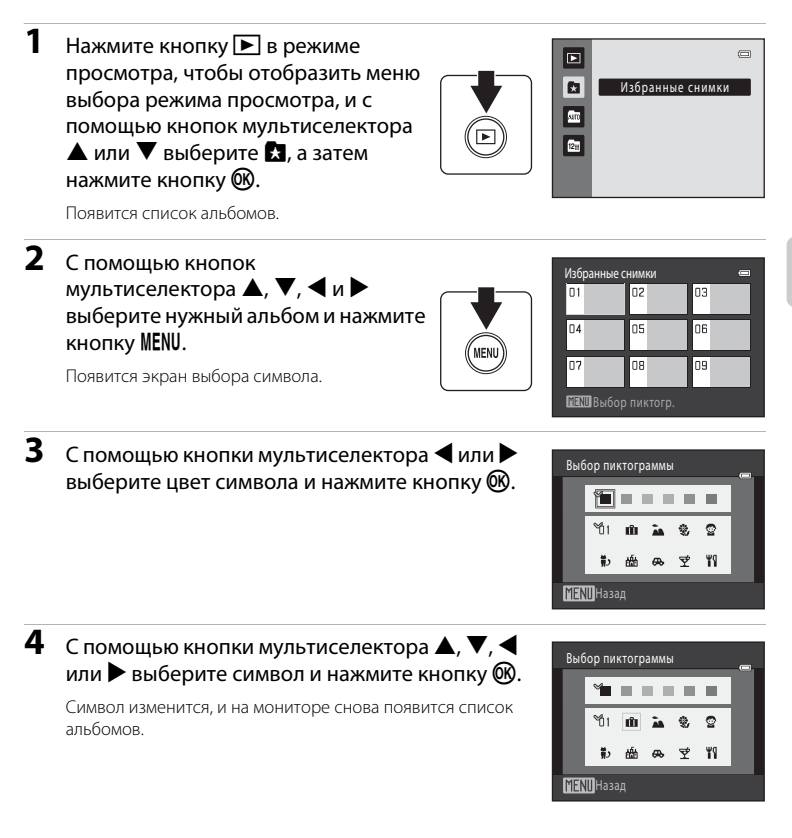

### B **Примечания по символам альбомов.**

Выберите символы для альбомов отдельно для внутренней памяти и каждой из используемых карточек памяти.

- **•** Чтобы изменить символ для альбома, содержащего снимки, которые сохраняются во внутренней памяти, извлеките карточку памяти из камеры.
- **•** По умолчанию в качестве символов используются номера черного цвета.

#### <span id="page-91-1"></span>C **Добавление и просмотр избранных снимков**

При добавлении снимков в альбомы не происходит физического копирования снимков в альбомы или перемещения их из папки, в которой они первоначальны были сохранены ( $\Box$ [150\)](#page-161-0). В папки избранных снимков добавляются только имена файлов. В режиме избранных снимков отображаются снимки, имена файлов которых были добавлены в указанный альбом. Обратите внимание, что удаление снимка ( $\Box$  28, [78,](#page-89-1) [93](#page-104-0)), просматриваемого в режиме избранных снимков, приводит не только к удалению его из альбома, но также и к безвозвратному удалению исходного снимка из внутренней памяти или карточки памяти.

#### <span id="page-91-0"></span>**Добавление снимков в альбомы**

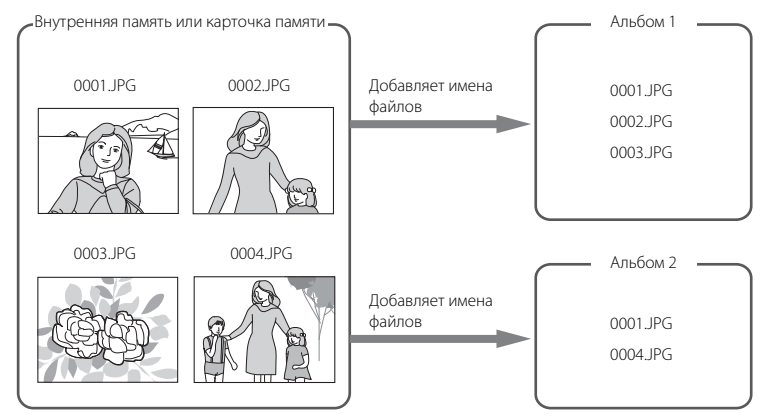

#### **Просмотр избранных снимков**

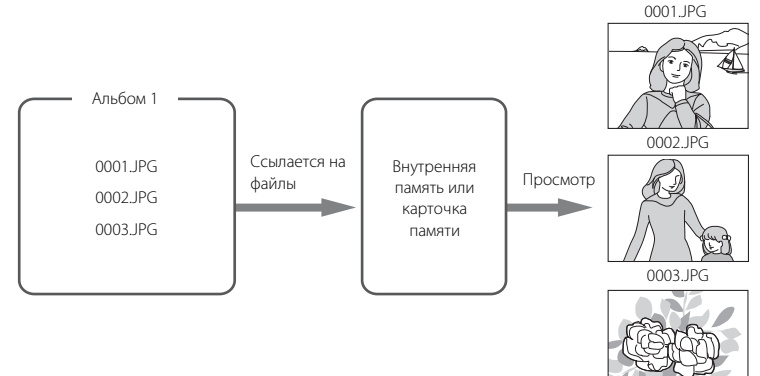

## <span id="page-92-1"></span>**Поиск снимков в режиме автосортировки**

Во время съемки снимки и видеоролики автоматически сортируются в любую из следующих категорий. Если выбран "Е режим автосортировки", снимки и видеоролики можно просмотреть, выбрав категорию, в которую они попали при сортировке.

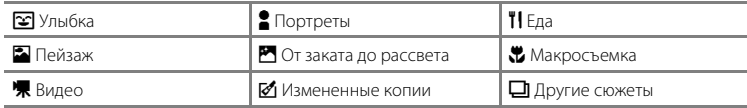

- **•** В режиме полнокадрового просмотра, как и в режиме обычного просмотра, можно увеличивать изображения снимков. Кроме того, снимки можно показывать в виде уменьшенных изображений или в режиме календаря.
- **•** Снимки можно изменить и добавить в альбомы, а видеоролики можно воспроизвести.
- При нажатии кнопки **MENU** отображается меню автосортировки ( $\Box$  83), и все снимки, попавшие при сортировке в указанную категорию, можно выбрать для удаления, просмотра в режиме показа слайдов или для применения настроек задания печати или защиты.

### <span id="page-92-0"></span>**Просмотр снимков в режиме Автосортировка**

**1** Нажмите кнопку  $\blacktriangleright$  в режиме воспроизведения, чтобы отобразить меню выбора режима просмотра, и нажмите кнопку мультиселектора ▲ или ▼ для выбора  $\blacksquare$ , затем нажмите кнопку 00.

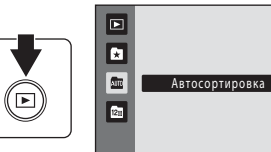

Появится список категорий.

### **2** С помощью кнопок мультиселектора  $\blacktriangle$ ,  $\nabla$ ,  $\blacktriangleleft$ и K выберите нужную категорию.

Для получения дополнительной информации о категориях смотрите ["Категории и содержание" \(](#page-93-0) $\Box$  82).

Нажмите кнопку  $\circledR$ , чтобы отобразить снимок в выбранной категории в режиме полнокадрового просмотра.

В верхнем правом углу экрана отобразится символ категории, воспроизводимой в настоящий момент.

Выберите снимок и нажмите кнопку С , чтобы отсортировать изображения в альбоме ( $\Box$ 75).

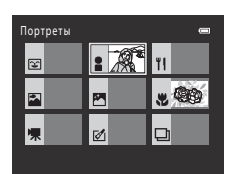

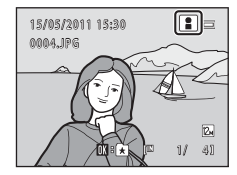

 $\equiv$ 

#### <span id="page-93-0"></span>**Категории и содержание**

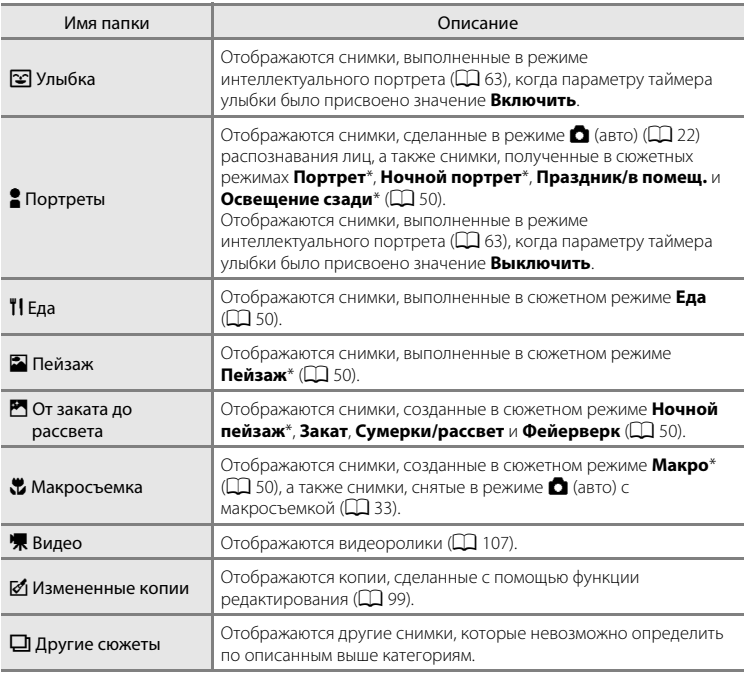

 $*$  Снимки, созланные в сюжетном режиме автоматического выбора сюжета ( $\Box$ 51), также сортируются по соответствующим категориям.

### B **Режим автосортировки. Примечания**

- **•** В режиме автосортировки в каждую категорию при сортировке можно отнести до 999 снимков и файлов видеороликов. Если в определенной категории уже находится 999 снимков или видеороликов, новые снимки и видеоролики не удастся отнести к этой категории или отобразить в режиме автосортировки. Отобразите снимки и видеоролики, которые невозможно отнести к категории, в режиме обычного просмотра ( $\Box$ 28) или в режиме списка по дате ( $\Box$ 84).
- **•** Снимки или видеоролики, скопированные из внутренней памяти на карточку памяти или наоборот ([A](#page-109-0)98), не удастся отобразить в режиме автосортировки.
- **•** Снимки или видеоролики, записанные с помощью фотокамеры, отличной от COOLPIX S2500, не будут отображаться в режиме автосортировки.

### **Использование режима Автосортировка**

На экране списка категорий можно выполнить следующие действия.

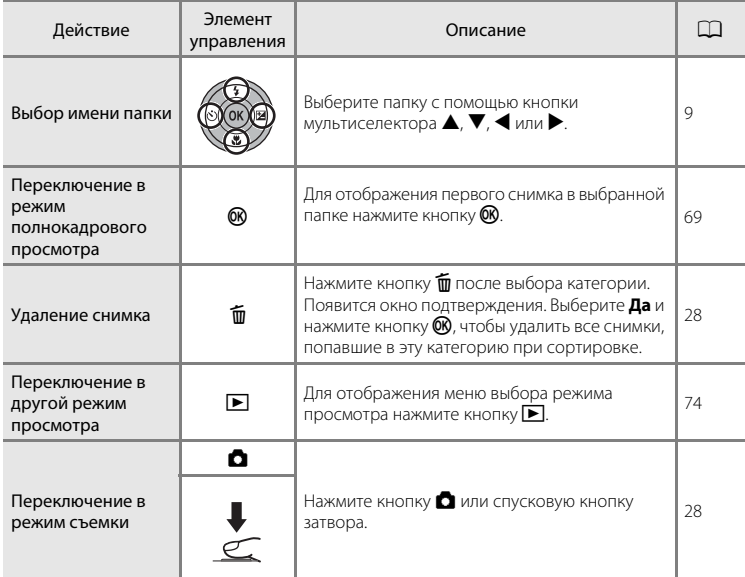

#### <span id="page-94-0"></span>**Меню автосортировки**

Нажмите кнопку **MENU** в режиме полнокадрового просмотра или режиме просмотра уменьшенных изображений, чтобы применить следующие пункты меню.

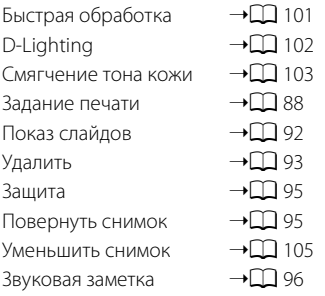

## <span id="page-95-0"></span>**Просмотр снимков по дате (Список по дате)**

В "<sup>2</sup> режиме списка по дате" можно просматривать снимки, сделанные в определенный день.

- **•** В режиме полнокадрового просмотра, как и в режиме обычного просмотра, можно увеличивать изображения снимков, редактировать снимки и добавлять их в альбомы, а также просматривать видеоролики.
- При нажатии кнопки **MENU** отображается меню списка по дате ( $\Box$  86), и все снимки, выполненные в определенный день, можно выбрать для удаления, просмотра в режиме показа слайдов или для применения настроек задания печати или защиты.

### <span id="page-95-1"></span>**Выбор даты в режиме Список по дате**

**1** Нажмите кнопку  $\blacktriangleright$  в режиме воспроизведения, чтобы отобразить меню выбора режима просмотра, и нажмите кнопку мультиселектора ▲ или ▼ для выбора **2**, затем нажмите кнопку <u>டை</u>

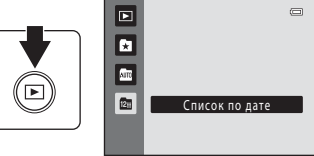

Откроется список дат, в которые снимки были сделаны.

### <span id="page-95-2"></span>**2** С помощью кнопок мультиселектора **A** или I выберите нужную дату.

Фотокамера может отображать в списке до 29 дат. Если снимков сохранено больше, чем на 29 дат, все снимки, записанные перед последними 29 датами, будут скомбинированы в разделе **Другие**.

Для отображения первого снимка, созданного в выбранный день, нажмите кнопку  $\omega$ .

Выберите снимок и нажмите кнопку  $\circledR$ , чтобы отсортировать изображения в альбоме ( $\Box$ 75).

Поверните кнопку зуммирования в положение W ( $\blacksquare$ ) в режиме полнокадрового просмотра, чтобы вернуться к экрану режима списка по дате.

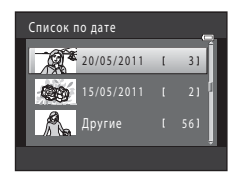

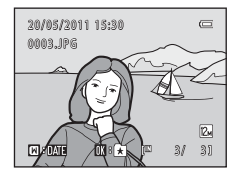

### B **Примечания о режиме Список по дате**

- **•** В режиме списка по дате можно просмотреть до 9 000 последних записанных снимков. Если снимков сохранено больше "\*", рядом с количеством снимков для даты, содержащей 9 001-й последний снимок, отображается значок.
- **•** Снимки, выполненные фотокамерой, на которой не настроена дата, будут иметь дату создания 1 января 2011 г.

### **Использование режима Список по дате**

На экране режима списка по дате можно выполнить следующие действия.

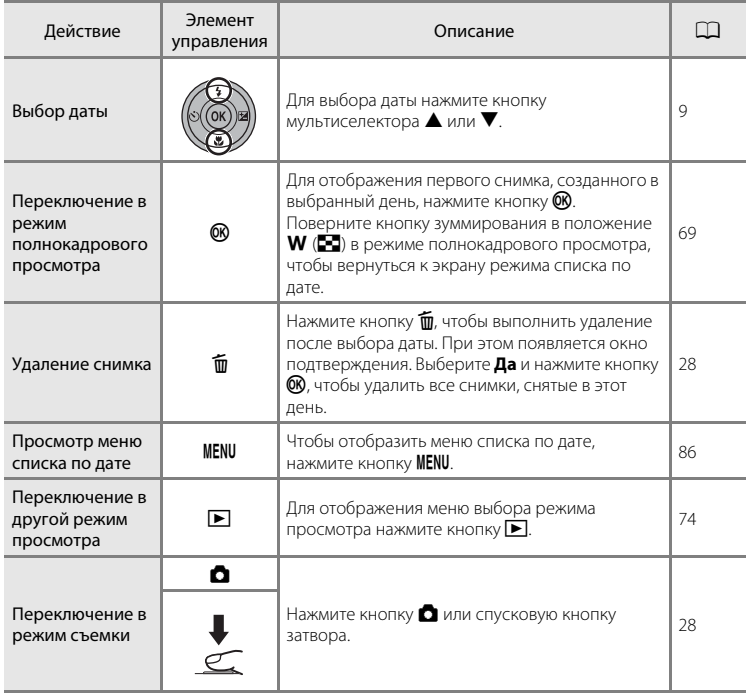

### <span id="page-97-0"></span>**Меню Список по дате**

В режиме списка по дате нажмите кнопку **MENU**, чтобы отобразить указанные ниже меню (только для снимков, созданных в определенный день).

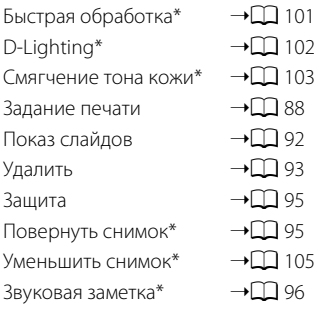

\* Только в режиме полнокадрового просмотра

Если нажать кнопку **MENU** на экране режима списка по дате ( $\Box$  84), параметры можно применить ко всем снимкам, сделанным в один и тот же день, или все снимки, сделанные в один и тот же день, можно удалить. Чтобы применить параметры к отдельным снимкам или выбрать отдельные снимки для удаления, необходимо отобразить снимок в режиме полнокадрового просмотра и нажать кнопку MENU.

## <span id="page-98-0"></span>**Параметр просмотра: меню просмотра**

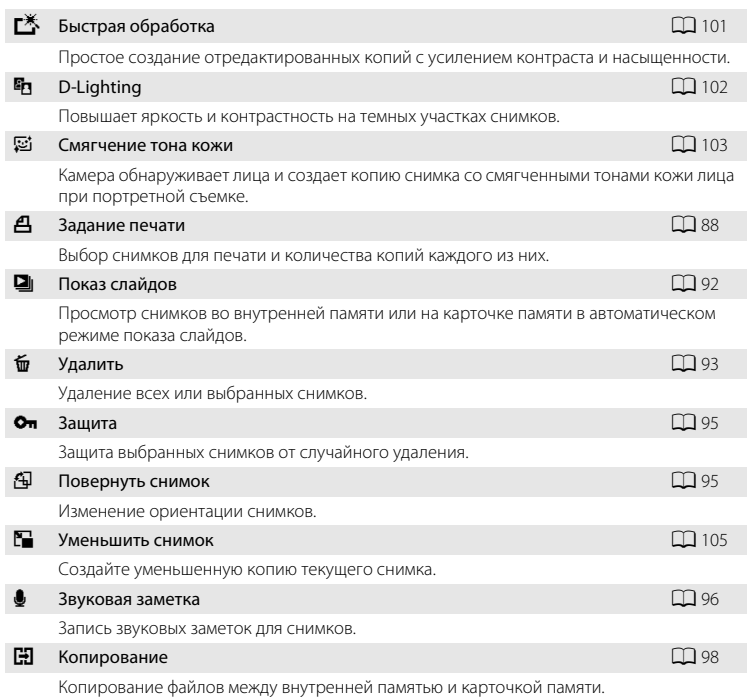

В меню просмотра доступны следующие параметры.

#### **Отображение меню режима просмотра**

Чтобы войти в режим просмотра, нажмите кнопку  $\square$  ( $\square$  28).

Нажмите кнопку **MENU**, чтобы отобразить меню режима просмотра.

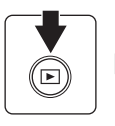

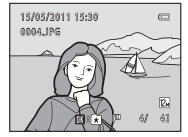

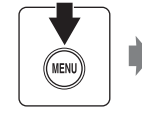

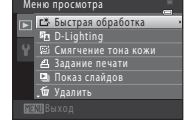

- **•** Воспользуйтесь мультиселектором, чтобы выбрать и применить настройки  $(29)$ .
- Для выхода из меню просмотра нажмите кнопку **MENU**.

## <span id="page-99-0"></span>a **Задание печати (создание задания печати DPOF)**

Кнопка  $\blacktriangleright$  (режим просмотра) → MENU (Меню просмотра) →  $\triangleq$  Задание печати

Для печати сохраненных на карточке памяти снимков с применением любого из следующих способов используется функция **Задание печати** в меню просмотра для создания цифровых заданий печати для DPOF-совместимых устройств.

- Установка карточки памяти в гнездо принтера, совместимого с DPOF ( $\Box$  [165](#page-176-0))
- **•** Передача карточки памяти в цифровую фотолабораторию
- Подключение фотокамеры к PictBridge-совместимому ( $\Box$  [165](#page-176-0)) принтеру (A[119](#page-130-0)). Если карточка памяти извлечена из фотокамеры, можно создать задание печати для снимков, сохраненных во внутренней памяти.

## **1** Нажмите кнопку MENU в режиме просмотра.

Откроется меню режима просмотра.

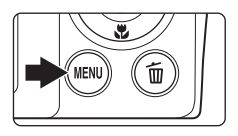

## **2** С помощью мультиселектора выберите  $\triangle$  **Задание печати** и нажмите кнопку  $\heartsuit$ .

Если просмотр выполняется в режиме избранных снимков, автосортировки или режиме списка по дате, перейдите к шагу 4.

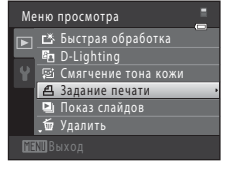

#### **3** Выберите **Выбрать снимки** и нажмите кнопку  $\mathbb{Q}$ .

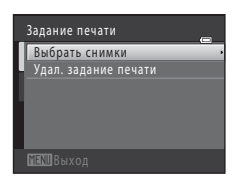

#### Параметр просмотра: меню просмотра

### **4** Выберите снимки (не более 99) и количество копий каждого снимка (не более девяти).

Нажмите кнопку мультиселектора ◀ или ▶ для выбора снимков, а затем нажмите кнопку  $\blacktriangle$  или  $\nabla$ , чтобы указать количество распечатываемых копий.

Снимок, выбранный для печати, отмечается галочкой ( $\blacktriangledown$ ) и числом, обозначающим количество копий, выбранное

для печати. Если количество копий для снимков не указано, выбор будет отменен.

Поверните кнопку зуммирования в положение  $T (Q)$  для перехода в режим полнокадрового просмотра.

Поверните кнопку зуммирования в положение  $W$  ( $\blacksquare$ ) для возврата к просмотру 12 уменьшенных изображений.

После завершения настроек нажмите кнопку  $\omega$ .

### **5** Включите или выключите печать даты съемки и информации о снимке.

Выберите **Дата** и нажмите кнопку **®** для печати даты съемки на всех снимках в данном задании печати.

Выберите **Информация** и нажмите кнопку k, чтобы распечатать значение выдержки и диафрагмы на всех снимках данного задания печати.

Выберите **Готово** и нажмите кнопку **@** для завершения задания печати и выхода.

При просмотре снимков, выбранных для печати, отображается символ ...

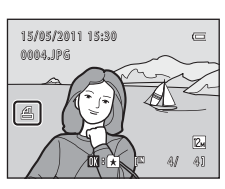

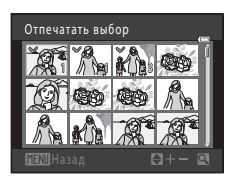

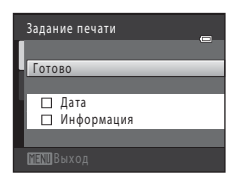

#### B **Примечания по заданию печати**

Если задание печати создано в режиме избранных снимков, режиме автосортировки или списка по дате и для печати отмечены снимки, отличные от снимков в альбоме, имеющие другую категорию или сделанные в другой день, отобразится экран, показанный ниже.

- **•** Выберите **Да** для добавления снимков из выбранного альбома или категории или с выбранной датой съемки в существующее задание печати.
- **•** Выберите **Нет**, чтобы удалить метку печати с ранее отмеченных снимков и ограничить задание печати снимками в выбранном альбоме или категории или с выбранной датой съемки.

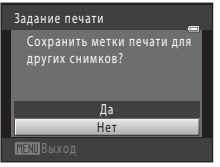

Режим избранных снимков/ режим автосортировки

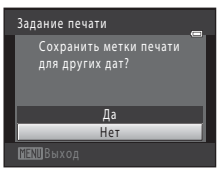

Режим Список по дате

Если общее число снимков в задании печати превышает 99, появится экран, показанный ниже.

- **•** Выберите **Да**, чтобы удалить ранее добавленные снимки из задания печати и ограничить задание печати только что отмеченными снимками.
- **•** Выберите **Отмена**, чтобы удалить только что добавленные снимки из задания печати и ограничить задание печати ранее отмеченными снимками.

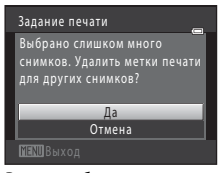

Режим избранных снимков/ режим автосортировки

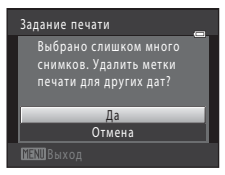

Режим Список по дате

#### B **Примечания по печати даты съемки и информации о снимке**

Если в меню задания печати выбраны параметры **Дата** и **Информация**, дата съемки и информация о снимке будут напечатаны на изображении, если используется принтер, совместимый с DPOF ( $\Box$ [165\)](#page-176-1), который поддерживает данную функцию.

- **•** Информацию о снимке невозможно напечатать, если фотокамера подключена для печати DPOF (A[124](#page-135-0)) напрямую к принтеру с помощью прилагаемого USB-кабеля.
- **•** Учтите, что параметры **Дата** и **Информация** сбрасываются при показе параметра задания печати.
- **•** Печатаемая дата соответствует дате съемки. Изменение даты в фотокамере с помощью функции **Дата** в меню настройки после создания снимка не приведет к изменению даты, которая будет напечатана на снимке.

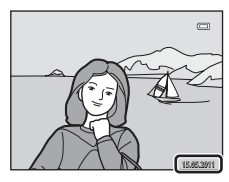

#### C **Отмена существующего задания печати**

Выберите **Удал. задание печати** в шаге 3 раздела "Задание печати (Создание задания печати DPOF)"  $($  ( $\Box$  88) и нажмите кнопку  $\mathsf{R}$ , чтобы удалить метки печати со всех снимков и отменить задание печати.

### D **Печать даты**

Если дата и время записи распечатываются на снимках с помощью функции **Печать даты (**[1] [132](#page-143-0)) в меню настройки, эти снимки записываются с датой и временем создания, которые наносятся на снимок в момент создания. Снимки с впечатанной датой можно вывести на принтеры, которые не поддерживают печать даты и времени.

Будут распечатаны только дата и время, нанесенные на снимки с помощью функции **Печать даты**, даже если включена функция печати даты в меню **Задание печати**.

## <span id="page-103-0"></span> $\Box$  Показ слайдов

Кнопка ▶ (режим просмотра) → MENU (Меню просмотра) → ◘ Показ слайдов

Поочередный просмотр снимков, сохраненных во внутренней памяти или на карточке памяти, в автоматическом режиме "показа слайдов".

### **1** С помощью мультиселектора выберите **Старт** и нажмите кнопку $\mathcal{R}$ .

Чтобы изменить интервал между снимками, перед выбором команды **Старт** выберите **Интервал кадров**, укажите нужный интервал и нажмите кнопку $\omega$ .

Для автоматического повторения показа слайдов выберите **Повтор** и нажмите кнопку **W** перед выбором

**Старт**. При включении повтора рядом с названием параметра появится галочка (w).

## **2** Начнется показ слайдов.

Во время просмотра слайдов доступны следующие действия.

Нажмите кнопку мультиселектора  $\blacktriangleright$  для показа последующего снимка или кнопку J для отображения предыдущего снимка. Для быстрой прокрутки вперед или назад нажмите и удерживайте одну из этих кнопок.

Для временной остановки показа слайдов нажмите кнопку  $\circledR$ .

## **3** Завершение или повторение показа слайдов.

При окончании или временной остановке показа слайдов выберите **Конец** и нажмите кнопку  $\mathbf{\textcircled{W}}$ , чтобы вернуться в меню просмотра, или выберите **Начать снова**, чтобы воспроизвести показ слайдов еще раз.

#### **12 Примечания по показу слайдов**

- При показе слайдов ( $\Box$ [111](#page-122-0)) отображается только первый кадр видеороликов, включенных в показ слайдов.
- **•** Максимальное время воспроизведения составляет до 30 минут даже при включении функции Повтор ( $\Box$ [136](#page-147-0)).

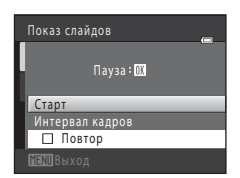

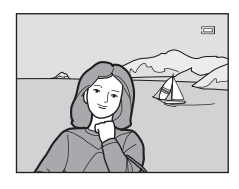

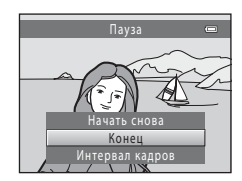

## <span id="page-104-0"></span>c **Удалить (Удаление нескольких снимков)**

Кнопка  $\blacktriangleright$  (режим просмотра)  $\rightarrow$  MENU (Меню просмотра)  $\rightarrow$   $\omega$  Удалить

Удалите выбранные снимки или все снимки сразу.

#### Удалить выбр. снимки

Выберите снимки на экране выбора снимков и удалите их. Для получения дополнительной информации смотрите раздел ["Выбор снимков" \(](#page-105-0) $\Box$ 94).

#### Удалить все снимки

Удалите все снимки. В режиме избранных снимков, режиме автосортировки и режиме списка по дате все снимки в альбоме, отображаемой категории автосортировки, или созданные в выбранный день, будут удалены. Сами альбомы и категории автосортировки удалены не будут.

### **22 Примечания по удалению**

- **•** Восстановить удаленные снимки невозможно. Перед удалением важные снимки можно перенести на компьютер.
- Снимки, отмеченные символом <sup>®</sup>ла, защищены и удалить их не удастся ( $\Box$ 95).

#### <span id="page-105-0"></span>**Выбор снимков**

Экран выбора снимков, похожий на тот, что изображен справа, появляется при выборе следующих пунктов:

- **• Меню просмотра**: **Задание печати**>**Выбрать снимки** ([A](#page-99-0)88), **Удалить**>**Удалить выбр. снимки** ([A](#page-104-0)93), **Защита** ([A](#page-106-0)95), **Повернуть снимок** ([A](#page-106-1)95), и **Копирование**>**Выбранные снимки**  $($   $\Box$   $98)$
- **• Меню настройки**: **Экран приветствия**>**Выбрать снимок** (A[127\)](#page-138-0)

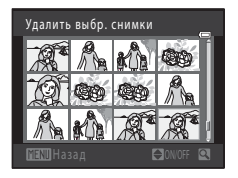

Чтобы выбрать снимки, выполните действия, приведенные ниже.

### **1** Выберите нужный снимок кнопкой мультиселектора  $\P$  или  $\blacktriangleright$ .

Для функций **Повернуть снимок** и **Экран приветствия** можно выбрать только один снимок. Перейдите к шагу 3.

Поверните кнопку зуммирования в положение  $\mathsf{T}(\mathsf{Q})$ , чтобы перейти в режим полнокадрового просмотра. Чтобы вернуться в режим показа 12 уменьшенных изображений, поверните кнопку зуммирования в положение  $W$  ( $\blacksquare$ ).

### **2** Нажмите кнопку  $\blacktriangle$  или  $\nabla$ , чтобы совершить выбор, отменить выбор или указать количество копий.

Если выбран снимок, рядом со снимком отображается галочка ( $\heartsuit$ ). Повторите шаги 1 и 2 для выбора дополнительных снимков.

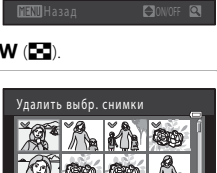

Удалить выбр. снимки

## **3** Нажмите кнопку ® для завершения выбора.

Если выбрано **Удалить выбр. снимки**, появится окно подтверждения. Следуйте инструкциям, отображаемым на мониторе.

### <span id="page-106-0"></span>d **Защита**

Кнопка  $\blacktriangleright$  (режим просмотра)  $\rightarrow$  MENU (Меню просмотра)  $\rightarrow$  Он Защита

Защита выбранных снимков от случайного удаления.

На экране выбора снимков выберите снимки, которые требуется защитить, или с которых необходимо снять установленную ранее защиту. Для получения дополнительной информации см. ["Выбор снимков"](#page-105-0) ( $\Box$ 94).

Помните, что форматирование внутренней памяти фотокамеры или карточки памяти приведет к необратимому удалению защищенных файлов ( $\Box$ [137](#page-148-0)).

Защищенные снимки отмечены символом  $\mathfrak{S}_m$  ( $\Box$  7, [71\)](#page-82-0).

## <span id="page-106-1"></span>f **Повернуть снимок**

Кнопка  $\blacktriangleright$  (режим просмотра) → MENU (Меню просмотра) →  $\oplus$  Повернуть снимок

Укажите ориентацию для отображения записанных снимков во время просмотра. Снимки можно повернуть на 90 градусов по часовой стрелке или на 90 градусов против часовой стрелки. Снимки, записанные в портретной ("вертикальной") ориентации, можно повернуть не более чем на 180 градусов в обоих направлениях.

Выберите снимок в меню выбора снимков ( $\Box$ 94). При отображении экрана Повернуть снимок нажмите кнопку мультиселектора < или >, чтобы повернуть снимок на 90 градусов.

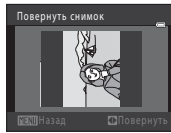

Поворот на 90 градусов против часовой стрелки

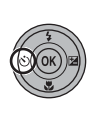

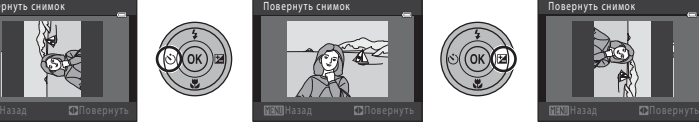

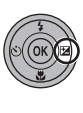

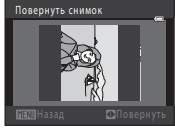

Поворот на 90 градусов по часовой стрелке

Нажмите кнопку  $\omega$ , чтобы завершить выбор ориентации отображения и сохранить данные об ориентации вместе со снимком.

### <span id="page-107-0"></span>E **Звуковые заметки**

Кнопка  $\blacktriangleright$  (режим просмотра)  $\rightarrow$  MENU (Меню просмотра)  $\rightarrow$   $\clubsuit$  Звуковая заметка

Звуковые заметки для снимков можно записывать, пользуясь встроенным микрофоном фотокамеры.

#### **Запись звуковых заметок**

**1** Выберите нужный снимок в режиме полнокадрового просмотра ( $\Box$  28) или в режиме просмотра уменьшенных изображений  $(D \rvert 70)$  и нажмите кнопку MENU.

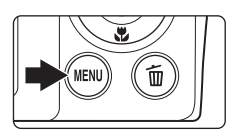

Меню просмотра .<br>**См.** Защита Повернуть снимок Звуковая заметка Копирование

# **3** Для записи звуковой заметки нажмите и

удерживайте нажатой кнопку  $\omega$ .

Появится меню записи звуковых заметок.

Откроется меню режима просмотра. **2** С помощью мультиселектора выберите **• Звуковая заметка** и нажмите кнопку  $\mathbf{\mathfrak{B}}$ .

Запись заканчивается по истечении приблизительно 20 секунд или после отпускания кнопки  $\omega$ .

Не прикасайтесь к встроенному микрофону во время записи.

Во время записи на мониторе мигают значки **REO** и [9].

Когда запись завершится, появится экран воспроизведения звуковых заметок. Чтобы прослушать звуковую заметку, воспользуйтесь инструкциями в шаге 3 раздела ["Воспроизведение звуковых заметок"](#page-108-0) ( $\Box$ 97).

Нажмите кнопку **MENU** до или после записи звуковой заметки, чтобы вернуться в режим полнокадрового просмотра.

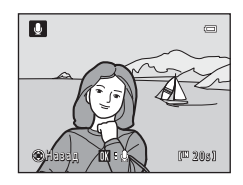

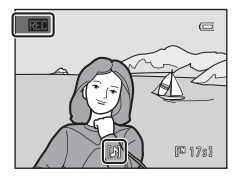

### D **Дополнительная информация**

Для получения дополнительной информации смотрите раздел ["Имена файлов снимков, звуковых](#page-161-0)  [файлов и папок" \(](#page-161-0) $\Box$ 150).
#### **Воспроизведение звуковых заметок**

Снимки, для которых записаны звуковые заметки, в режиме полнокадрового просмотра отмечаются значком  $\mathbb{D}$ .

**1** Выберите нужный снимок в режиме полнокадрового просмотра ([A](#page-39-0)28) или в режиме просмотра уменьшенных изображений ( $\Box$ ) 70) и нажмите  $<sub>KH</sub>$ опку MENU.</sub>

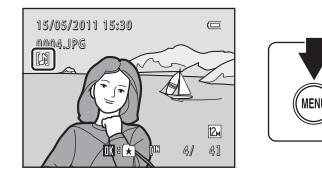

回

Откроется меню режима просмотра.

# **2** C помощью мультиселектора выберите **• Звуковая заметка** и нажмите кнопку  $\mathbf{\mathfrak{B}}$ .

Откроется экран воспроизведения звуковой заметки.

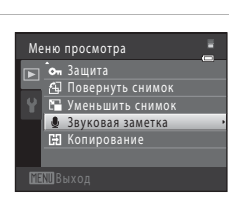

### **3** Нажмите кнопку ®, чтобы прослушать звуковую заметку.

Еще раз нажмите кнопку  $\circledR$ , чтобы остановить просмотр.

Поверните кнопку зуммирования в положение  $\mathsf T$  или  $\mathsf W$  во время просмотра, чтобы настроить громкость просмотра.

Нажмите кнопку **MENU** до или после воспроизведения звуковой заметки, чтобы вернуться в режим полнокадрового просмотра.

#### **Удаление звуковых заметок**

Выберите снимок со звуковой заметкой и нажмите кнопку  $\overline{\mathfrak{m}}$ . С помощью мультиселектора выберите  $\left[ \rule{0.3cm}{0.4cm}\right]$ и нажмите кнопку  $\omega$ . Будет удалена только звуковая заметка.

# **12 Примечания по звуковым заметкам**

- **•** При удалении снимка с записанной звуковой заметкой будут удалены и снимок, и его звуковая заметка.
- **•** Если для текущего снимка звуковая заметка уже записана, то для записи новой необходимо предварительно удалить существующую.
- **•** С помощью фотокамеры COOLPIX S2500 не удастся записать звуковую заметку для снимков, выполненных с помощью цифровой фотокамеры другой марки или модели.

 $[1]$   $[3]$ 

 $\overline{a}$ 

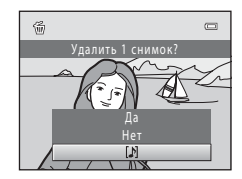

# <span id="page-109-0"></span>**[H] Копирование (Копирование с карточки памяти во внутреннюю память фотокамеры и наоборот)**

Кнопка  $\blacktriangleright$  (режим просмотра)  $\rightarrow$  MENU (Меню просмотра)  $\rightarrow$   $\boxdot$  Копирование

Копирование снимков с карточки памяти во внутреннюю память фотокамеры и наоборот.

### **1** С помощью мультиселектора выберите параметр в меню копирования и нажмите кнопку <sub>6</sub>00.

В → [1]: копирование снимков из внутренней памяти на карточку памяти.

**□ → ₾**: копирование снимков с карточки памяти во внутреннюю память.

### **2** Выберите параметр копирования и нажмите кнопку  $\omega$ .

**Выбранные снимки**: копирование снимков, выбранных на экране выбора снимков ( $\Box$ 94).

**Все снимки**: копирование всех снимков.

# Копирование 面→□ □→面

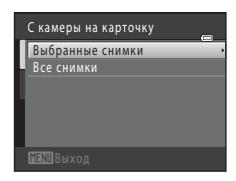

### B **Примечания по копированию снимков**

- **•** Можно скопировать файлы в формате JPEG-, AVI- и WAV-. Не удастся скопировать файлы, записанные в других форматах.
- Голосовая заметка, прикрепленная к копируемому снимку (QQ 96), будет скопирована вместе со снимком.
- **•** Выполнение описанной процедуры не гарантируется для снимков, выполненных фотокамерой другой модели или измененных на компьютере.
- При копировании снимков, выбранных для функции Задание печати (Q) 88), метки задания печати не копируются. Однако настройки параметра Защита (Q) 95) копируются вместе со снимками.
- **•** Снимки или видеоролики, скопированные из внутренней памяти или с карточки памяти, не удастся отобразить в режиме автосортировки ( $\Box$ 81).
- Когда копируются снимки, добавленные в альбомы ( $\Box$ 75), копии не добавляются автоматически в те же альбомы, что и исходные снимки.

### C **Сообщение "В памяти нет снимков."**

Если при включении режима просмотра на карточке памяти отсутствуют снимки, отображается сообщение В памяти нет снимков. Нажмите кнопку MENU, чтобы появилось меню параметров копирования, и скопируйте снимки, сохраненные во внутренней памяти фотокамеры, на карточку памяти.

# D **Дополнительная информация**

Для получения дополнительной информации смотрите раздел ["Имена файлов снимков, звуковых](#page-161-0)  [файлов и папок" \(](#page-161-0) $\Box$ 150).

# **Функции редактирования**

С помощью фотокамеры COOLPIX S2500 снимки можно редактировать и сохранять их как отдельные файлы ( $\Box$ [150\)](#page-161-0). Доступны указанные ниже функции редактирования.

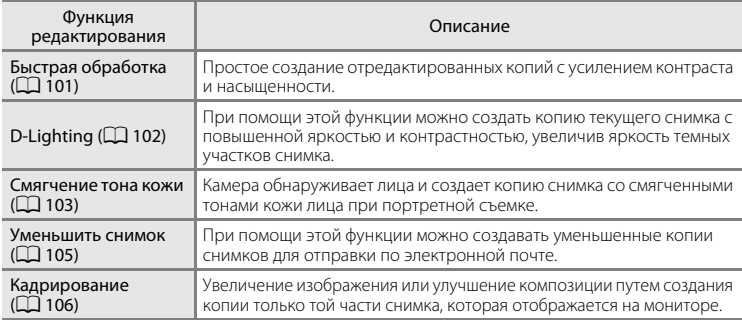

#### **12 Примечания о редактировании снимков**

- Снимки, сделанные при установке для параметра Режим изображения значения **2 3968×2232** ([A](#page-48-0)37), отредактировать не удастся.
- **•** Не удастся использовать функции редактирования COOLPIX S2500 для снимков, выполненных с помощью цифровой фотокамеры другой модели.
- **•** Если на снимке не обнаружено лицо, не удастся создать копию с использованием функции смягчения тона кожи ( $\Box$ [103](#page-114-0)).
- **•** Отредактированные копии снимков, созданных с помощью этой камеры, могут неправильно отображаться на другой модели цифровой фотокамеры. Кроме того, возможно, что их не удастся перенести на компьютер с помощью иной модели камеры.
- **•** Если во внутренней памяти или на карточке памяти недостаточно места для сохранения отредактированных копий, функции редактирования недоступны.

#### C **Ограничения на редактирование снимков**

Если в отредактированную копию нужно внести дальнейшие изменения с помощью другой функции редактирования, обратите внимание на следующие ограничения.

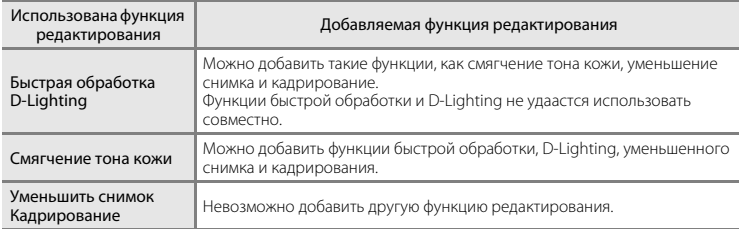

**•** Копии, созданные с помощью функций редактирования, не удастся отредактировать еще раз с помощью функции, которая применялась при их создании.

- **•** Если функции уменьшенного снимка или кадрирования используются совместно с другими функциями редактирования, функции уменьшенного снимка и кадрирования следует использовать после применения других функций редактирования.
- **•** Функцию смягчения тона кожи можно применить к снимку, сделанному с использованием смягчения тона кожи ( $\Box$ 65).

# D **Исходные и отредактированные снимки**

- **•** При удалении исходных снимков копии, созданные с помощью функций редактирования, не удаляются, а при удалении копий, созданных с использованием функций редактирования, исходные снимки не удаляются.
- **•** Отредактированные копии снимков сохраняются с теми же датой и временем, что и исходные.
- Настройки задания печати (CQ 88) и защиты (CQ 95) не применяются для отредактированных копий.

# **Редактирование снимков**

# <span id="page-112-0"></span> $K^*$  **Быстрая обработка: Усиление контраста и насыщенности**

Быструю обработку можно использовать для простого создания отредактированных копий с усилением контраста и насыщенности. Новые копии сохраняются как отдельные файлы.

**1** В режиме полнокадрового просмотра ( $\Box$ 28) или просмотра уменьшенных изображений ([A](#page-81-1)70) выберите нужный снимок и нажмите кнопку MENU.

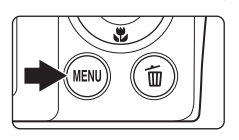

Откроется меню режима просмотра.

**2** С помощью мультиселектора выберите **<u>大</u> Быстрая обработка** и нажмите кнопку  $\mathbf{\omega}$ .

Исходная версия будет отображена слева, а отредактированная – справа.

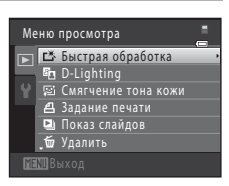

**3** Нажмите кнопку мультиселектора  $\blacktriangle$  или  $\nabla$ , чтобы выбрать степень усиления, и нажмите кнопку  $\omega$ .

Будет создана новая копия.

Для выхода без сохранения копии нажмите кнопку MENU.

Копии, созданные с помощью параметра быстрой обработки, можно определить по символу  $\mathbb{S}$ , отображаемому во время просмотра.

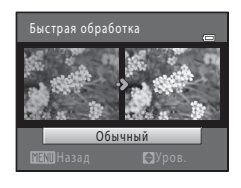

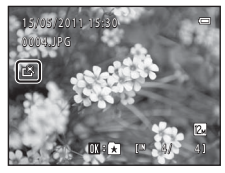

# D **Дополнительная информация**

Для получения дополнительной информации смотрите раздел ["Имена файлов снимков, звуковых](#page-161-0)   $\phi$ айлов и папок" ( $\Box$ 150).

# <span id="page-113-0"></span>I **D-Lighting: Повышение яркости и контраста**

Технология D-Lighting позволяет создавать копии снимков с повышенной яркостью и контрастом, увеличивая яркость темных участков снимка. Новые копии сохраняются как отдельные файлы.

**1** В режиме полнокадрового просмотра ( $\Box$ 28) или просмотра уменьшенных изображений ([A](#page-81-1)70) выберите нужный снимок и нажмите кнопку MENU.

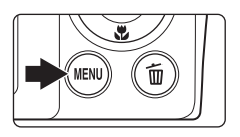

Откроется меню режима просмотра.

**2** C помощью мультиселектора выберите **ED D-Lighting** и нажмите кнопку  $\mathbb{R}$ .

Исходная версия будет отображена слева, а отредактированная – справа.

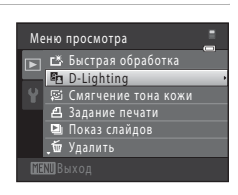

# **3** Выберите **Да** и нажмите кнопку  $\mathbf{\mathfrak{B}}$ .

Будет создана новая копия с повышенной яркостью и контрастностью.

Для выхода без сохранения копии выберите **Отмена** и нажмите кнопку $\omega$ .

При просмотре копий, созданных с помощью функции D-Lighting, отображается символ  $\mathbb{F}_2$ .

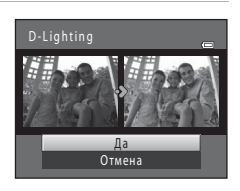

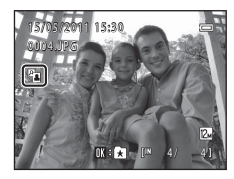

### D **Дополнительная информация**

Для получения дополнительной информации смотрите раздел ["Имена файлов снимков, звуковых](#page-161-0)  [файлов и папок" \(](#page-161-0) $\Box$ 150).

# <span id="page-114-0"></span>e **Смягчение тона кожи: Смягчение тона кожи**

Фотокамера обнаруживает лица на снимках и создает копию со смягченными тонами кожи лица. Копии, созданные с помощью функции смягчения тона кожи, сохраняются в виде отдельных файлов.

**1** В режиме полнокадрового просмотра ( $\Box$  28) или просмотра уменьшенных изображений ([A](#page-81-1)70) выберите нужный снимок и нажмите кнопку MENU.

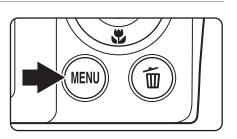

Откроется меню режима просмотра.

### **2** С помощью мультиселектора выберите **<u><b>E**</u> Смягчение тона кожи и нажмите кнопку ൈ.

Отобразится экран выбора степени смягчения.

Если на снимке не распознаются лица, появится предупреждение, и фотокамера перейдет в меню просмотра.

### **3** Нажмите кнопку мультиселектора  $\blacktriangle$  или  $\nabla$ , чтобы выбрать степень усиления, и нажмите кнопку QQ.

Появляется окно подтверждения, где в центре монитора находится увеличенное изображение лица, к которому была применена функция смягчения тона кожи.

Для выхода без сохранения копии нажмите кнопку MENU.

# **4** Проверьте характеристики смягчения.

Можно выполнить смягчение тона кожи не более 12 лиц, начиная с лица, ближе всего расположенного к центру кадра.

Если выполнено смягчение более чем одного лица, нажмите кнопку мультиселектора  $\blacktriangleleft$  или  $\blacktriangleright$ , чтобы отобразить другое лицо.

Для изменения степени эффекта нажмите кнопку MENU, чтобы вернуться к шагу 3.

Нажмите кнопку  $\textcircled{\tiny W}$ , чтобы просмотреть только что созданную копию.

Копии, созданные с применением функции смягчения тона кожи, можно определить по индикатору [8], отображаемому во время просмотра.

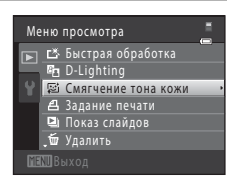

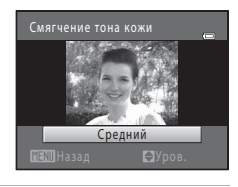

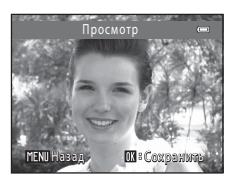

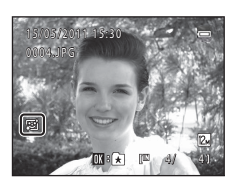

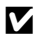

# B **Примечание по смягчению тона кожи**

Из-за направления взгляда или яркости лиц фотокамере, возможно, не удастся точно распознать лица. Функция смягчения тона кожи может также работать некорректно.

# D **Дополнительная информация**

Дополнительную информацию см. в разделе "[Имена файлов снимков, звуковых файлов и папок"](#page-161-0) (A[150\)](#page-161-0).

# <span id="page-116-1"></span><span id="page-116-0"></span>g **Уменьшить снимок: Изменение размера снимков**

Создайте уменьшенную копию текущего снимка. Эта функция полезна для использования снимков на веб-страницах и отправки по электронной почте. Уменьшенные копии сохраняются как файлы JPEG с коэффициентом сжатия 1:16. Можно использовать размеры  $\Box$  640×480.  $\Box$  320×240 и  $\Box$  160×120.

**1** В режиме полнокадрового просмотра ( $\Box$ 28) или просмотра уменьшенных изображений ([A](#page-81-1)70) выберите нужный снимок и нажмите кнопку MENU.

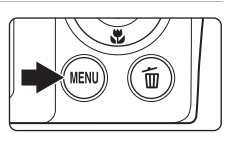

Откроется меню режима просмотра.

**2** С помощью мультиселектора выберите **Руб Уменьшить снимок** и нажмите кнопку  $\omega$ .

**3** Выберите нужный размер копии и нажмите кнопку <sub>6</sub>00.

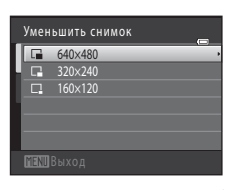

Звуковая заметка Копирование

**BEND** Выход

Меню просмотра Повернуть снимок Уменьшить снимок Защита

**4** Выберите **Да** и нажмите кнопку  $\omega$ . Будет создана новая, уменьшенная копия снимка.

Для выхода без сохранения копии выберите **Нет** и нажмите кнопку **00**.

Копия отображается в серой рамке.

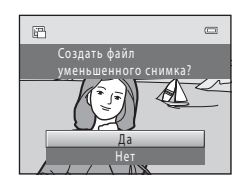

Для получения дополнительной информации смотрите раздел ["Имена файлов снимков, звуковых](#page-161-0)  [файлов и папок" \(](#page-161-0) $\Box$ 150).

# <span id="page-117-1"></span><span id="page-117-0"></span> $\%$  Кадрирование: создание кадрированных копий

Создайте копию, содержащую только ту часть снимка, которая отображается на мониторе, когда при использовании увеличения при просмотре ( $\Box$ 73) отображается символ **WENU** в  $\%$ . Кадрированные копии сохраняются как отдельные файлы.

### **1** Поверните кнопку зуммирования в положение  $T(Q)$  в режиме полнокадрового просмотра для увеличения снимка.

Чтобы кадрировать снимок, отображаемый в "вертикальной" (портретной) ориентации, увеличивайте его до тех пор, пока не исчезнут черные полосы,

отображаемые с обеих сторон монитора. Кадрированный снимок будет отображаться в горизонтальной ориентации.

Чтобы кадрировать снимок в текущей "вертикальной" (портретной) ориентации, сначала используйте параметр **Повернуть снимок** (Q 95), чтобы повернуть снимок для отображения его в горизонтальной ориентации. После этого увеличьте снимок, кадрируйте его, а затем придайте ему снова "вертикальную" (портретную) ориентацию.

# **2** Подправьте композицию копии.

Поверните кнопку зуммирования в положение  $\mathsf{T}(\mathsf{Q})$  или **W** (**H**) для изменения коэффициента увеличения.

Используйте кнопки ▲, ▼, ◀ или ▶ мультиселектора для прокрутки снимка, чтобы на мониторе была видна только копируемая часть снимка.

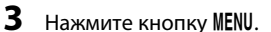

### **4** С помощью мультиселектора выберите **Да**<sup>и</sup> нажмите кнопку  $\mathbf{\mathsf{\scriptstyle{(\%)}}}$ .

Будет создана кадрированная копия. Для выхода без сохранения копии выберите **Нет** и нажмите кнопку $\omega$ .

# C **Размер изображения**

Размер изображения (количество пикселей) кадрированной копии уменьшается, поскольку уменьшается размер области для сохранения.

Если размер кадрированной копии составляет 320 × 240 или 160 × 120, во время просмотра вокруг снимка появляется серая рамка. Кроме того, в левой части монитора в режиме полнокадрового просмотра отображается символ уменьшенного снимка  $\Box$  или  $\Box$ .

#### D **Дополнительная информация**

Для получения дополнительной информации смотрите раздел ["Имена файлов снимков, звуковых](#page-161-0)  [файлов и папок" \(](#page-161-0)A150).

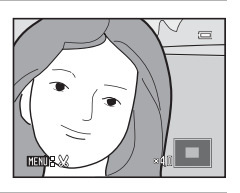

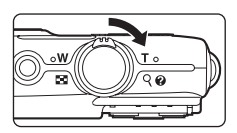

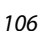

# **Запись видеороликов**

Для съемки видеороликов со звуком, записываемым через встроенный микрофон, перейдите в режим съемки и следуйте приведенным ниже инструкциям.

**1** Нажмите кнопку  $\blacksquare$  в режиме съемки, чтобы отобразить меню режима съемки, нажмите на мультиселекторе  $\blacktriangle$  или  $\nabla$ , чтобы выбрать символ **W**, а затем нажмите кнопку ®.

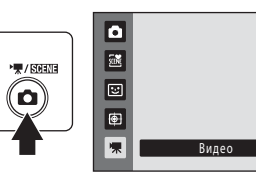

 $\Box$ 

Максимальная длина записываемого

видеоролика отображается на мониторе ( $\Box$ [109\)](#page-120-0). Максимальное время записи одного видеоролика составляет 29 минут. Максимальный размер файла одного видеоролика составляет 2 ГБ, даже если на карточке памяти имеется свободное место для записи файла видеоролика большего размера.

**2** Чтобы начать запись, нажмите спусковую кнопку затвора до конца.

> Фотокамера фокусируется на объекте, находящемся в центре кадра.

Индикатор в нижней части монитора показывает оставшееся время записи.

Чтобы остановить запись, нажмите спусковую кнопку затвора до конца еще раз.

Запись прекращается автоматически при достижении максимальной длительности видеоролика.

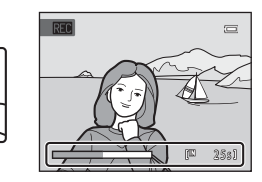

# B **Запись видеороликов**

- **•** После начала записи видеоролика регулировать оптический зум не удастся. Задействовать цифровой зум перед началом записи видеоролика не удастся. Однако его (с увеличением до 2×) можно использовать во время записи.
- **•** Если используется цифровой зум, может отмечаться некоторое ухудшение качества изображения.
- **•** При записи видеороликов угол зрения (область записи) является более узким, чем при фотосъемке.
- **•** В некоторых случаях при съемке видеороликов могут записываться звуки работы фотокамеры, например звук работы кнопки зуммирования, звук движения объектива при автоматической фокусировке или управлении диафрагмой при изменении яркости.
- Светящийся след ( $\Box$  [147](#page-158-0)), который появляется на мониторе при записи видеороликов, будет записан вместе с видеороликами. При съемке видеороликов рекомендуется избегать ярких объектов (например, солнца, солнечных бликов и источников электрического освещения).

## B **Примечание по сохранению видеороликов**

После записи видеоролика он не будет полностью сохранен во внутренней памяти или на карточке памяти до тех пор, пока монитор не возвратится в режим съемки. *Не открывайте крышку батарейного отсека/гнезда для карточки памяти* до полного сохранения видеоролика. Извлечение карточки памяти во время записи видеоролика может привести к потере данных, а также повреждению фотокамеры или карточки.

### B **Примечание по автофокусировке**

Если для параметра **Режим автофокуса** в меню видео установлено значение по умолчанию **А Покадровый АФ**, фокусировка будет блокироваться при нажатии спусковой кнопки затвора  $(D110)$  $(D110)$ .

#### C **Функции, доступные при записи видеоролика**

- Можно использовать Режим макросъемки ( $\Box$ 33). Проверьте настройки перед началом записи видеоролика. Не удастся использовать вспышку ( $\Box$ 30), автоспуск ( $\Box$ 32) и поправка экспозиции  $(L134)$ .
- Нажмите кнопку MENU, чтобы отобразить меню **•** (видео) ( $\Box$ [109\)](#page-120-1) и настроить параметры **Параметры видео**, **Режим автофокуса** и **Электронный VR**.

### <span id="page-120-1"></span>**Меню видео**

В меню видео можно настроить параметры **Параметры видео** (QQ [109](#page-120-2)). **Режим автофокуса** ( $\Box$  [110](#page-121-0)) и Электронный VR ( $\Box$  [110\)](#page-121-1).

Выберите **W** (Видео) в режиме съемки видеороликов, а затем нажмите кнопку MENU  $\Box$  10), чтобы отобразить меню видео и с помощью мультиселектора ( $\Box$ 9) выполните настройку параметров и примените их.

### <span id="page-120-2"></span>**Параметры видео**

 $\P$  (Видео) → MENU (Меню видео) → Параметры видео

Меню видео содержит следующие параметры.

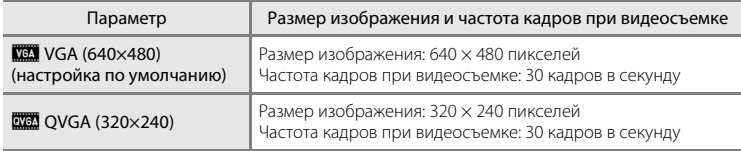

### <span id="page-120-0"></span>C **Параметры видео и максимальная длина видео**

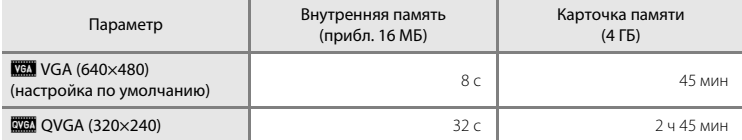

\* Все приведенные значения являются приблизительными. Максимальное время записи может различаться в зависимости от карточки памяти.

\* Максимальное время записи одного видеоролика составляет 29 минут. Максимальный размер файла одного видеоролика составляет 2 ГБ, даже если на карточке памяти имеется свободное место для записи файла видеоролика большего размера. Максимальная длина одного видеоролика, который можно записать, отображается во время записи.

### D **Дополнительная информация**

Для получения дополнительной информации смотрите раздел ["Имена файлов снимков, звуковых](#page-161-0)  [файлов и папок" \(](#page-161-0) $\Box$ 150).

# <span id="page-121-0"></span>**Режим автофокуса**

 $\P$  (Видео)  $\rightarrow$  MENU (Меню видео)  $\rightarrow$  Режим автофокуса

Выбор фокусировки в режиме съемки видеороликов.

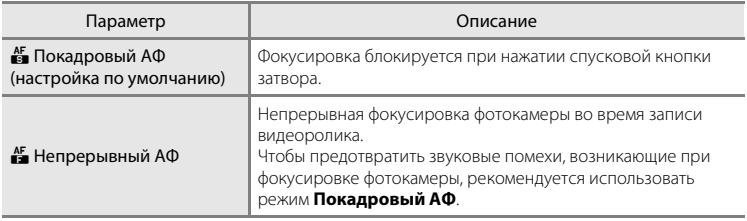

# <span id="page-121-1"></span>**Электронный VR**

**▼** (Видео) → MENU (Меню видео) → Электронный VR

Выбор использования функции электронного VR (подавление вибраций) при съемке видеороликов.

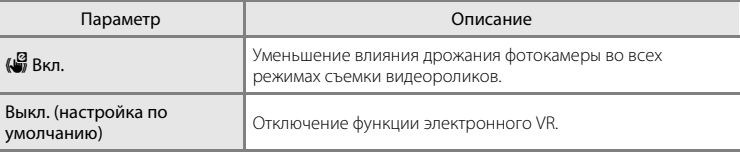

При выборе значений, отличных от **Выкл.**, на мониторе отображается символ текущей настройки ( $\Box$ 6).

# **Просмотр видеороликов**

В режиме полнокадрового просмотра ( $\Box$ 28) видеоролики распознаются по символу **Параметры видео** ( $\Box$  [109](#page-120-2)). Для просмотра видеоролика выберите его в режиме полнокадрового просмотра и нажмите кнопку $\omega$ .

Поверните кнопку зуммирования в положение  $\mathsf T$  или **W**, чтобы настроить громкость просмотра. Кнопки управления просмотром отображаются в верхней части монитора. Нажмите на мультиселекторе кнопку  $\blacktriangleleft$  или  $\blacktriangleright$ , чтобы выбрать нужный элемент управления, а затем нажмите кнопку  $\circledR$  для выполнения выбранной операции. Доступны указанные ниже операции.

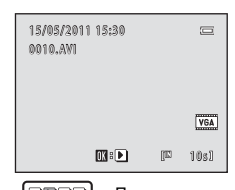

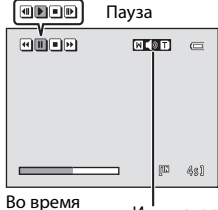

просмотра Индикатор

громкости

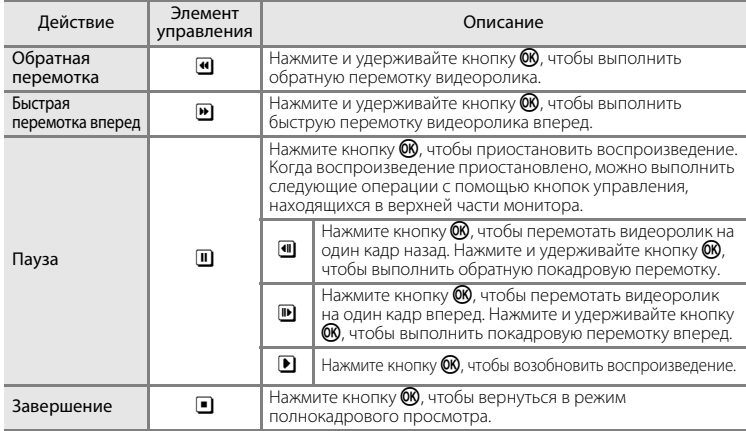

### **Удаление видеоролика**

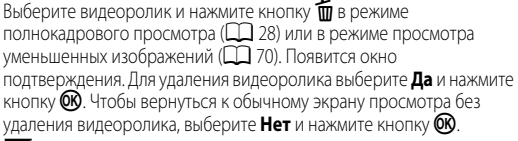

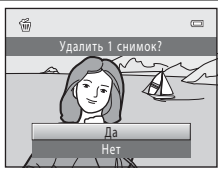

### B **Просмотр видеороликов**

# **Подключение к телевизору**

Для просмотра снимков на телевизоре подключите фотокамеру к телевизору при помощи аудио-/видеокабеля, входящего в комплект поставки.

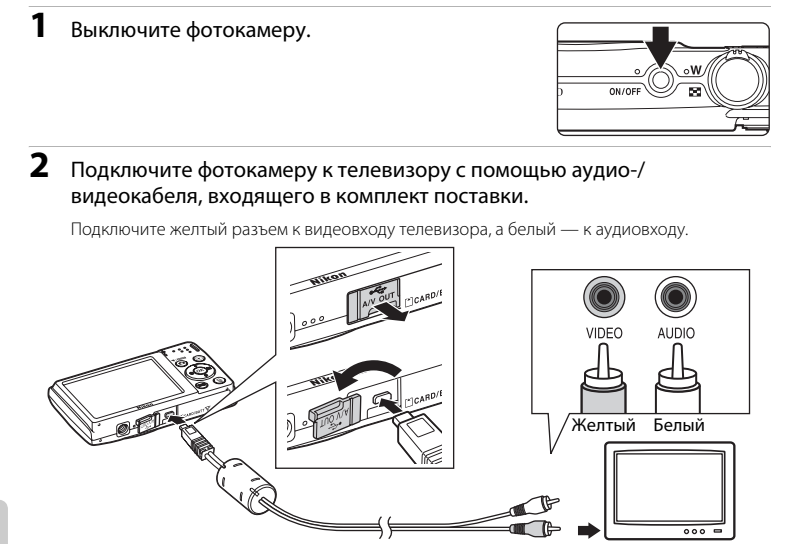

# **3** Настройте телевизор на работу с видеоканалом.

Подробные сведения см. в руководстве по эксплуатации телевизора.

# **4** Нажмите и удерживайте кнопку **D** для включения фотокамеры.

Фотокамера переключится в режим просмотра, и на экране телевизора появятся снимки.

Когда фотокамера подключена к телевизору монитор фотокамеры не включается.

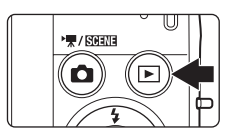

# **12 Подключение аудио-/видеокабеля**

При подключении аудио-/видеокабеля убедитесь в правильной ориентации разъема фотокамеры. Не прилагайте чрезмерных усилий при подключении аудио-/видеокабеля к фотокамере. При отсоединении аудио-/видеокабеля не тяните разъем кабеля под углом.

# B **Режим видео**

Убедитесь, что режим видео, выбранный на фотокамере, соответствует стандарту телевизора. Настройка режима видео выполняется в **Режим видео** (A[138](#page-149-0)) в меню **Настройка** (A[125](#page-136-0)).

# **Подключение к компьютеру**

Для подключения фотокамеры к компьютеру и копирования (передачи) изображений на компьютер используйте USB-кабель, входящий в комплект поставки.

# <span id="page-124-0"></span>**Перед подключением фотокамеры**

### **Установите программное обеспечение**

Используйте компакт-диск ViewNX 2, входящий в комплект поставки, и установите следующее программное обеспечение на компьютер.

- **•** ViewNX 2: используйте функцию передачи изображений "Nikon Transfer 2" для сохранения изображений, сделанных с помощью фотокамеры, на компьютере. Сохраненные изображения можно просматривать и печатать. Кроме того, поддерживаются функции редактирования изображений и видеороликов.
- **•** Panorama Maker 5: с помощью этого программного обеспечения можно объединять серии снимков в единое панорамное изображение.

Дополнительные сведения по установке программного обеспечения см. в Кратком руководстве.

#### **Совместимые операционные системы**

### **Windows**

Windows 7 Home Basic/Home Premium/Professional/Enterprise/Ultimate, Windows Vista Home Basic/Home Premium/Business/Enterprise/Ultimate (с пакетом обновления 2) или Windows XP Home Edition/Professional (с пакетом обновления 3)

### **Macintosh**

Mac OS X (версии 10.4.11, 10.5.8, 10.6.4)

Для получения информации относительно требований для воспроизведения видеороликов высокой четкости см. раздел справки ViewNX 2 "Требования к системе"  $(2)$  [117\)](#page-128-0).

Последние сведения о совместимых операционных системах см. на веб-сайте Nikon.

# B **Подсоединение к компьютеру. Примечание**

Отсоедините от компьютера другие USB-устройства, например зарядные устройства USB. При одновременном подсоединении фотокамеры и других USB-устройств к компьютеру может произойти сбой в работе фотокамеры или подача на фотокамеру чрезмерного напряжения, что приведет к повреждению фотокамеры или карточки памяти. Для получения дополнительной информации смотрите документацию, прилагаемую к другим USB-устройствам.

### B **Примечания по источнику питания**

- **•** При подсоединении фотокамеры к компьютеру для передачи изображений используйте полностью заряженную батарею для предотвращения внезапного отключения фотокамеры.
- **•** При подсоединении фотокамеры к компьютеру с помощью USB-кабеля, входящего в комплект поставки, при установленном в меню настройки для параметра **Зарядка от ПК** значения **Авто** (настройка по умолчанию), батарея, установленная в фотокамеру, будет заряжаться автоматически, используя питание компьютера ( $\Box$ [118,](#page-129-0) [139\)](#page-150-0).
- Если используется сетевой блок питания EH-62G ( $\Box$  [148](#page-159-0)) (приобретается дополнительно), фотокамера COOLPIX S2500 может получать питание от сетевой розетки. Не используйте сетевые блоки питания других изготовителей или других моделей, поскольку это может привести к перегреву и сбоям в работе фотокамеры.

### <span id="page-125-0"></span>**Передача изображений с фотокамеры на компьютер**

- **1** Запустите компьютер, на котором установлена программа ViewNX 2.
- **2** Убедитесь, что фотокамера выключена.

# **3** Подключите фотокамеру к компьютеру с помощью USB-кабеля, входящего в комплект поставки.

Убедитесь в правильной ориентации разъемов. При подсоединении или отсоединении разъемов USB-кабеля не держите разъемы под углом и не прилагайте усилий.

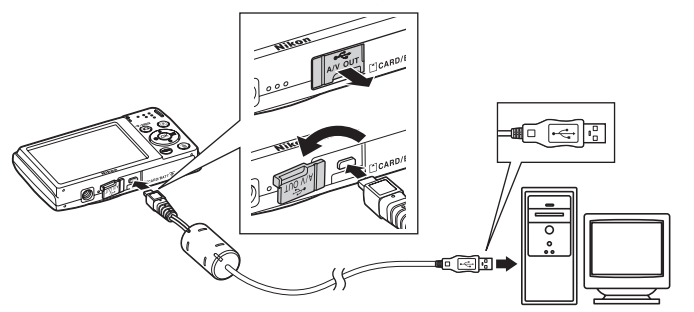

Фотокамера включится автоматически, и загорится индикатор включения питания. Монитор фотокамеры останется выключенным.

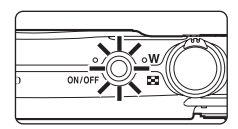

# B **Подключение USB-кабеля**

Подключение может не определяться, если фотокамера подключена к компьютеру через концентратор USB.

<span id="page-126-0"></span>**4** Запустите функцию передачи изображений ViewNX 2 программы "Nikon Transfer 2", установленной на компьютере.

**• Windows 7**

При отображении экрана **Devices and Printers (Устройства и принтеры)** K **S2500** щелкните **Change program (Изменить программу)** в разделе **Import pictures and videos (Импорт снимков и видеоклипов)**. Выберите **Import File using Nikon Transfer 2 (Импортировать файл с помощью программы Nikon Transfer 2)** в диалоговом окне **Change program (Изменить программу)** и нажмите кнопку **OK**. Дважды щелкните **Import File (Импортировать файл)** на экране **Devices and Printers (Устройства и принтеры) ▶ S2500.** 

**• Windows Vista**

При отображении диалогового окна **AutoPlay (Автозапуск)** щелкните **Import File using Nikon Transfer 2 (Импортировать файл с помощью программы Nikon Transfer 2)**.

**• Windows XP**

При отображении диалогового окна выбора действия выберите **Nikon Transfer 2 Import File (Импорт файла программой Nikon Transfer 2)** и нажмите кнопку **OK**.

**• Mac OS X**

Программа Nikon Transfer 2 будет запущена автоматически при подключении фотокамеры к компьютеру, если при первой установке ViewNX 2 в диалоговом окне **Auto-Launch setting (Настройка автозапуска)** было выбрано значение **Yes (Да)**.

- **•** Если установленная в фотокамере батарея разряжена, то компьютер может не распознать фотокамеру. Если фотокамера не распознана, то изображения передать не удастся. Если зарядка батареи начнется автоматически при использовании питания компьютера, подождите, пока заряд батареи не достигнет достаточного уровня для начала передачи.
- **•** Если на карте памяти сохранено много изображений, запуск программы Nikon Transfer 2 может занять некоторое время.
- **5** Убедитесь, что исходное устройство отображается на панели **Source (Источник)** в параметрах передачи, и нажмите кнопку **Start Transfer (Начать передачу)**.

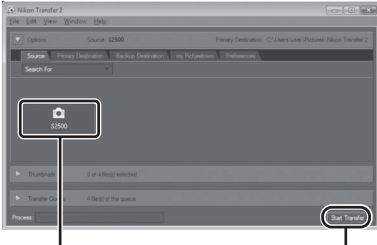

Устройство **Source (Источник)** Кнопка **Start Transfer (Начать передачу)**

На компьютер будут переданы все изображения, которые не были переданы ранее (настройка по умолчанию ViewNX 2).

ViewNX 2 запускается автоматически по завершении передачи (настройка по умолчанию ViewNX 2). Переданные изображения можно просмотреть.

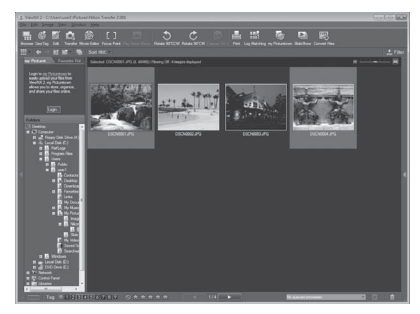

Дополнительные сведения об использовании программы ViewNX 2 см. справочную информацию ViewNX 2 (2[117](#page-128-0)).

### **Отсоединение фотокамеры**

Не выключайте фотокамеру и не отсоединяйте ее от компьютера в процессе передачи.

По завершении передачи выключите фотокамеру и отсоедините USB-кабель.

Фотокамера выключится автоматически при отсутствии связи с компьютером в течение 30 минут, если она подсоединена к компьютеру с помощью USB-кабеля.

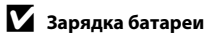

Во время зарядки установленной в фотокамеру батареи индикатор включения питания будет медленно мигать зеленым ( $\Box$ [118\)](#page-129-0).

#### C **Передача изображений с помощью гнезда для карт памяти на компьютере или имеющегося в продаже устройства для чтения карт памяти**

При вставке карты памяти в гнездо для карт памяти на компьютере или же в имеющееся в продаже устройство для чтения карт памяти изображения можно передавать с помощью "Nikon Transfer 2" функции передачи изображений программы ViewNX 2.

- **•** Убедитесь, что используемая карта памяти поддерживается устройством для чтения карт памяти или аналогичным устройством.
- **•** Чтобы передать изображения, вставьте карту памяти в устройство для чтения карт памяти или в гнездо для карт памяти и выполните операции, начиная с шага 4 ( $\Box$ ) [115](#page-126-0)).
- **•** Для передачи на компьютер изображений, сохраненных во внутренней памяти фотокамеры, их сначала необходимо копировать на карту памяти с помощью фотокамеры ( $\Box$ 98).

# D **Запуск ViewNX 2 или Nikon Transfer 2 вручную**

#### **Windows**

Выберите меню **Start (Пуск)** > **All Programs (Все программы)** > **ViewNX 2** > **ViewNX 2**.

Кроме того, чтобы запустить программу **ViewNX 2**, можно дважды щелкнуть значок ViewNX 2 на рабочем столе.

#### **Mac OS X**

Откройте папку **Applications (Приложения)**, откройте папки **Nikon Software (Программное обеспечение Nikon)** > **ViewNX 2** в этом порядке, а затем дважды щелкните значок **ViewNX 2**.

Кроме того, чтобы запустить программу **ViewNX 2**, можно щелкнуть значок ViewNX 2 в доке.

Щелкните **Transfer (Передать)** на экране ViewNX 2 для запуска Nikon Transfer 2.

# <span id="page-128-0"></span>D **Просмотр информации о программе ViewNX 2 Help (Справка ViewNX 2)**

Для получения дополнительной информации о программе ViewNX 2 или Nikon Transfer 2 запустите ViewNX 2 или Nikon Transfer 2 и выберите **ViewNX 2 Help (Справка ViewNX 2)** в меню **Help (Справка)**.

#### D **Создание панорамы с помощью приложения Panorama Maker 5**

- Используйте серию изображений, созданных в сюжетном режиме **Съемка панорамы** ( $\Box$ 60), чтобы создать единую фотопанораму в приложении Panorama Maker 5.
- **•** Приложение Panorama Maker 5 можно установить на компьютер с компакт-диска ViewNX 2, входящего в комплект поставки фотокамеры.
- **•** После завершения установки выполните описанные ниже действия для запуска приложения Panorama Maker 5.

#### **Windows**

Выберите меню **Start (Пуск)** > **All Programs (Все программы)** > **ArcSoft Panorama Maker 5** > **Panorama Maker 5**.

#### **Mac OS X**

#### Откройте **Applications (Приложения)** и дважды щелкните значок **Panorama Maker 5**.

**•** Дополнительные сведения об использовании программы Panorama Maker 5 см. в инструкциях на экране и в справке приложения Panorama Maker 5.

### D **Имена файлов изображений и имена папок**

Для получения дополнительной информации смотрите раздел ["Имена файлов снимков, звуковых](#page-161-0)  [файлов и папок" \(](#page-161-0) $\Box$ 150).

### <span id="page-129-0"></span>**Зарядка при подсоединении к компьютеру**

Если для параметра **Зарядка от ПК** (CQ [139\)](#page-150-0) в меню настройки фотокамеры установлено значение **Авто** (настройка по умолчанию), и если фотокамера подключена к компьютеру с помощью USB-кабеля, входящего в комплект поставки, то батарея, установленная в фотокамере, может заряжаться автоматически (зависит от возможности компьютера предоставлять питание).

Для получения дополнительной информации о подсоединении фотокамеры к компьютеру смотрите разделы ["Перед подключением фотокамеры" \(](#page-124-0) $\Box$ 113) и ["Передача изображений с фотокамеры на компьютер" \(](#page-125-0) $\Box$ 114).

### **Индикатор зарядки**

В следующей таблице описаны состояния индикатора зарядки, когда фотокамера подсоединена к компьютеру.

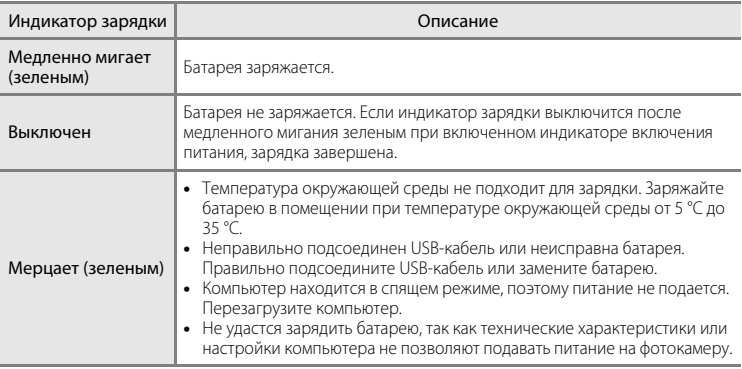

### B **Зарядка при подсоединении к компьютеру. Примечания**

- **•** Если на фотокамере не установлен язык отображения, а также дата и время, невозможно зарядить батарею или передать данные при подсоединении фотокамеры к компьютеру ( $\Box$ 18). Если закончился срок службы батареи часов фотокамеры ([A](#page-140-0)129), необходимо переустановить дату и время, чтобы зарядить батарею или передать изображения с помощью подсоединения к компьютеру. В этом случае зарядите батарею с помощью сетевого зарядного устройства EH-69P ( $\Box$ 14), а затем установите дату и время фотокамеры.
- **•** Зарядка прекратится после выключения фотокамеры.
- **•** Если во время зарядки компьютер перейдет в спящий режим, зарядка прекратится, а фотокамера, возможно, выключится.
- **•** При отсоединении фотокамеры от компьютера выключите фотокамеру, а затем отключите USB-кабель.
- **•** При подсоединении к компьютеру для зарядки батареи может потребоваться больше времени, чем при использовании сетевого зарядного устройства EH-69P. Время зарядки увеличивается при передаче изображений во время зарядки батареи.
- **•** Если фотокамера подключена к компьютеру, может запуститься приложение, установленное на компьютере, например Nikon Transfer 2. Если фотокамера подключена к компьютеру только для зарядки батареи, закройте приложение.
- **•** Фотокамера выключится автоматически при отсутствии связи с компьютером в течение 30 минут после завершения зарядки батареи.
- **•** В зависимости от технических характеристик и настроек компьютера, а также от источника и распределения питания, возможно, не удастся зарядить батарею, установленную в фотокамере, с помощью подсоединения к компьютеру.

# **Подключение к принтеру**

Для печати снимков без компьютера пользователи принтеров, совместимых с PictBridge ( $\Box$ [165\)](#page-176-0), могут подключать фотокамеру непосредственно к принтеру. Для печати снимков выполните действия, приведенные ниже.

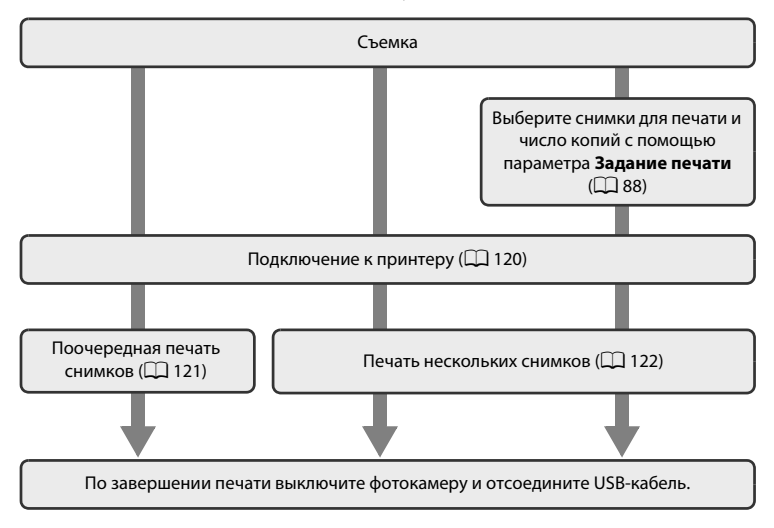

# **12 Примечания по источнику питания**

- **•** При подключении фотокамеры к принтеру для предотвращения внезапного отключения фотокамеры используйте полностью заряженную батарею.
- **•** При использовании сетевого блока питания EH-62G (приобретается дополнительно) фотокамера COOLPIX S2500 может получать питание от розетки. Не используйте другую модель или конструкцию сетевого блока питания, так как это может привести к нагреванию или повреждению фотокамеры.

# D **Печать снимков**

Можно печатать снимки на принтере, предварительно передав их на компьютер или подключив фотокамеру непосредственно к принтеру. Кроме того, возможны следующие способы печати снимков:

- **•** Установка карточки памяти в гнездо карточки памяти DPOF-совместимого принтера
- **•** Передача карточки памяти в цифровую фотолабораторию.

Чтобы применить эти методы печати, выберите снимки и число отпечатков для каждого снимка на карточке памяти с помощью параметра Задание печати в меню просмотра ( $\Box$  88).

# <span id="page-131-0"></span>**Подключение фотокамеры к принтеру**

**1** Выключите фотокамеру. **2** Включите принтер. Проверьте настройки принтера. **3** Подключите фотокамеру к принтеру с помощью входящего в комплект поставки USB-кабеля.  $\overline{\phantom{1}}$  $\Box$ **4** Фотокамера автоматически включится. Если фотокамера подключена правильно, на ее мониторе появится экран приветствия **PictBridge** ((1)), а затем экран **Отпечатать выбор** ((2)).

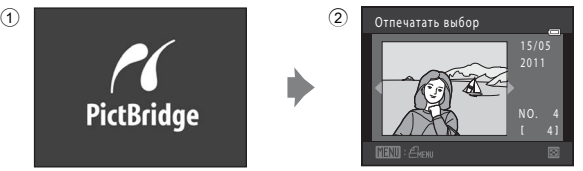

### **12 Подключение USB-кабеля**

При подключении USB-кабеля убедитесь в правильной ориентации разъемов. Не применяйте силу при подключении USB-кабеля. При отключении USB-кабеля не тяните разъем под углом.

### B **Если экран PictBridge не отображается**

Выключите фотокамеру и отсоедините USB-кабель. Установите для параметра Зарядка от ПК (Q [139](#page-150-0)) в меню настройки фотокамеры значение **Выкл.**, а затем заново подключите фотокамеру.

# <span id="page-132-0"></span>**Поочередная печать снимков**

После того как камера окажется правильно подключена к принтеру ( $\Box$ [120](#page-131-0)), выполните описанные ниже действия, чтобы распечатать снимок.

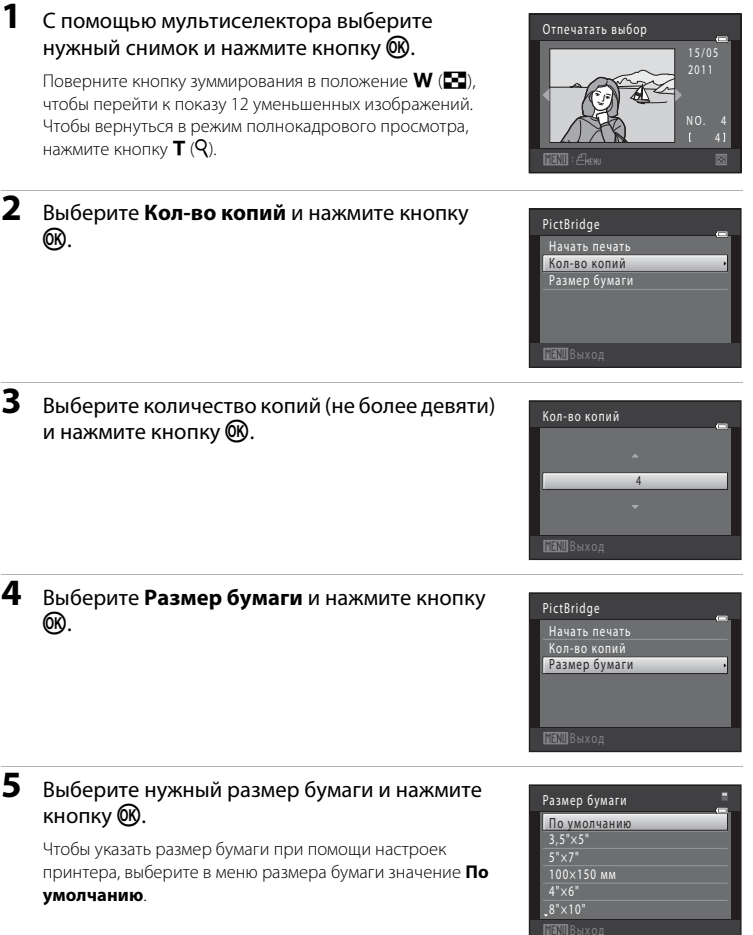

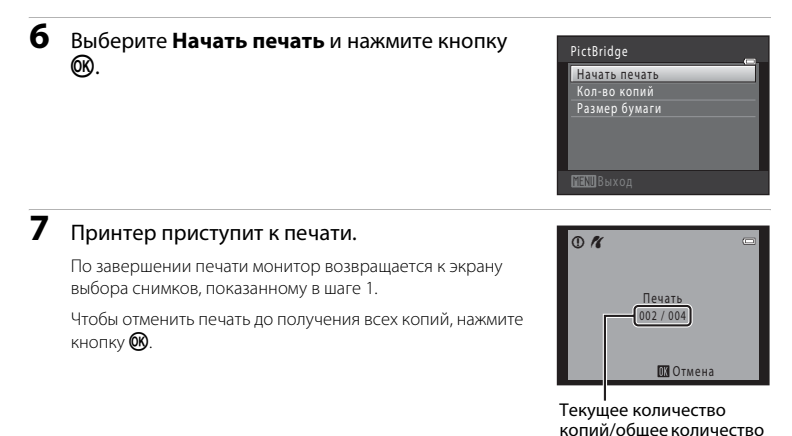

<span id="page-133-0"></span>**Печать нескольких снимков**

Вслед за правильным подключением фотокамеры к принтеру ( $\Box$ [120](#page-131-0)) выполните описанные ниже действия, чтобы распечатать несколько снимков.

# **1** Когда появится экран **Отпечатать выбор**, нажмите кнопку MENU.

**2** С помощью мультиселектора выберите **Размер бумаги** и нажмите кнопку  $\omega$ . Для выхода из меню печати нажмите кнопку MENU.

Появится экран **Меню печати**.

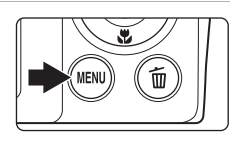

отпечатков

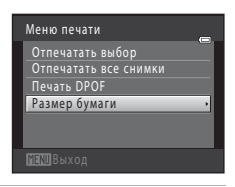

# **3** Выберите нужный размер бумаги и нажмите  $<sub>KH</sub>$ опку  $<sup>6</sup><sub>M</sub>$ .</sub></sup>

Чтобы указать размер бумаги при помощи настроек принтера, выберите в меню размер бумаги значение **По умолчанию**.

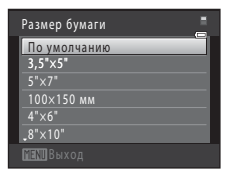

### **4** Выберите **Отпечатать выбор**, **Отпечатать все снимки** или **Печать DPOF** и нажмите кнопку QQ.

#### **Отпечатать выбор**

Выберите снимки (не более 99) и количество копий каждого снимка (не более девяти).

- Нажмите кнопку мультиселектора < или для выбора снимков, а затем нажмите кнопку **А** или  $\nabla$ , чтобы указать количество копий каждого снимка.
- **•** Снимок, выбранный для печати, отмечается галочкой (У) и числом, обозначающим количество копий, выбранное для печати. Если количество копий для снимков не указано, выбор будет отменен.
- **•** Поверните кнопку зуммирования в положение  $\mathsf T$  ( $\mathsf Q$ ) для перехода в режим полнокадрового просмотра.

Поверните кнопку зуммирования в положение f (h) для возврата к просмотру 12 уменьшенных изображений.

- После завершения настроек нажмите кнопку  $\omega$ .
- **•** При отображении меню, показанного справа, выберите **Начать печать** и нажмите кнопку  $\n **60**\n$ , чтобы начать печать.

Выберите **Отмена** и нажмите кнопку **®,** чтобы вернуться в меню печати.

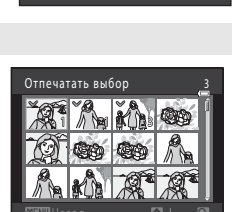

**MANIB**ыход

Меню печати Отпечатать выбор Отпечатать все снимки<br>Печать DPOF Размер бумаги

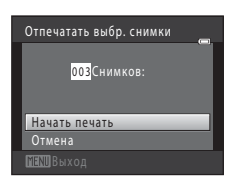

#### **Отпечатать все снимки**

Распечатывается по одной копии каждого из всех снимков, содержащихся во внутренней памяти или на карточке памяти.

**•** При отображении меню, показанного справа, выберите **Начать печать** и нажмите кнопку k, чтобы начать печать. Выберите **Отмена** и нажмите кнопку  $\mathbf{\omega}$ , чтобы вернуться в меню печати.

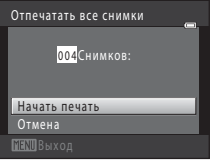

#### **Печать DPOF**

Распечатайте снимки, задание печати для которых было создано с помощью функции

- Задание печати (**QQ** 88).
- **•** При отображении меню, показанного справа, выберите **Начать печать** и нажмите кнопку k, чтобы начать печать. Выберите **Отмена** и нажмите кнопку QQ, чтобы вернуться в меню печати.
- **•** Для просмотра текущего задания печати выберите **Подтвердить** и нажмите кнопку  $\circledR$ Для печати снимков снова нажмите кнопку  $\circledR$ .

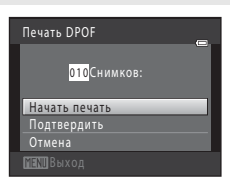

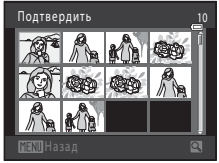

# **5** Принтер приступит к печати.

По завершении печати монитор возвращается к меню печати (шаг 2).

Чтобы отменить печать до получения всех копий, нажмите  $K$ нопку $\mathbf{\Omega}$ .

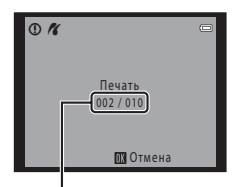

Текущий отпечаток/ общее число отпечатков

# C **Размер бумаги**

Фотокамера поддерживает следующие размеры бумаги: **По умолчанию** (размер бумаги по умолчанию для текущего принтера), **3,5"×5"**, **5"×7"**, **100×150 мм**, **4"×6"**, **8"×10"**, **Письмо**, **A3** и **A4**. Отображаются только те размеры бумаги, которые поддерживаются данным принтером. Чтобы указать размер бумаги при помощи настроек принтера, выберите в меню размер бумаги значение **По умолчанию**.

# <span id="page-136-0"></span>**Меню настройки**

Меню настройки содержит следующие параметры.

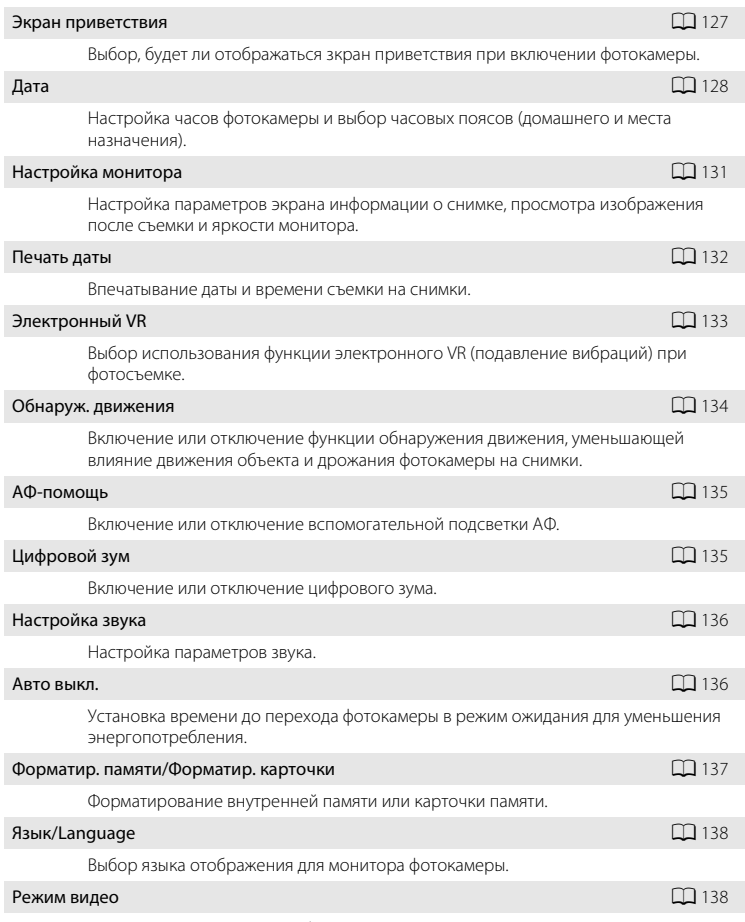

Настройка параметров, необходимых для подключения к телевизору.

#### Зарядка от ПК А[139](#page-150-1) года от Силандрова от Силандрова от Силандрова от Силандрова от Силандрова от Силандрова о

Включение и отключение зарядки батареи фотокамеры при подсоединении к компьютеру с помощью USB-кабеля.

#### Предуп. о закр. глаз A[140](#page-151-0)

Включение или отключение в фотокамере функции обнаружения моргающих людей при съемке с применением распознавания лиц.

#### Сброс всех знач. A[142](#page-153-0)

Восстановление значений параметров фотокамеры, использующихся по умолчанию.

#### Версия прошивки А[144](#page-155-0) и Статья А144 и Статья А144 и Статья А144 и Статья А144 и Статья А144

Просмотр версии прошивки.

#### <span id="page-137-0"></span>**Отображение меню режима настройки**

**1** Нажмите кнопку MENU, чтобы отобразить экран меню.

Если кнопка **MENU** была нажата в сюжетном режиме, нажмите кнопку мультиселектора ( $\Box$ 9) <, чтобы отобразить вкладки.

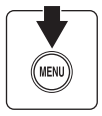

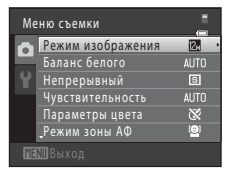

# **2** Нажмите кнопку мультиселектора ( $\Box$ 9) <

Активируется выбор вкладки.

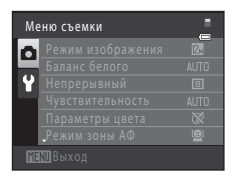

# $3$  Нажмите кнопку  $\triangle$  или  $\nabla$  для выбора вкладки  $\mathbf{Y}$ .

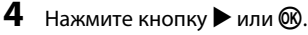

Теперь можно выбрать элементы меню настройки.

Воспользуйтесь мультиселектором, чтобы выбрать элементы и отрегулировать настройки меню ( $\Box$ 9).

Для выхода из меню настройки нажмите кнопку MENU или кнопку  $\P$ , чтобы перейти на другую вкладку.

# <span id="page-138-0"></span>**Экран приветствия**

Кнопка MENU  $\rightarrow$   $\dot{Y}$  (меню настройки) ( $\Box$  [126](#page-137-0))  $\rightarrow$  Экран приветствия

Выбор, будет ли отображаться зкран приветствия при включении фотокамеры.

#### Нет (настройка по умолчанию)

Фотокамера перейдет в режим съемки или просмотра без отображения экрана приветствия.

#### COOLPIX

Фотокамера отобразит экран приветствия и перейдет в режим съемки или просмотра.

#### Выбрать снимок

Отображение снимка, выбранного в качестве экрана приветствия. Когда откроется экран выбора снимка, выберите снимок ( $\Box$ 94) и нажмите кнопку  $\textcircled{\tiny M}.$ 

- **•** Поскольку выбранный снимок хранится в фотокамере, он появится на экране приветствия, даже если исходный снимок удален.
- **•** Не удастся использовать снимки, полученные, когда для параметра **Режим изображения** ( $\Box$  37) было установлено значение **<b>2968×2232**, а также копии размера 320 × 240 или меньше, созданные с помощью функции уменьшенного снимка ( $\Box$ [105\)](#page-116-1) или кадрирования ( $\Box$ [106](#page-117-1)).

 $0<sub>F</sub>$  $\mathcal{S}$ 

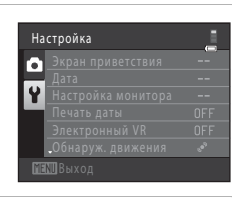

Настройка Экран приветствия Дата Настройка монитора Печать даты Электронный VR Обнаруж. движения

# <span id="page-139-0"></span>**Дата**

Кнопка MENU  $\rightarrow$  Y (меню настройки) ( $\Box$  [126](#page-137-0))  $\rightarrow$  Дата

Настройте часы на фотокамере.

#### Дата

Настройте текущую дату и время на часах фотокамеры.

Установите дату и время на экране даты с помощью мультиселектора.

- **•** Выделите другой элемент (день, месяц, год, час, минута и порядок отображения дня, месяца и года) с помощью кнопок  $\blacktriangleleft$  или  $\blacktriangleright$ .
- Измените выделенный элемент с помощью кнопок  $\blacktriangle$  или  $\nabla$ .
- **•** Чтобы применить эту настройку, выберите порядок отображения дня, месяца и года и нажмите кнопку  $\circledR$  ( $\Box$ 19).

#### Часовой пояс

С помощью параметров **Часовой пояс** можно задать w **Дом. час. пояс** и включить или выключить летнее время. Если выбран часовой пояс места назначения ( $\blacktriangleright$ ), автоматически рассчитывается местное время ( $\Box$ [130](#page-141-0)), а дата и время выбранного региона записываются вместе со снимками. Данная функция полезна в путешествиях.

#### **Выбор часового пояса места назначения во время путешествия**

**1** С помощью мультиселектора выберите **Часовой пояс** и нажмите кнопку  $\circledR$ .

Появится меню **Часовой пояс**.

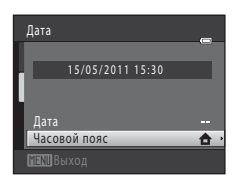

# **2** Выберите > Пункт назначения и нажмите кнопку  $\mathbb{Q}$ .

Дата и время на мониторе изменятся в соответствии с выбранным в настоящее время регионом.

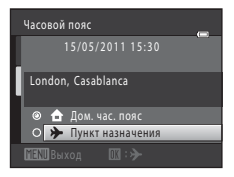

# $3$  Нажмите кнопку $\blacktriangleright$ .

Отобразится меню выбора часового пояса.

### **4** Нажмите кнопку **V** или  $\blacktriangleright$  для выбора часового пояса места назначения.

Нажмите кнопку  $\blacktriangle$ , если вы находитесь в часовом поясе, где действует летнее время, чтобы включить функцию режима летнего времени и автоматически сдвинуть время на час вперед. В верхней части монитора появится символ  $\mathcal{Q}_\mathbf{k}$ . Нажмите кнопку  $\blacktriangledown$ , чтобы отключить функцию режима летнего времени.

Нажмите кнопку  $\circledR$ , чтобы выбрать часовой пояс места назначения.

Если выбран часовой пояс места назначения, в режиме съемки на мониторе фотокамеры отображается символ Z.

### <span id="page-140-0"></span>**12** Примечания по батарее часов

Питание часов фотокамеры осуществляется с помощью батареи часов. Подзарядка батареи часов осуществляется, когда установлена основная батарея или подключен сетевой блок питания. Необходимое время подзарядки — около десяти часов, что обеспечивает автономную работу в течение нескольких дней.

### **А Дом. час. пояс**

- Чтобы переключиться на домашний часовой пояс, выберите пункт **А Дом. час. пояс** в шаге 2 и нажмите кнопку*60*.
- Чтобы изменить домашний часовой пояс, выберите **ф Дом. час. пояс** в шаге 2 и выполните шаги 3 и 4.

### C **Летнее время**

При переходе на летнее или зимнее время включите или выключите режим летнего времени на экране выбора часового пояса, который отображается в шаге 4.

### D **Впечатывание даты на снимки**

Включите функцию **Печать даты** (A[132](#page-143-0)) в меню настройки после установки даты и времени. Если включена функция **Печать даты**, при записи снимков на них будет напечатана дата съемки.

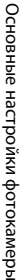

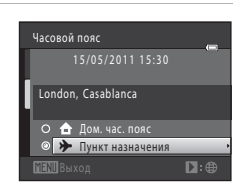

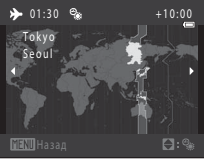

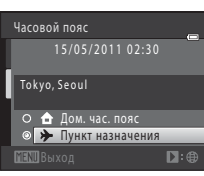

# <span id="page-141-0"></span>D **Часовые пояса**

Список часовых поясов, поддерживаемых фотокамерой, приводится ниже. Если значение часового пояса не приведено ниже, установите на часах фотокамеры местное время.

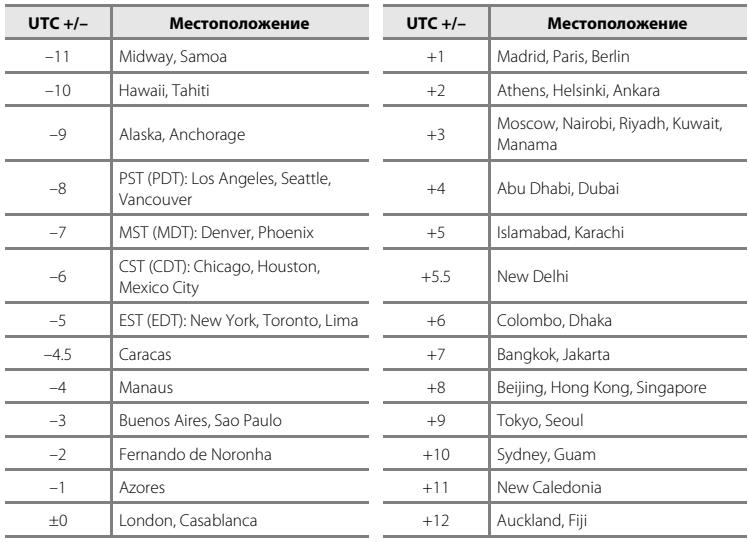

# <span id="page-142-0"></span>**Настройка монитора**

Кнопка MENU  $\rightarrow$   $\dot{Y}$  (меню настройки) ( $\Box$  [126](#page-137-0))  $\rightarrow$  Настройка монитора

Задайте указанные ниже параметры.

#### Информация о фото

Выбор информации, отображаемой на мониторе в режимах съемки и просмотра.

#### Просмотр снимка

**Вкл.** (настройка по умолчанию): полученный снимок автоматически немедленно отображается на мониторе, а затем экран монитора возвращается в режим съемки. **Выкл.**: снимок не отображается после съемки.

#### Яркость

Доступны пять значений яркости монитора. По умолчанию выбрано значение **3**.

#### **Информация о фото**

Выберите, будет ли информация о снимке отображаться на мониторе. Информацию об индикаторах, отображаемых на мониторе, см. в ["Монитор" \(](#page-17-0) $\Box$ 6).

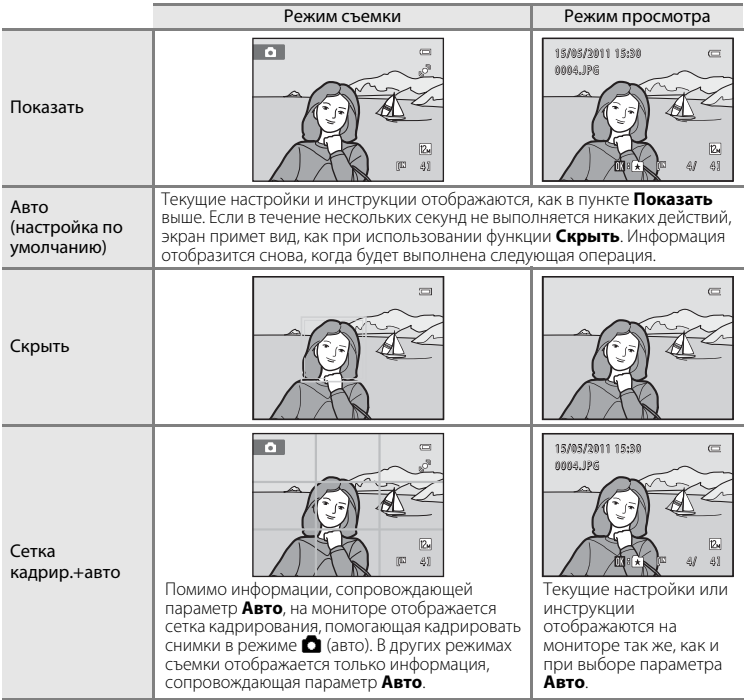

# <span id="page-143-0"></span>**Печать даты (Впечатывание Дата и время)**

Кнопка MENU  $\rightarrow$   $\dot{Y}$  (меню настройки) ( $\Box$  [126](#page-137-0))  $\rightarrow$  Печать даты

Дату и время съемки можно впечатывать на снимки во время съемки. Это позволяет напечатать эти сведения даже на тех принтерах, которые не поддерживают печать даты  $(291)$ .

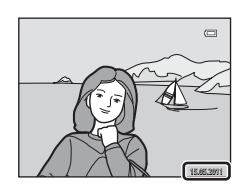

#### Выкл. (настройка по умолчанию)

Дата и время на снимках не печатаются.

#### еми Дата

Дата впечатывается на снимки.

#### S Дата и время

Дата и время указываются на снимках.

При выборе значений, отличных от **Выкл.**, на мониторе отображается символ текущей настройки ( $\Box$ 6).

# B **Примечания по функции Печать даты**

- **•** Впечатанная дата становится частью снимка; ее удаление невозможно. Не удастся впечатать дату и время на снимках после их выполнения.
- **•** Впечатывание даты не удастся использовать в следующих ситуациях;
	- Снимки сделаны в сюжетном режиме **Съемка панорамы**
	- Запись видеороликов
- **•** Дата, впечатанная на снимках, сделанных при установке для параметра **Режим изображения** значения ( $\Box$ 37) **<sup>640×480</sup>** может плохо читаться. При использовании функции **Печать даты** выберите **N** 1024×768 или большее значение.
- **•** При впечатывании даты используется формат даты, определенный параметром **Дата** в меню настройки (<sup>22</sup>18, [128](#page-139-0)).

### C **Печать даты и Задание печати**

При печати на DPOF-совместимом принтере, поддерживающем печать даты съемки и информации о снимке, дату и информацию можно напечатать, не впечатывая дату и время, с помощью параметров
## <span id="page-144-1"></span><span id="page-144-0"></span>**Электронный VR**

#### Кнопка MENU  $\rightarrow$   $\dot{Y}$  (меню настройки) ( $\Box$  [126](#page-137-0))  $\rightarrow$  Электронный VR

Выберите, использовать или нет функцию электронного VR (подавление вибраций) при фотосъемке.

#### **W** Авто

Включена функция электронного VR. При этом влияние дрожания фотокамеры во время фотосъемки уменьшается, если соблюдены все следующие условия.

- **•** Вспышка выключена или установлена в режим медленной синхронизации.
- **•** Установлена длинная выдержка.
- **•** Для параметра **Непрерывный** задано значение **Покадровый**.
- **•** Объект съемки темный.

#### Выкл. (настройка по умолчанию)

Функция электронного VR выключена.

При выборе **Авто** на мониторе ( $\Box$ 6) отображается **S**, и функция электронного VR применяется в соответствии с условиями съемки.

## B **Примечания по электронному подавлению вибраций.**

- **•** Функция Электронный VR не будет работать при использовании вспышки, кроме случаев, когда используется режим медленной синхронизации. Функция Электронный VR не работает, если используется медленная синхронизация вместе с подавлением эффекта "красных глаз" ( $\Box$  54, [55\)](#page-66-0).
- **•** Функция Электронный VR не работает в том случае, если длительность выдержки превышает определенное значение.
- **•** Функция электронного VR будет работать только в том случае, если для параметра **Чувствительность** ([A](#page-53-0)42) задано значение **Авто**.
- Функция электронного VR не будет работать, если для параметра **Отслеж, моргания** (CD 65) в режиме интеллектуального портрета задано значение **Вкл.**.
- **•** Функция Электронный VR не работает в следующих сюжетных режимах.
	- $-$  **Спорт** ( $\Box$  54)
	- **Ночной портрет** ( $\Box$  54)
	- $-$  **Сумерки/рассвет** ( $\Box$  56)
	- $-$  **Ночной пейзаж** ( $\Box$  56)
	- **Музей** ([A](#page-70-0)59)
	- **Фейерверк** (23 59)
	- **Освещение сзади** ( $\Box$  59)
- **•** Эффективность функции электронного VR снижается по мере увеличения дрожания фотокамеры.
- **•** Снимки, полученные с использованием функции электронного VR, могут быть несколько "зернистыми".

#### D **Функция электронного VR для видеороликов**

Для компенсации дрожания фотокамеры во время записи видеороликов, включите функцию Электронный VR ( $\Box$ [110\)](#page-121-0) в меню видео ( $\Box$ [109\)](#page-120-0).

### <span id="page-145-1"></span><span id="page-145-0"></span>**Обнаруж. движения**

Кнопка MENU  $\rightarrow$  Y (меню настройки) ( $\Box$  [126](#page-137-0))  $\rightarrow$  Обнаруж. движения

Включите функцию обнаружения движения для уменьшения эффекта движения объекта и дрожания фотокамеры при съемке.

#### U Авто (настройка по умолчанию)

При обнаружении фотокамерой движения объекта или дрожания фотокамеры значение параметра Чувствительность автоматически увеличивается, а выдержка уменьшается, чтобы уменьшить смазывание.

В следующих ситуациях функция обнаружения движения не работает:

- **•** Если срабатывает вспышка
- Если для параметра Чувствительность ( $\Box$ 42) задано значение Авто с фикс. **диап.** или для параметра Чувствительность установлено фиксированное значение в режиме  $\bullet$  (авто)
- В режиме **•** (авто), если включена функция **Мультикадр 16** ( $\Box$  41)
- **•** Если включен сюжетный режим **Спорт**, **Ночной портрет**, **Сумерки/рассвет**, **Фейерверк** или **Освещение сзади**
- **•** Когда включен режим ведения объекта
- **•** При записи видеороликов

#### Выкл.

Функция обнаружения движения выключена.

Текущую настройку обнаружения движения можно подтвердить на мониторе камеры при съемке ( $\Box$  6, [23\)](#page-34-0). При обнаружении движения фотокамеры и уменьшении выдержки символ обнаружения движения станет зеленым. При выборе значения **Выкл.** символы не отображаются.

## B **Примечания по функции Обнаруж. движения**

- **•** В некоторых ситуациях функция обнаружения движения не может полностью устранить эффекты движения объекта и дрожания фотокамеры.
- **•** Функция обнаружения движения может не сработать в случае значительного перемещения объекта или при недостаточном уровне освещенности.
- **•** Снимки, полученные с применением обнаружения движения, могут оказаться в некоторой степени "зернистыми".

## <span id="page-146-2"></span><span id="page-146-0"></span>**АФ-помощь**

#### Кнопка MENU  $\rightarrow$  Y (меню настройки) ( $\Box$  [126](#page-137-0))  $\rightarrow$  АФ-помошь

Включение или выключение вспомогательной подсветки АФ, которая облегчает автоматическую фокусировку при съемке слабоосвещенного объекта.

#### Авто (настройка по умолчанию)

Вспомогательная подсветка АФ используется для облегчения фокусировки, если объект недостаточно освещен. Дальность действия подсветки составляет около 1,9 м при максимальном широкоугольном положении объектива и около 1,1 м при максимальном телескопическом положении объектива. Помните, что в некоторых сюжетных режимах или зонах фокусировки вспомогательная подсветка АФ может не работать.

#### Выкл.

Вспомогательная подсветка АФ не загорается. Фотокамере, возможно, не удастся сфокусироваться при недостаточном освещении.

## <span id="page-146-3"></span><span id="page-146-1"></span>**Цифровой зум**

Кнопка MENU  $\rightarrow$   $\dot{\mathbf{Y}}$  (меню настройки) ( $\Box$  [126](#page-137-0))  $\rightarrow$  Цифровой зум

Включение или отключение цифрового зума.

#### Вкл. (настройка по умолчанию)

Когда фотокамера находится в максимальном положении оптического зума, поворот кнопки зуммирования в положении  $\mathsf T$  приведет к включению цифрового зума  $(D25)$ .

#### Выкл.

Цифровой зум не включается (за исключением режима съемки видеороликов).

### B **Примечания по функции Цифровой зум**

- **•** Если работает цифровой зум, для параметра **Режим зоны АФ** устанавливается значение **Центр**  $($  $\Box$  44).
- **•** Использование цифрового зума невозможно в следующих ситуациях:
	- если выбран сюжетный режим **Автовыбор сюжета**, **Портрет** или **Ночной портрет**;
	- если выбран режим интеллектуального портрета;
	- Когда включен режим ведения объекта.
	- Если для параметра Непрерывный задано значение Мультикадр 16 ( $\Box$  41)
	- Непосредственно перед записью видеоролика (во время записи видеороликов можно использовать зум с максимальной кратностью 2×)

## <span id="page-147-3"></span><span id="page-147-0"></span>**Настройка звука**

#### Кнопка MENU  $\rightarrow$   $\dot{Y}$  (меню настройки) ( $\Box$  [126](#page-137-0))  $\rightarrow$  Настройка звука

Можно управлять следующими настройками звука.

#### <span id="page-147-5"></span>Звук кнопки

Выберите **Вкл.** (настройка по умолчанию) или **Выкл.**. Если выбрано значение **Вкл.**, при удачном завершении определенной операции раздастся одиночный звуковой сигнал, при фокусировке фотокамеры на объекте двойной, а при обнаружении ошибки — тройной звуковой сигнал. Кроме того, при включении фотокамеры будет звучать мелодия приветствия.

#### <span id="page-147-4"></span>Звук затвора

Выберите **Вкл.** (настройка по умолчанию) или **Выкл.**. Звук при срабатывании затвора не воспроизводится, если включены некоторые функции, например непрерывная съемка или BSS (выбор лучшего снимка), а также при записи видеороликов, даже если выбрано значение **Вкл.**.

## <span id="page-147-2"></span><span id="page-147-1"></span>**Авто выкл.**

#### Кнопка MENU  $\rightarrow$  Y (меню настройки) ( $\Box$  [126](#page-137-0))  $\rightarrow$  Авто выкл.

Если фотокамера включена, и в течение некоторого времени не производится никаких действий, монитор выключается, а камера переходит в режим ожидания ([A](#page-28-0)17) для снижения энергопотребления. Индикатор включения питания начинает мигать, когда фотокамера входит в режим ожидания, и если в течение последующих трех минут не выполняется никаких действий, фотокамера отключается.

Укажите время до перехода фотокамеры в режим ожидания при бездействии: **30 секунд**, **1 минута** (настройка по умолчанию), **5 минут** и **30 минут**.

### C **Выход из режима ожидания**

Для отмены режима ожидания и включения монитора нажмите одну из следующих кнопок.

- **•** Выключатель питания
- **•** Спусковая кнопка затвора
- Кнопка **П**
- Кнопка $\overline{\blacktriangleright}$

### D **Примечание о функции Авто выкл.**

Для времени, после которого фотокамера переходит в режим ожидания, в следующих случаях установлено фиксированное значение.

- **•** Если отображается меню: три минуты
- **•** во время показа слайдов: до 30 минут;
- **•** при подключении сетевого блока питания EH-62G: 30 минут.

## <span id="page-148-0"></span>**Форматир. памяти/Форматир. карточки**

Кнопка MENU  $\rightarrow$  Y (меню настройки) ( $\Box$  [126](#page-137-0))  $\rightarrow$  Форматир. памяти/Форматир. карточки

Данная функция используется для форматирования внутренней памяти или карточки памяти.

### **Форматирование внутренней памяти**

Чтобы отформатировать внутреннюю память, извлеките карточку памяти из фотокамеры.

Функция **Форматир. памяти** отображается в меню настройки.

### **Форматирование карточки памяти**

Если в фотокамере установлена карточка памяти, в меню настройки появится параметр **Форматир. карточки**.

## B **Форматирование внутренней памяти и карточек памяти**

- **• Форматирование внутренней памяти или карточек памяти приводит к необратимому удалению всех данных.** До начала форматирования убедитесь, что важные снимки были переданы на компьютер.
- **•** Форматирование внутренней памяти или карточки памяти приведет к восстановлению настроек символа альбома по умолчанию ( $\Box$ 79) (он будет отображаться в виде цифры).
- **•** Во время форматирования не выключайте фотокамеру и не открывайте крышку батарейного отсека или гнезда карточки памяти.
- **•** Обязательно выполните в фотокамере форматирование карточек памяти, которые ранее использовались в других устройствах, при первой их установке в COOLPIX S2500.

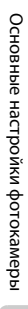

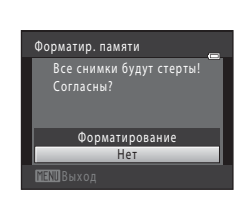

Форматир. карточки

Форматирование Нет

Все снимки будут стерты! Согласны?

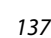

# <span id="page-149-0"></span>**Язык/Language**

Кнопка MENU  $\rightarrow$   $\dot{Y}$  (меню настройки) ( $\Box$  [126](#page-137-0))  $\rightarrow$  Язык/Language

Для отображения меню и сообщений фотокамеры можно выбрать один из 25 языков.

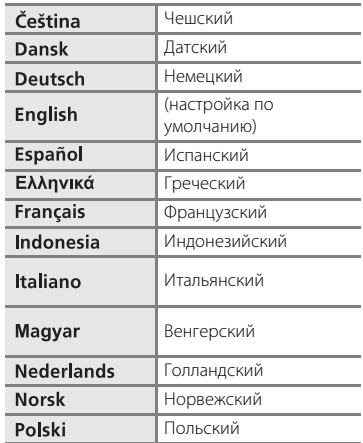

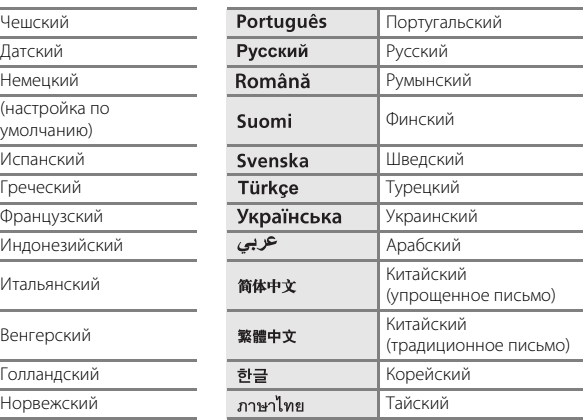

### <span id="page-149-2"></span><span id="page-149-1"></span>**Режим видео**

```
Кнопка MENU \rightarrow \mathbf{\Psi} (меню настройки) (\square126) \rightarrow Режим видео
```
Настройка подключения к телевизору. Выберите **NTSC** или **PAL**.

# <span id="page-150-1"></span><span id="page-150-0"></span>**Зарядка от ПК**

#### Кнопка MENU  $\rightarrow$   $\mathbf{\Psi}$  (меню настройки)  $\rightarrow$  Зарядка от ПК

Выберите, будет ли батарея, установленная в фотокамеру, заряжаться при подключении фотокамеры к компьютеру с помошью USB-кабеля ( $\Box$  [118](#page-129-0)).

#### Авто (настройка по умолчанию)

Если фотокамера подсоединена к работающему компьютеру, батарея, вставленная в фотокамеру, автоматически будет заряжаться, используя питание компьютера.

#### Выкл.

Батарея, вставленная в фотокамеру, не заряжается при подсоединении фотокамеры к компьютеру.

# B **Примечания по подключению фотокамеры к принтеру**

- **•** Зарядка батареи не будет выполняться при подключении к принтеру, даже если принтер совместим со стандартом PictBridge.
- **•** Если для параметра **Зарядка от ПК** установлено значение **Авто**, на некоторых принтерах, возможно, не удастся напечатать снимки с прямым подключением фотокамеры. Если после подключения фотокамеры к принтеру и ее включения на мониторе не отображается экран приветствия **PictBridge**, выключите фотокамеру и отсоедините USB-кабель . Установите для параметра **Зарядка от ПК** значение **Выкл.** и снова подключите фотокамеру к принтеру.

### <span id="page-151-1"></span><span id="page-151-0"></span>**Предуп. о закр. глаз**

Кнопка MENU  $\rightarrow$  Y (меню настройки) ( $\Box$  [126](#page-137-0))  $\rightarrow$  Предуп. о закр. глаз

Включение или отключение в фотокамере функции обнаружения моргающих людей при съемке с применением функции распознавания лиц в следующих режимах.

- Режим **П** (авто) (когда для параметра "Режим зоны АФ" установлено значение **Приоритет лица** ( $\Box$ 44)).
- Сюжетный режим **Автовыбор сюжета** ( $\Box$ 51), **Портрет** ( $\Box$ 53) или **Ночной портрет** ( $\Box$  54).

#### Вкл.

Если фотокамера определит, что один или несколько человек, возможно, моргнули на снимке, выполненном с использованием распознавания лиц, на мониторе

отобразится экран с предупреждением о закрытии глаз.

Лицо человека, который, возможно, закрыл глаза при спуске затвора, выделяется желтой рамкой. В этом случае проверьте изображение и решите, следует ли сделать дополнительный снимок.

Дополнительную информацию см. в разделе ["Работа с экраном предупреждения о](#page-152-0)  [закрытых глазах](#page-152-0)"  $(2)$  [141](#page-152-0)).

#### Выкл. (настройка по умолчанию)

Предупреждение о закрытии глаз выключено.

### B **Примечание по предупреждению о закрытии глаз.**

Предупреждение о закрытии глаз не работает при выборе непрерывных значений для режима **Непрерывный**, **BSS**, или **Мультикадр 16**.

### <span id="page-152-0"></span>**Работа с экраном предупреждения о закрытых глазах**

Если на мониторе отображается экран с предупреждением о закрытии глаз, показанный справа, можно будет выполнить описанные ниже действия.

Если в течение нескольких секунд не выполняются никакие действия, фотокамера автоматически возвратится в режим съемки.

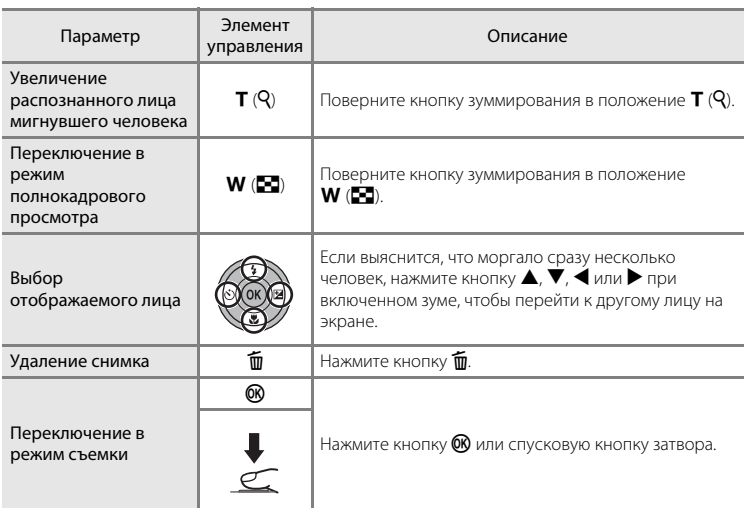

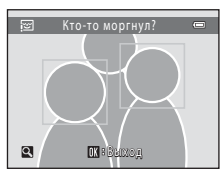

## <span id="page-153-0"></span>**Сброс всех знач.**

Кнопка MENU  $\rightarrow$   $\mathbf{\hat{Y}}$  (меню настройки) ( $\Box$  [126](#page-137-0))  $\rightarrow$  Сброс всех знач.

Если выбрано значение **Сброс**, настройки фотокамеры будут возвращены к значениям по умолчанию.

#### **Основные функции съемки**

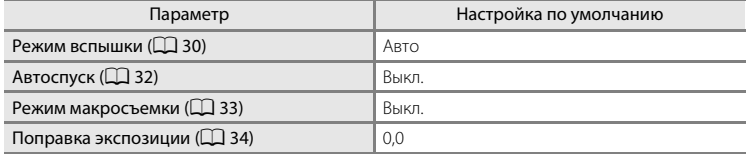

#### **Меню съемки**

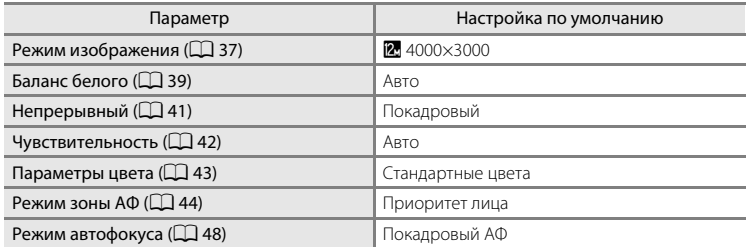

### **Сюжетный режим**

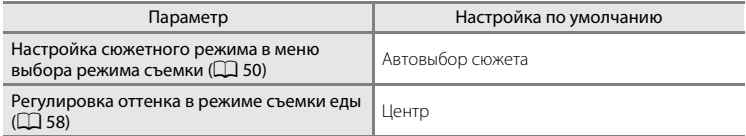

#### **Меню интеллектуального портрета**

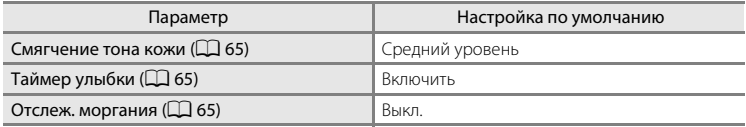

### **Меню ведения объекта**

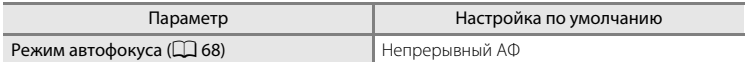

#### **Меню видео**

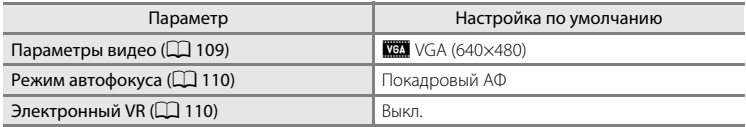

### **Меню настройки**

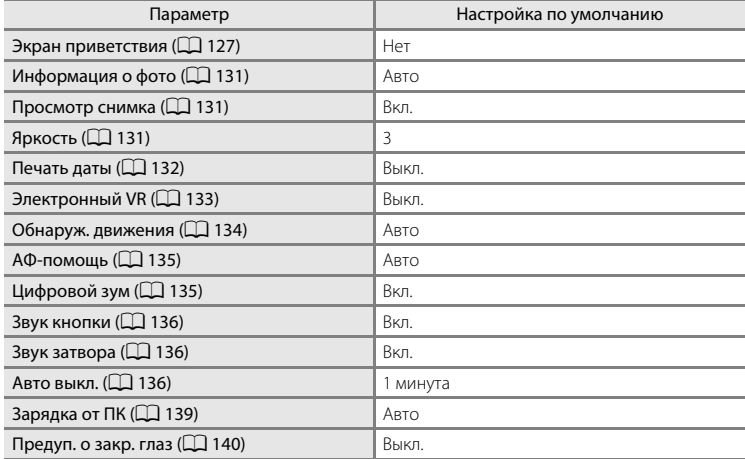

### **Другие**

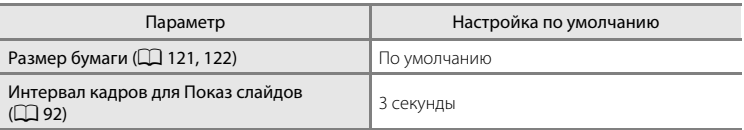

- **•** Выбор команды **Сброс всех знач.** также приводит к стиранию из памяти текущего номера файла ( $\Box$ [150](#page-161-0)). Нумерация продолжится начиная с наименьшего доступного номера. Для сброса нумерации файлов к значению "0001" удалите все снимки (QQ 93), прежде чем выбрать **Сброс всех знач.**.
- **•** Следующие настройки меню останутся без изменений при сбросе меню с помощью функции **Сброс всех знач.**.

**Меню съемки**: данные ручной настройки ( $\Box$ 40), полученные для параметра **Баланс белого**

**Меню настройки**: снимок, выбранный для Экран приветствия ( $\Box$ [127\)](#page-138-0), Дата (A[128](#page-139-0)), **Язык/Language** (A[138](#page-149-0)) и **Режим видео** (A[138](#page-149-1))

### <span id="page-155-0"></span>**Версия прошивки**

Кнопка MENU  $\rightarrow$   $\mathbf{\hat{Y}}$  (меню настройки) ( $\square$ [126](#page-137-0))  $\rightarrow$  Версия прошивки

Узнайте текущую версию прошивки фотокамеры.

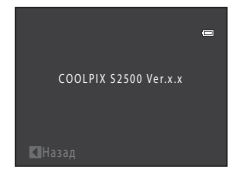

# <span id="page-156-0"></span>**Увеличение срока службы и улучшение работы фотокамеры**

Чтобы обеспечить длительный срок службы данного изделия Nikon, необходимо соблюдать следующие меры предосторожности при использовании или хранении устройства.

## B **Храните устройство в сухом месте**

При попадании фотокамеры в воду или под воздействием высокой влажности фотокамера выходит из строя.

# **12** Не бросайте фотокамеру

Изделие может выйти из строя, если подвергать его сильным ударам или тряске.

#### B **Осторожно обращайтесь с объективом и подвижными частями фотокамеры**

Не прилагайте чрезмерных усилий к объективу, крышке объектива, монитору, гнезду для карточки памяти или батарейному отсеку. Эти элементы легко повредить. Приложение усилий к крышке объектива может привести к повреждению объектива или неисправности фотокамеры. Если монитор разбился, необходимо предпринять срочные меры во избежание травм осколками стекла и предупредить попадание жидкокристаллического вещества на кожу, в глаза и в рот.

#### B **Не направляйте объектив на источники яркого света в течение длительного времени**

Не направляйте объектив на солнце и другие источники яркого света в течение длительного времени при использовании и хранении фотокамеры. Яркий свет может вызвать ухудшение работы матрицы ПЗС и появление на снимках белых пятен.

### B **Не допускайте попадания изделия в зону действия сильных магнитных полей**

Не используйте и не храните фотокамеру вблизи приборов, создающих сильное электромагнитное излучение. Сильные статические заряды или магнитные поля, создаваемые различным оборудованием (например, радиопередатчиками), могут воздействовать на монитор фотокамеры, повредить данные, сохраненные на карточке памяти, или создавать помехи для работы внутренних схем фотокамеры.

## B **Избегайте резких изменений температуры**

Резкие изменения температуры, например при входе в холодную погоду в теплое помещение или выходе из него, могут вызвать появление конденсата внутри фотокамеры. Для защиты от появления конденсата заранее поместите фотокамеру в чехол или закрытый полиэтиленовый пакет.

#### B **Прежде чем извлекать батареи или отсоединять источник питания, необходимо выключить устройство**

Не извлекайте батарею из включенного устройства, а также в процессе записи или удаления снимков. Принудительное отключение питания в этих случаях может привести к потере данных или повреждению внутренней памяти фотокамеры и ее электронных схем.

# <span id="page-157-0"></span>C **Батарея**

- **•** Перед использованием фотокамеры проверьте уровень заряда батареи и при необходимости зарядите ее или замените. Не продолжайте зарядку после того, как батарея полностью зарядится, так как это приведет к уменьшению срока службы батареи. При съемке важных событий полезно иметь при себе полностью заряженную запасную батарею.
- **•** Не используйте батарею при температуре окружающей среды ниже 0 °C или выше 40 °C.
- **•** Перед началом использования зарядите батарею в помещении при температуре окружающей среды от 5 °C до 35 °C.
- **•** При зарядке батареи фотокамеры COOLPIX S2500 с помощью сетевого зарядного устройства EH-69P или компьютера зарядка батареи не выполняется при внутренней температуре батареи ниже 0 °C или выше 45 °C.
- **•** Помните, что батарея может нагреться во время работы. Перед зарядкой батареи дождитесь, пока она остынет. Несоблюдение этих мер предосторожности может привести к повреждению батареи, ухудшить ее характеристики или помешать правильной зарядке.
- **•** В холодную погоду емкость батарей, как правило, уменьшается. Перед съемкой в холодную погоду убедитесь, что батарея полностью заряжена. Храните запасные батареи в теплом месте и при необходимости заменяйте их. При нагреве холодная батарея может восстановить часть своего заряда.
- **•** Загрязнение контактов батареи может повлиять на работоспособность фотокамеры. При загрязнении контактов батареи до начала их использования протрите их чистой, сухой тканью.
- **•** Если батарея не будет использоваться в течение некоторого времени, вставьте ее в фотокамеру, полностью разрядите, а затем извлеките и уберите на хранение. Батарею следует хранить в прохладном месте при температуре окружающей среды от 15 °C до 25 °C. Всегда извлекайте батарею из фотокамеры или зарядного устройства, если она не используется.
- **•** Обязательно извлекайте батарею из фотокамеры или дополнительного зарядного устройства, если она не используется. В результате батарея может чрезмерно разрядиться и стать непригодной для эксплуатации. Включение и выключение фотокамеры при разряженной батарее может привести к сокращению срока работы батареи.
- **•** Перезаряжайте батарею, по меньшей мере, каждые шесть месяцев, а убирая батарею на хранение, полностью разряжайте ее.
- **•** После извлечения батареи из фотокамеры или дополнительного зарядного устройства, поместите батарею в футляр для батареи и поместите ее в прохладное место.
- **•** Заметное уменьшение времени, когда полностью заряженная батарея удерживает заряд при использовании при комнатной температуре, означает, что батарею необходимо заменить. Приобретите новую батарею EN-EL19.
- **•** Если батарея быстро разряжается, замените ее. Использованные батареи являются ценным вторичным сырьем. Сдавайте их в переработку в соответствии с установленными правилами утилизации.

### **Чистка**

<span id="page-158-1"></span>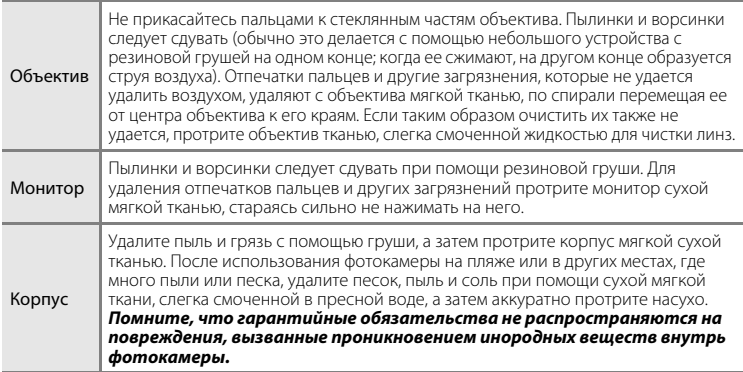

Не используйте для чистки спирт, растворитель и другие летучие химикаты.

## **Хранение**

Следует выключать фотокамеру, если она не используется. Прежде чем убрать фотокамеру, убедитесь, что индикатор включения не горит. Извлекайте батарею, если не предполагается использование фотокамеры на протяжении длительного времени. Не храните фотокамеру рядом с нафталиновыми или камфарными средствами против моли или в местах, которые

- **•** находятся рядом с оборудованием, создающим сильные электромагнитные поля, таким как телевизор или радиоприемник;
- **•** подвергаются воздействию температуры ниже –10 °C или выше 50 °C;
- **•** не проветриваются или имеют уровень влажности более 60 %.

Для защиты от влаги и плесени вынимайте фотокамеру из места хранения хотя бы раз в месяц. Включите фотокамеру, несколько раз спустите затвор, после чего снова поместите ее на хранение.

### C **Примечания по монитору**

- **•** Монитор может содержать несколько пикселей, которые постоянно светятся или, напротив, никогда не горят. Это характерная особенность всех тонкопленочных жидкокристаллических экранов, которая не является признаком неисправности. Она не сказывается на качестве снимков, полученных с помощью изделия.
- <span id="page-158-0"></span>**•** При кадрировании ярких объектов на мониторе могут появляться белые или цветные полосы. Это явление, называемое "светящимся следом", возникает, когда на матрицу попадает очень яркий свет. Оно вызвано характеристиками матрицы и не является неисправностью. Светящийся след может также вызвать частичное изменение окраски монитора во время съемки. Светящийся след не влияет на записанные изображения за исключением тех случаев, когда при съемке для параметра **Мультикадр 16** задано значение **Непрерывный**, и при записи видеороликов. При записи в этих режимах рекомендуется избегать ярких объектов (например, солнца, солнечных бликов и источников электрического освещения).
- **•** При ярком освещении изображение на мониторе, возможно, будет трудно рассмотреть.
- **•** Монитор оснащен светодиодной подсветкой. При снижении яркости монитора или появлении мерцания на нем обратитесь в сервисный центр компании Nikon.

## <span id="page-159-2"></span>**Дополнительные принадлежности**

<span id="page-159-3"></span><span id="page-159-1"></span><span id="page-159-0"></span>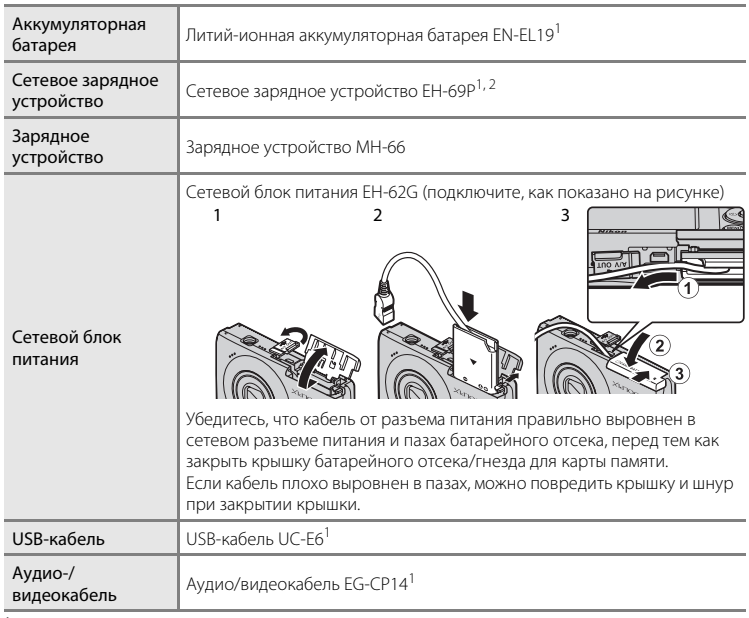

<span id="page-159-4"></span><sup>1</sup> Входит в комплект фотокамеры на момент покупки (→ стр. 3 *Краткого руководства*).<br><sup>2</sup> При использовании за границей при необходимости установите переходник (имеется в

продаже). Для получения дополнительной информации о вилках-переходниках обратитесь в бюро путешествий.

### <span id="page-160-1"></span><span id="page-160-0"></span>**Рекомендованные карты памяти**

С этой фотокамерой рекомендуется использовать следующие проверенные и рекомендованные карты памяти SD.

Могут использоваться все карты указанных производителей и емкости, вне зависимости от их скорости.

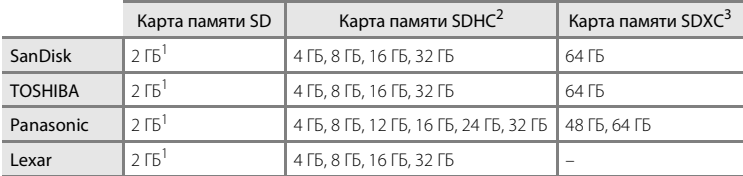

 $1$  При использовании карты памяти с устройством для чтения карт памяти или другим аналогичным устройством убедитесь, что устройство поддерживает карты памяти SD объемом 2 ГБ или более.

<sup>2</sup> Совместимость с SDHC. При использовании карты памяти с устройством для чтения карт памяти или другим аналогичным устройством убедитесь, что оно совместимо со стандартом SDHC.

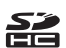

<sup>3</sup> Совместимость с SDXC. При использовании карты памяти с устройством для чтения карт памяти или другим аналогичным устройством убедитесь, что устройство совместимо с SDXC.

Для получения дополнительной информации об указанных выше картах обратитесь к производителю.

# <span id="page-161-1"></span><span id="page-161-0"></span>**Имена файлов снимков, звуковых файлов и папок**

<span id="page-161-5"></span>Снимкам, видеороликам и звуковым заметкам назначаются следующие имена файлов.

<span id="page-161-4"></span><span id="page-161-3"></span><span id="page-161-2"></span>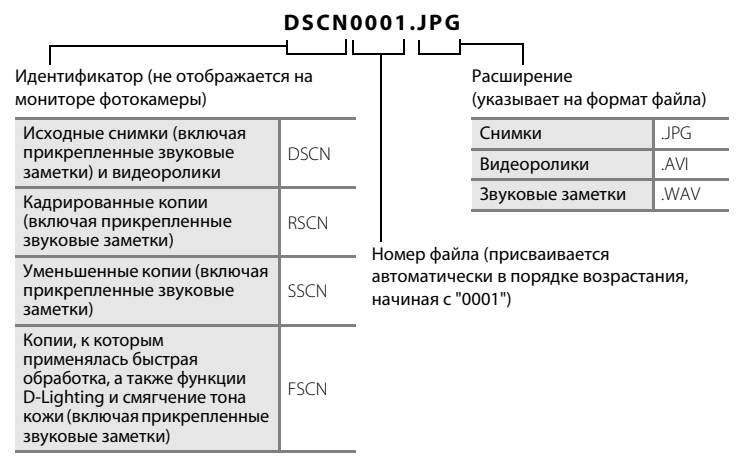

- **•** Файлы хранятся в папках, имена которых образуются путем добавления к номеру папки идентификатора, состоящего из пяти символов: "P\_" плюс трехзначный последовательный номер для снимков, сделанных в сюжетном режиме **Съемка панорамы** (например, "101P\_001";  $\Box$  61), и "NIKON" для всех остальных снимков (например, "100NIKON"). Когда количество файлов в папке достигает 9999, создается новая папка. Номера файлов присваиваются автоматически, начиная с "0001".
- **•** Именам файлов звуковых заметок присваиваются такие же идентификаторы и номера файлов, как и снимкам, к которым эти звуковые заметки прикреплены.
- **•** Файлы, скопированные с помощью команды **Копирование**>**Выбранные снимки**, копируются в текущую папку, где им присваиваются номера файлов в возрастающем порядке, начиная с самого большого номера файла в памяти. Команда **Копирование**>**Все снимки** приводит к копированию всех папок из исходного носителя. Имена файлов не меняются, но папкам присваиваются новые номера в возрастающем порядке, начиная с самого большого номера папки на целевом носителе ( $\Box$ 98).
- **•** В отдельной папке может храниться до 200 снимков. Если текущая папка уже содержит 200 снимков, то следующий выполненный снимок будет помещен в новую папку, имя которой будет получено путем прибавления единицы к имени текущей папки. Если текущая папка имеет номер 999 и содержит 200 снимков или снимок с номером 9999, дальнейшая съемка будет невозможна. Необходимо очистить внутреннюю память, отформатировать карточку памяти ( $\Box$ [137](#page-148-0)), либо установить новую карточку памяти.

# **Сообщения об ошибках**

В таблице ниже приведены сообщения об ошибках и различные предупреждения, отображаемые на мониторе фотокамеры, и действия, выполняемые в каждом случае.

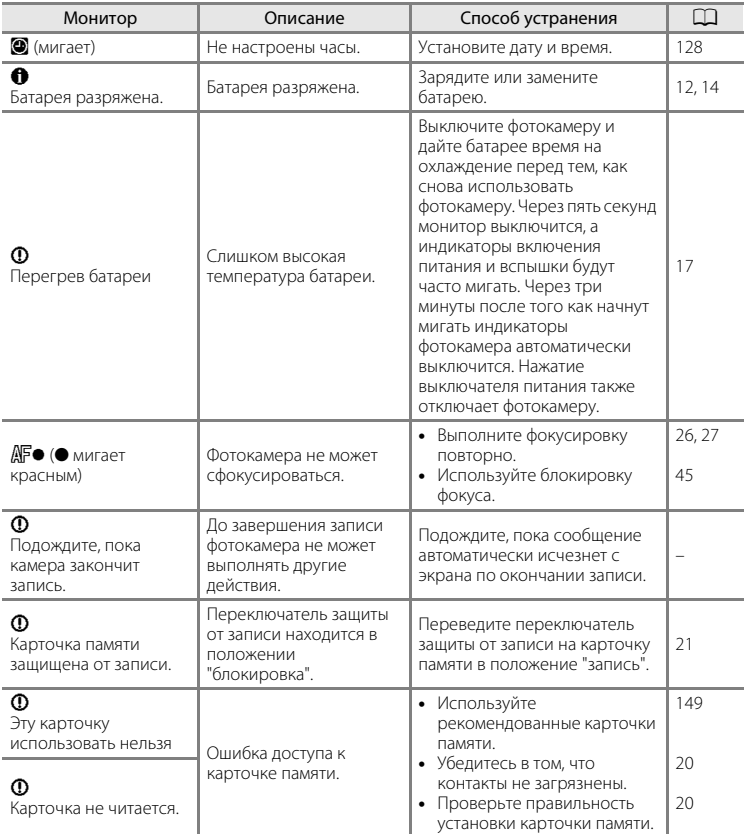

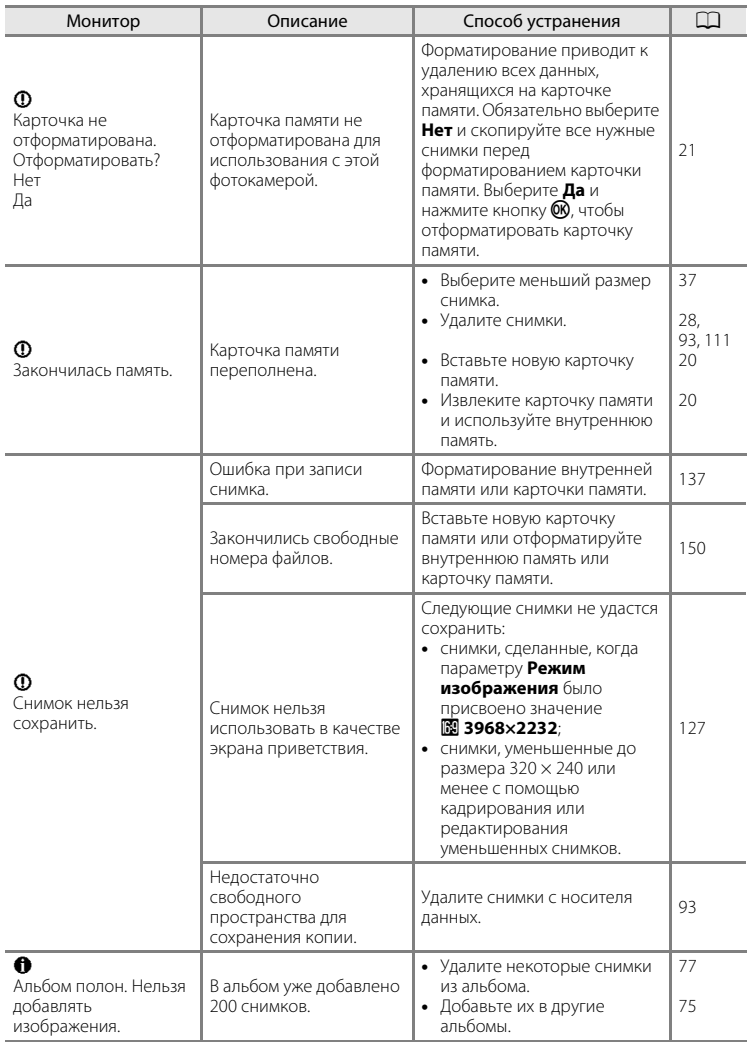

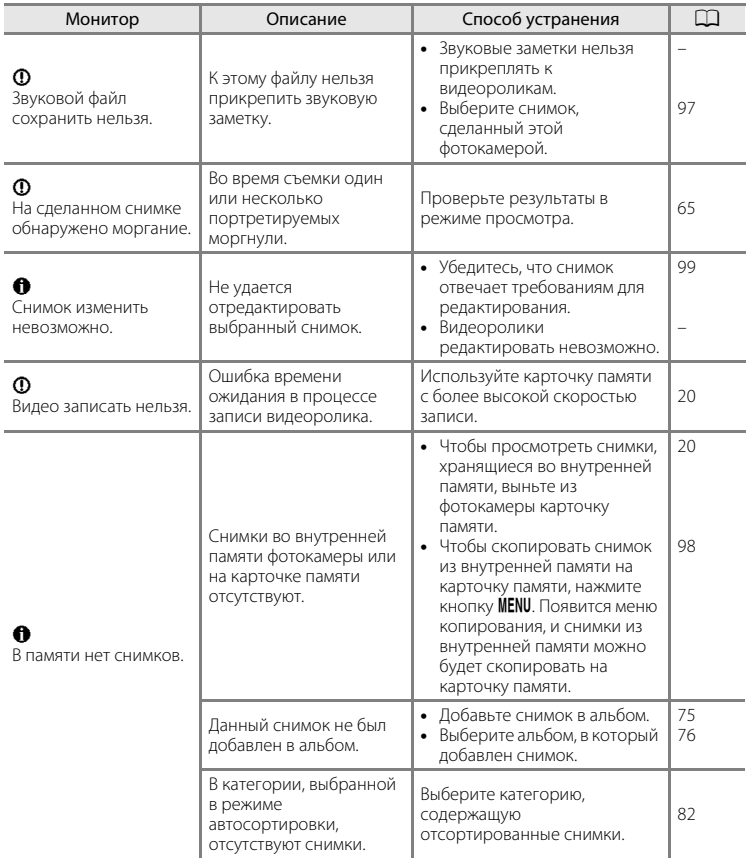

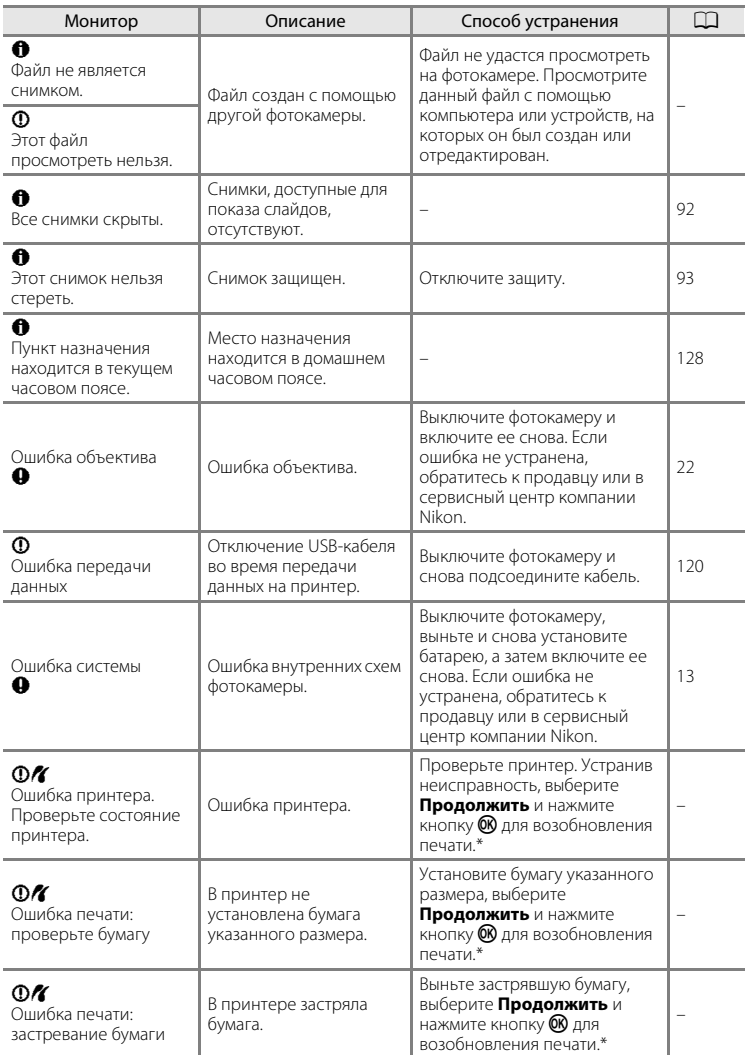

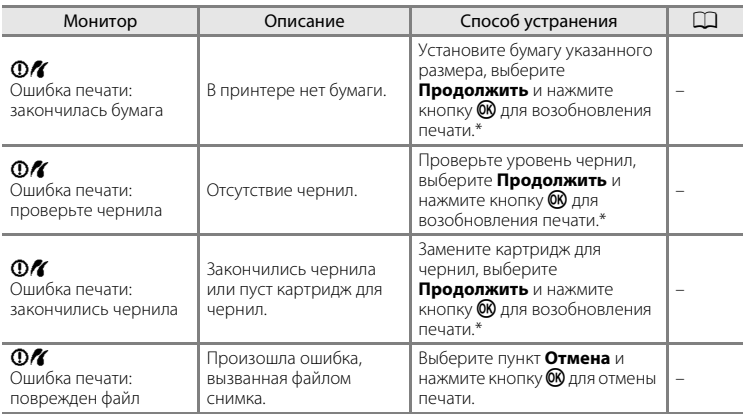

\* Дополнительные сведения и инструкции см. в документации, входящей в комплект поставки принтера.

# **Поиск и устранение неисправностей**

Прежде чем обращаться к продавцу или представителю компании Nikon, просмотрите приведенный ниже перечень распространенных неисправностей.

### **Монитор, настройки и питание фотокамеры**

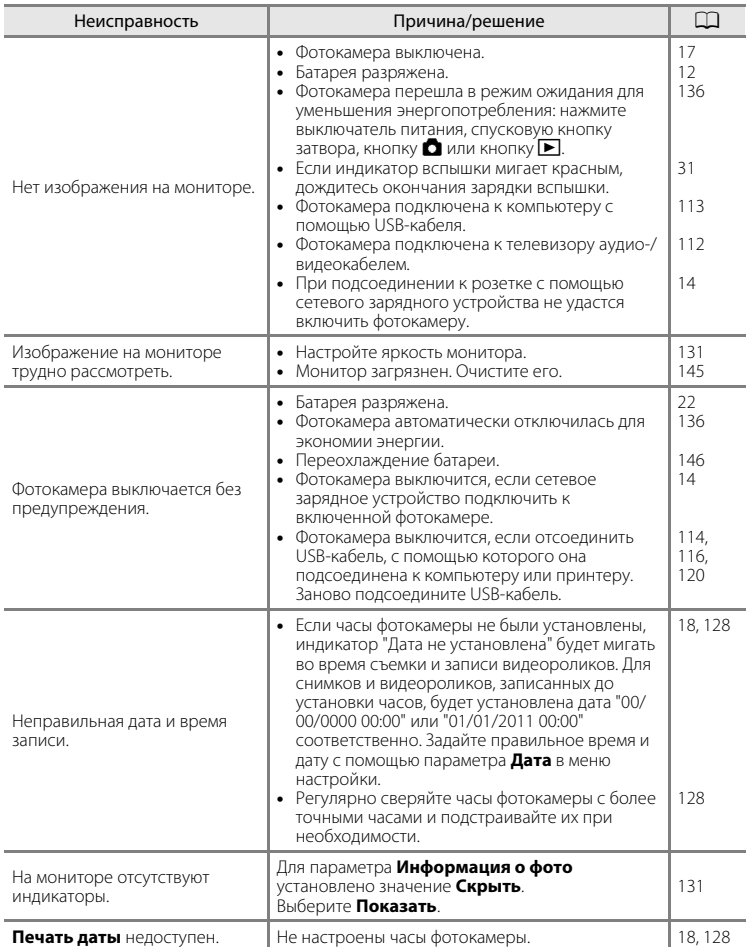

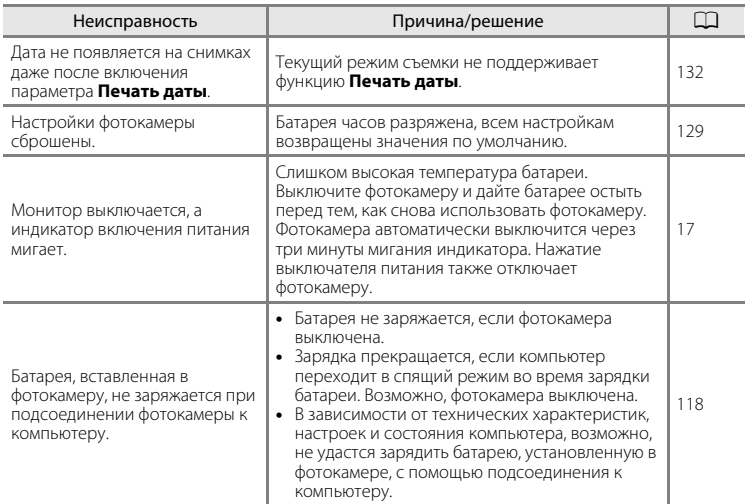

#### **Фотокамеры с электронным управлением**

В очень редких случаях на мониторе могут появляться необычные символы, а сама фотокамера перестает работать. В большинстве случае причина этого в сильных внешних статических зарядах. Выключите фотокамеру, извлеките и снова установите батарею, а затем включите фотокамеру. Если неисправность не устранена, обратитесь к продавцу или в сервисный центр компании Nikon. Имейте в виду, что отключение источника питания описанным выше способом может привести к потере данных, не записанных во внутреннюю память или на карточку памяти к моменту возникновения неполадки. Уже записанные данные затронуты не будут.

### **Съемка**

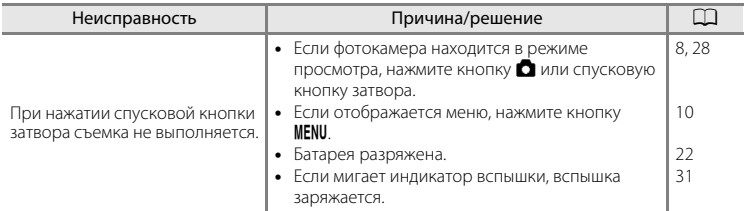

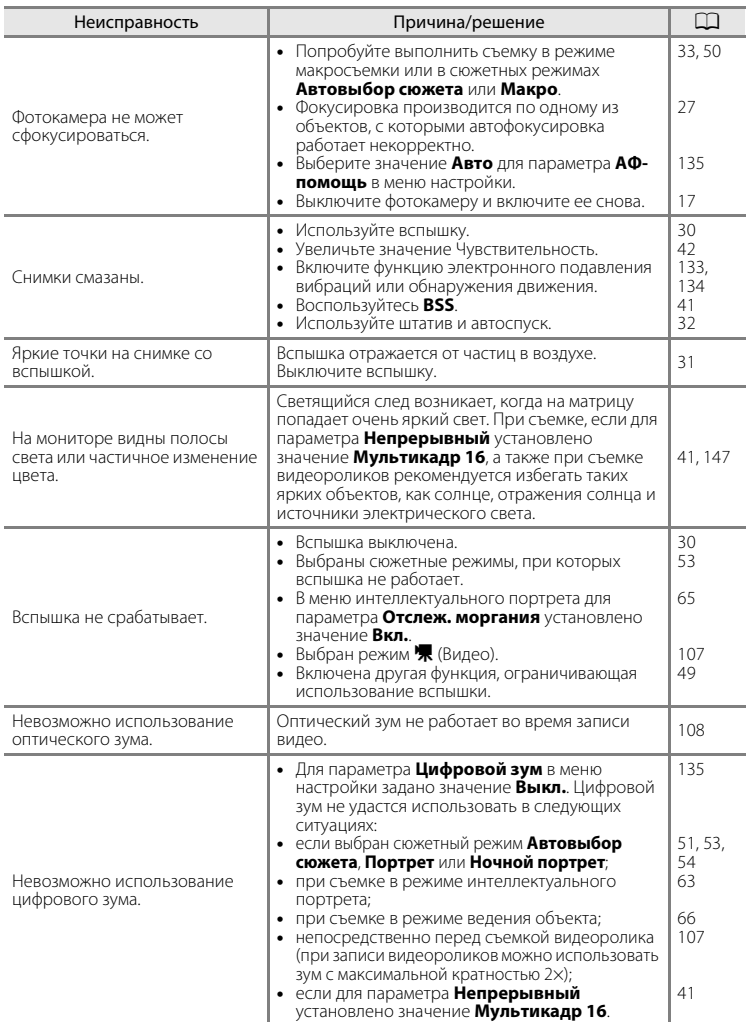

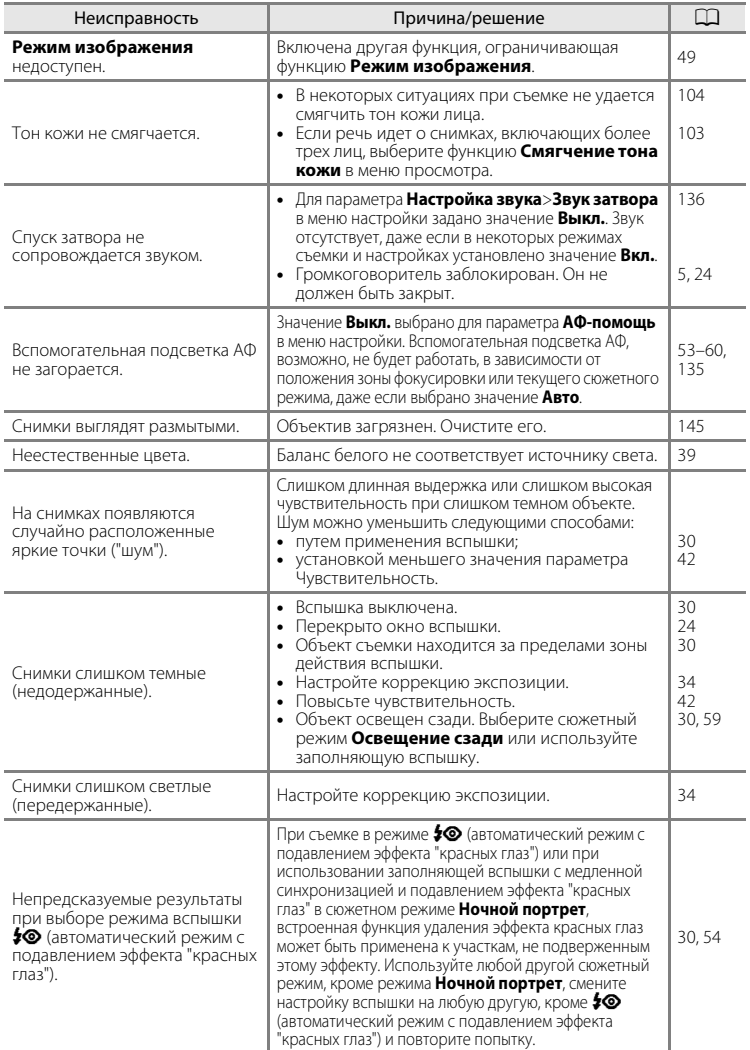

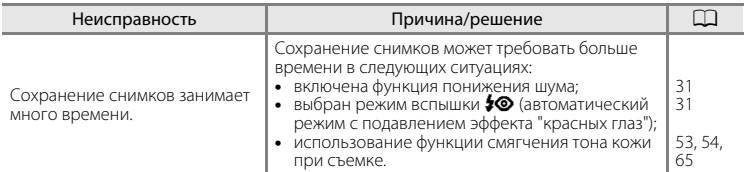

## **Просмотр**

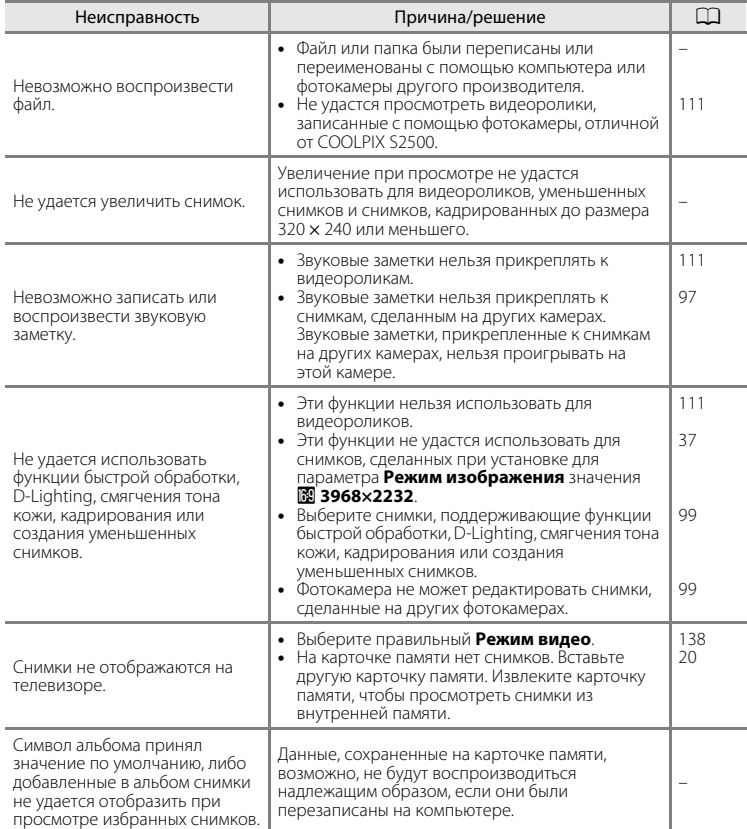

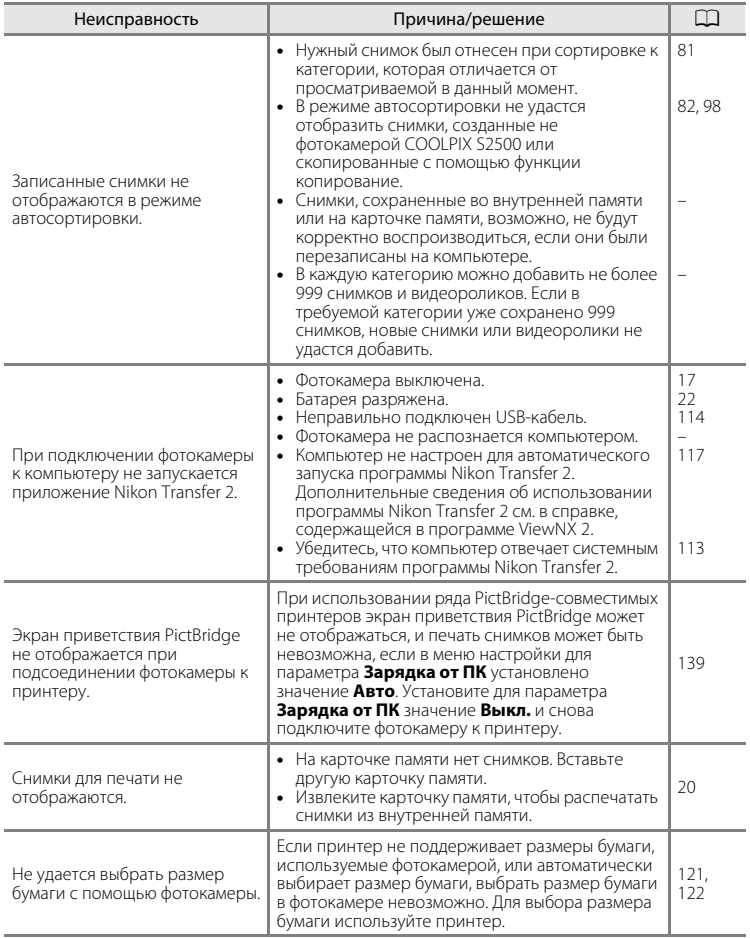

# **Технические характеристики**

<span id="page-173-0"></span>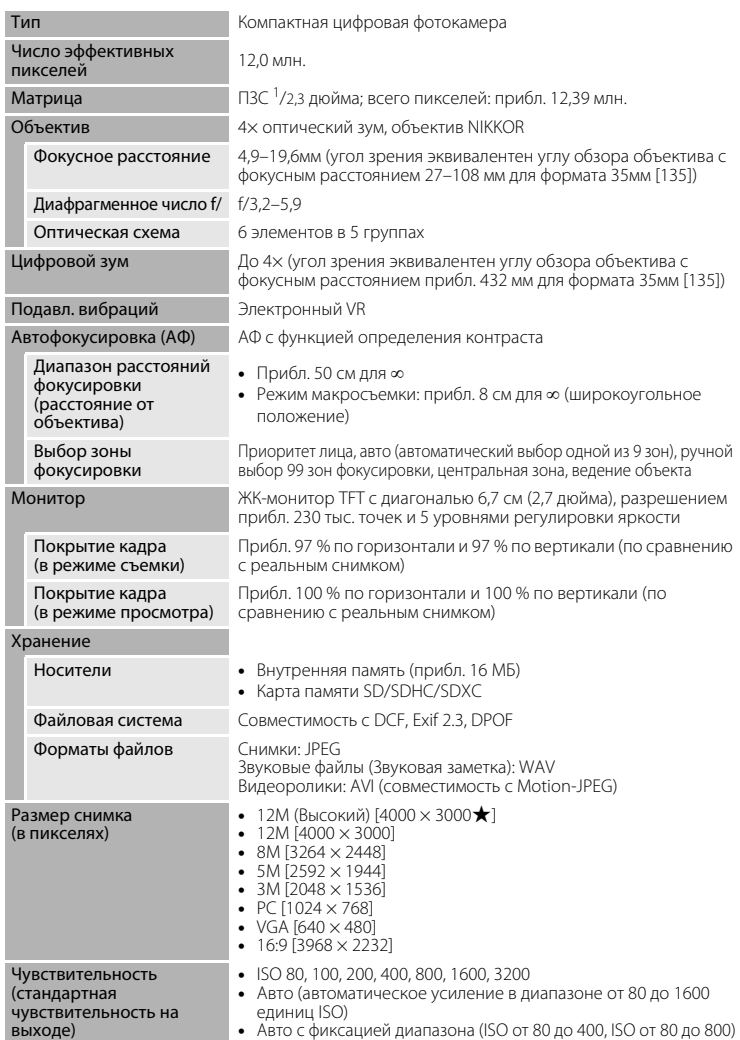

Цифровая фотокамера Nikon COOLPIX S2500

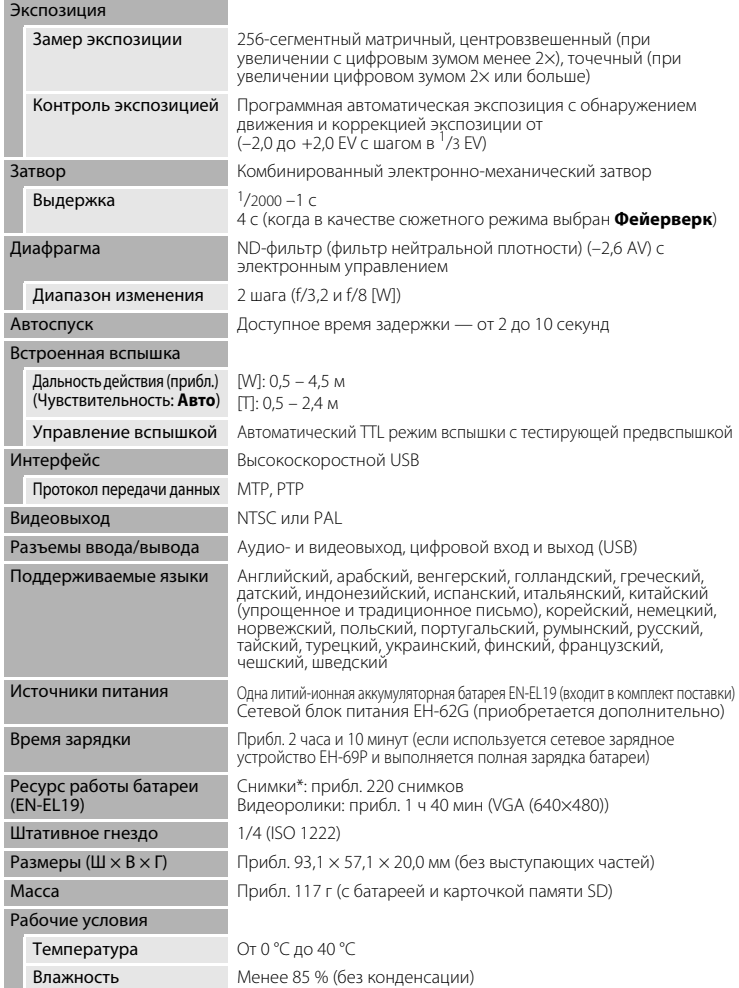

- **•** Если не оговорено иное, все значения приведены для фотокамеры с полностью заряженной литий-ионной аккумуляторной батареей EN-EL19, работающей при температуре окружающей среды 25 °C.
- \* Основано на стандартах ассоциации Camera and Imaging Products Association (CIPA) для измерения энергоресурса батарей фотокамеры. Значения получены при 23 (±2) °C; регулировка зума при каждом снимке, вспышка срабатывала при каждом втором снимке, **режим изображения 2. 4000×3000.** Ресурс работы батареи зависит от интервала съемки и продолжительности отображения меню и просмотра снимков.

### **Литий-ионная аккумуляторная батарея EN-EL19**

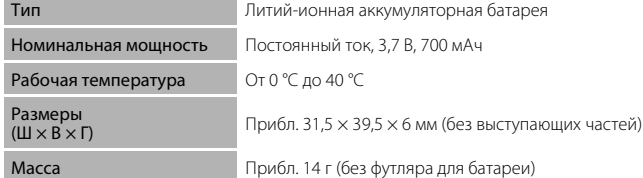

### **Сетевое зарядное устройство EH-69P**

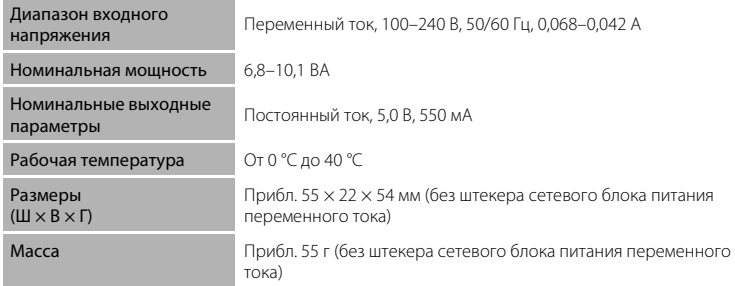

## **12 Технические характеристики**

Компания Nikon не несет ответственности за возможные ошибки в настоящем руководстве. Внешний вид изделия и его технические характеристики могут быть изменены без предварительного уведомления.

# <span id="page-176-0"></span>**Поддерживаемые стандарты**

- **• Формат DCF**: Design Rule for Camera File System это стандарт, широко используемый в индустрии цифровых фотокамер для совместимости фотокамер различных производителей.
- **• Формат DPOF**: Digital Print Order Format это широко используемый стандарт, позволяющий печатать снимки из заданий печати, сохраненных на карточках памяти.
- **• Exif версии 2.3**: данная фотокамера поддерживает формат Exif (совместимый формат графических файлов для цифровых фотокамер) версии 2.3 — стандарт, который позволяет вместе с изображением сохранить в файле различные данные, используемые для оптимизации цветопередачи при печати фотографий на принтерах, поддерживающих стандарт Exif.
- **• PictBridge**: стандарт, разработанный совместно производителями цифровых фотокамер и принтеров, позволяет печатать снимки напрямую без подключения фотокамеры к компьютеру.

# **Алфавитный указатель**

### Символы A [Автоматический режим 22](#page-33-3) **SENE** [Сюжетный режим 50](#page-61-0) В [Режим Интеллект. портрет 63](#page-74-1) В [Режим Ведение объекта 66](#page-77-0) D [Режим съемки видеороликов 107](#page-118-0) • [Меню настройки 125](#page-136-0) h [Режим Избранные снимки 75](#page-86-1) **MI [Режим Автосортировка 81](#page-92-0)** Ра [Режим Список по дате 84](#page-95-0)  $\mathsf T$  [\(увеличение зума\) 4,](#page-15-0) [25](#page-36-1)  $W$  [\(уменьшение зума\) 4,](#page-15-1) [25](#page-36-2) i [Увеличение при просмотре 4,](#page-15-2) [73](#page-84-0) **В Просмотр уменьшенных** [изображений 4,](#page-15-3) [70](#page-81-0)  $\odot$  [Справка 50](#page-61-1) 68 [Кнопка подтверждения выбора 5,](#page-16-1) [9](#page-20-0) l [Кнопка Удалить 5,](#page-16-2) [28,](#page-39-2) [29,](#page-40-0) [97,](#page-108-2) [111](#page-122-3) ■ [Режим просмотра 5,](#page-16-3) [8,](#page-19-1) [28](#page-39-3)  $\ddot{\text{O}}$  [Автоспуск 32](#page-43-1)  $\blacktriangleright$  [Режим вспышки 30](#page-41-1) p [Режим макросъемки 33](#page-44-1) **MENU** [Кнопка меню 5](#page-16-4) A [Кнопка \(режим съемки\) 5,](#page-16-5) [8](#page-19-0) **• [Поправка экспозиции 34](#page-45-1) AE/AF-L** 62  $\Delta$ [AVI 150](#page-161-2) B [BSS 41](#page-52-1)

D

[D-Lighting 102](#page-113-0) [DSCN 150](#page-161-0)

# E

[EH-69P 14,](#page-25-1) [148](#page-159-0) [EN-EL19 12,](#page-23-1) [14](#page-25-2) F [FSCN 150](#page-161-0) J [JPG 150](#page-161-0)

## N

[Nikon Transfer 2 113,](#page-124-2) [114](#page-125-0) P

[Panorama Maker 5 113,](#page-124-3) [117](#page-128-1) [PictBridge 119,](#page-130-0) [165](#page-176-0)

## R

[RSCN 150](#page-161-0) S [SSCN 150](#page-161-0) U [USB-кабель 113,](#page-124-4) [114,](#page-125-1) [120](#page-131-1) V [VGA 109](#page-120-1) [ViewNX 2 116](#page-127-1) W [WAV 150](#page-161-3)

# А

[Авто выкл. 136](#page-147-2) [Авто режим 22](#page-33-0) [Авто с фикс. диап. 42](#page-53-1) [Автовыбор сюжета](#page-62-0) **x 51** [Автоматическая вспышка 30](#page-41-2) [Автоспуск 32](#page-43-0) [Автофокус 33](#page-44-2) [Аккумуляторная батарея 148](#page-159-1) [Аудио-/видеовход 112](#page-123-1) [Аудио-/видеокабель 112](#page-123-2) [АФ-помощь 135](#page-146-2)

# Б

[Баланс белого 39](#page-50-0) [Батарейный отсек 5](#page-16-6) [Батарея 12,](#page-23-1) [14,](#page-25-0) [129](#page-140-1) [Блокировка фокуса 45](#page-56-1) [Быстрая обработка 101](#page-112-0)

## В

[Версия прошивки 144](#page-155-0) [Внутренняя память 20](#page-31-2) [Вспышка 30,](#page-41-0) [31](#page-42-1) [Вспышка выключена 30](#page-41-3) [Встроенная вспышка 4,](#page-15-4) [30](#page-41-0) [Встроенный микрофон 4,](#page-15-5) [96](#page-107-0) [Выбор лучшего снимка \(BSS\) 41](#page-52-1) [Выдержка 26](#page-37-1) [Выключатель питания 4,](#page-15-6) [22](#page-33-4)

# Г

[Гнездо карточки памяти 5,](#page-16-7) [20](#page-31-0) [Громкоговоритель 5](#page-16-0) [Громкость 111](#page-122-4)

### Д

[Дата 18,](#page-29-1) [128](#page-139-1) [Диафрагма 26](#page-37-1) [Дневной свет 39](#page-50-1) [Дополнительные принадлежности 148](#page-159-2) Е  $E$ да **ї і** 58

[Емкость карточки памяти 22](#page-33-5)

### З

[Задание печати 88](#page-99-0) [Задание печати \(дата\) 89](#page-100-0) [Закат](#page-66-1) **is** 55 [Запись видеороликов 107](#page-118-0) [Заполняющая вспышка 30](#page-41-4) [Зарядка от ПК 139](#page-150-1) [Зарядное устройство 148](#page-159-3) [Защелка батареи 5](#page-16-8) [Защита 95](#page-106-0) [Звук затвора 136](#page-147-4) [Звук кнопки 136](#page-147-5) [Звуковая заметка 96](#page-107-1) [Зона АФ 26](#page-37-2)

## И

[Идентификатор 150](#page-161-4) [Имена файлов 150](#page-161-0) [Имя папки 150](#page-161-0) [Индикатор автоспуска 4,](#page-15-7) [32](#page-43-2) [Индикатор включения питания 4,](#page-15-8) [22](#page-33-6) [Индикатор внутренней памяти 23](#page-34-1) [Индикатор вспышки 5,](#page-16-9) [31](#page-42-0) [Информация о фото 131](#page-142-3)

# К

[Кадрирование 106](#page-117-0) [Карточка памяти 20,](#page-31-0) [149](#page-160-1) [Кнопка зуммирования 4,](#page-15-9) [25,](#page-36-0) [111](#page-122-4) [Компьютер 113, 113–](#page-124-0)[117](#page-128-2) [копирование снимков на 113–](#page-124-0)[117](#page-128-2) [Копирование снимков 98](#page-109-0) [Коэффициент сжатия 37](#page-48-1) [Крышка батарейного отсека/гнезда](#page-16-10) [карточки памяти 5,](#page-16-10) [12,](#page-23-2) [20](#page-31-3) [Крышка разъема 5](#page-16-11)

## Л

[Лампа дн. света 39](#page-50-2) [Лампа накаливания 39](#page-50-3) [Летнее время 18,](#page-29-2) [129](#page-140-2) [Литий-ионная аккумуляторная батарея](#page-23-1) 12 [Литий-ионная батарея 14](#page-25-2) М [Макро](#page-68-0)  $\frac{12}{16}$  57 [Медленная синхронизация 30](#page-41-5) [Меню Автосортировка 83](#page-94-0) [Меню ведения объекта 68](#page-79-1) [Меню видео 109](#page-120-2) [Меню Избранные снимки 78](#page-89-0) [Меню Интеллект. портрет 65](#page-76-3) [Меню настройки 125](#page-136-0) [Меню просмотра 87](#page-98-0) [Меню Список по дате 86](#page-97-0) [Меню съемки 36](#page-47-0) [Монитор 5,](#page-16-12) [6,](#page-17-0) [147](#page-158-1) [Музей](#page-70-0) <u>=</u> 59

[Мультикадр 16 41](#page-52-2) [Мультиселектор 5,](#page-16-13) [9](#page-20-0)

### Н

[Наполовину 11](#page-22-0) [Настройка звука 136](#page-147-3) [Настройка монитора 131](#page-142-2) [Непрерывный 41](#page-52-0) [Ночной пейзаж](#page-67-1)  $\blacksquare$  56

[Ночной портрет](#page-65-0)  $\overline{P}$  54 О [Облачно 39](#page-50-4) [Обнаруж. движения 134](#page-145-1) [Объектив 4,](#page-15-10) [162](#page-173-0) [Освещение сзади](#page-70-2) 2 59 [Отображение календаря 72](#page-83-0) [Отслеж. моргания 65](#page-76-0) П [Параметры видео 109](#page-120-0) [Параметры цвета 43](#page-54-0) Пейзаж $\blacksquare$  53 [Печать 88,](#page-99-0) [121,](#page-132-0) [122](#page-133-0) [Печать DPOF 124](#page-135-0) [Печать даты 132](#page-143-2) [Питание 18,](#page-29-3) [22](#page-33-4) [Пляж](#page-66-2) <sup>2</sup> 55 [Повернуть снимок 95](#page-106-1) [Подавление эффекта "красных глаз" 30,](#page-41-6) [31](#page-42-3) [Покадровый 41](#page-52-3) [Покадровый АФ 48,](#page-59-1) [110](#page-121-2) [Показ слайдов 92](#page-103-0) [Полнокадровый просмотр 28,](#page-39-3) [29](#page-40-1) [Поправка экспозиции 34](#page-45-1) [Портрет](#page-64-3)  $\mathcal Z$  53 [Постоянная АФ 48,](#page-59-2) [110](#page-121-3) [Праздник/в помещ.](#page-66-0)  $\mathbb{X}$  55 [Предуп. о закр. глаз 140](#page-151-1) [Принтер 119](#page-130-1) [Приоритет лица 44](#page-55-1) [Просмотр 28,](#page-39-3) [29,](#page-40-1) [70,](#page-81-0) [73](#page-84-1) [Просмотр видеороликов 111](#page-122-2) [Просмотр снимка 131](#page-142-4) [Просмотр уменьшенных изображений](#page-81-0)  70 [Проушина для ремня фотокамеры 4](#page-15-11) [Прямая печать 119](#page-130-0) Р [Размер бумаги 121,](#page-132-1) [122](#page-133-1)

[Размер изображения 37](#page-48-2) [Распознавание лиц 46](#page-57-0) [Расширение 150](#page-161-5) [Режим Автосортировка 81](#page-92-0) [Режим автофокуса 48,](#page-59-0) [68,](#page-79-0) [110](#page-121-1) [Режим Ведение объекта 66](#page-77-0) [Режим видео 138](#page-149-2) [Режим вспышки 30,](#page-41-1) [31](#page-42-4) [Режим зоны АФ 44](#page-55-0) [Режим Избранные снимки 78](#page-89-1) [Режим изображения 23,](#page-34-2) [37,](#page-48-0) [50,](#page-61-2) [65,](#page-76-4) [67](#page-78-0) [Режим макросъемки 33](#page-44-0) [Режим Список по дате 84](#page-95-0) [Ремень 11](#page-22-1) [Ручная настройка 40](#page-51-0) С [Сброс всех знач. 142](#page-153-0) [Сепия 43](#page-54-1) [Сетевое зарядное устройство 14,](#page-25-1) [148](#page-159-0) [Сетевой блок питания 148](#page-159-4) [Смягчение тона кожи 65,](#page-76-1) [103](#page-114-0)  $Cher$   $\overline{8}$  55 [Спорт](#page-65-1)  $\frac{1}{3}$  54 [Спусковая кнопка затвора 4,](#page-15-12) [26](#page-37-3) [Стандартные цвета 43](#page-54-2) [Сумерки/рассвет](#page-67-0)  $\bullet$  56 [Съемка 22,](#page-33-0) [24,](#page-35-0) [26](#page-37-0) Съемка панорамы $\blacktriangleright$  60, [61](#page-72-0) [Сюжетный режим 50,](#page-61-0) [53](#page-64-1)

# Т

[Таймер улыбки 65](#page-76-2) [ТВ 112](#page-123-0)

## У

[Увеличение при просмотре 73](#page-84-1) [Удалить 93](#page-104-0) [Уменьшить снимок 105](#page-116-0) [Уровень заряда батареи 22](#page-33-1) Ф [Фейерверк](#page-70-1) ● 59

[Фокусировка 26,](#page-37-0) [44](#page-55-2)
[Форматирование 21,](#page-32-0) [137](#page-148-0) [Форматирование внутренней памяти](#page-148-0)  137 [Форматирование карточки памяти 21,](#page-32-0) 

# [137](#page-148-0)

Ц

[Цианотипия 43](#page-54-0) [Цифровой зум 25,](#page-36-0) [135](#page-146-0)

#### Ч

[Ч/б 43](#page-54-1) [Часовой пояс 128,](#page-139-0) [130](#page-141-0) [Черно-белая копия](#page-70-0) • 59 [Число оставшихся кадров 22,](#page-33-0) [38](#page-49-0) [Чувствительность 31,](#page-42-0) [42](#page-53-0) Ш [Штативное гнездо 5](#page-16-0)

# Э

[Экран приветствия 127](#page-138-0) [Электронный VR \(видео\) 110](#page-121-0) [Электронный VR \(снимки\) 133](#page-144-0)

### Я

[Язык/Language 138](#page-149-0) [Яркие цвета 43](#page-54-2) [Яркость 131](#page-142-0)

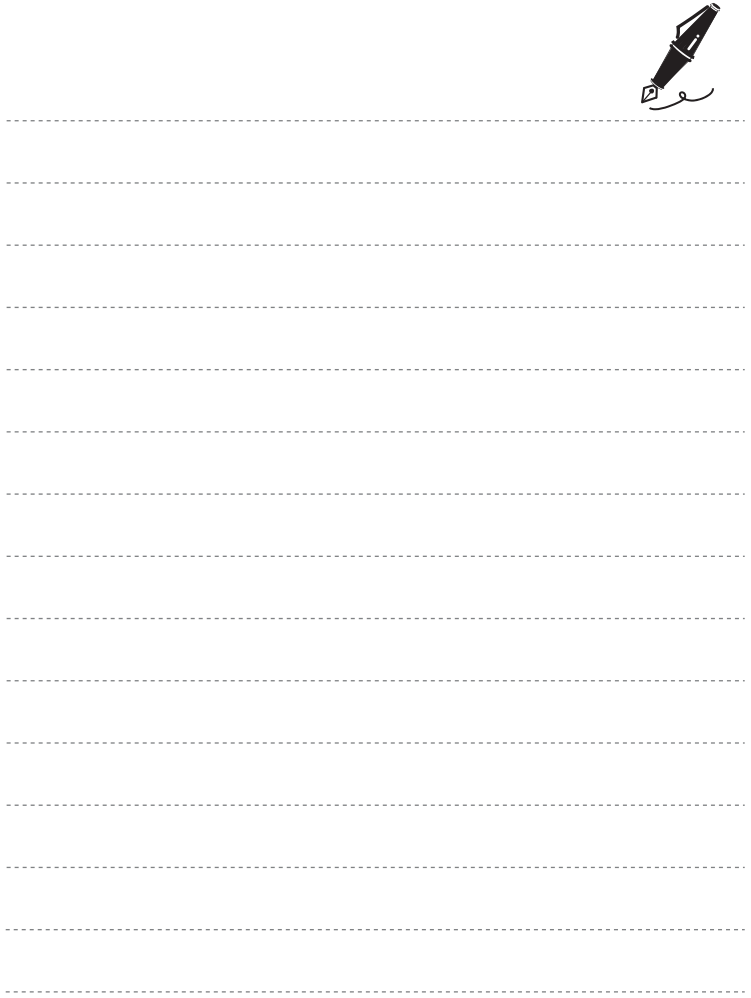

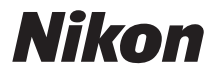

Данное руководство не может быть воспроизведено в любой форме целиком или частично (за исключением краткого цитирования в статьях или обзорах) без письменного разрешения компании NIKON.

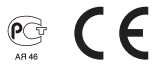

#### **NIKON CORPORATION**

© 2011 Nikon Corporation